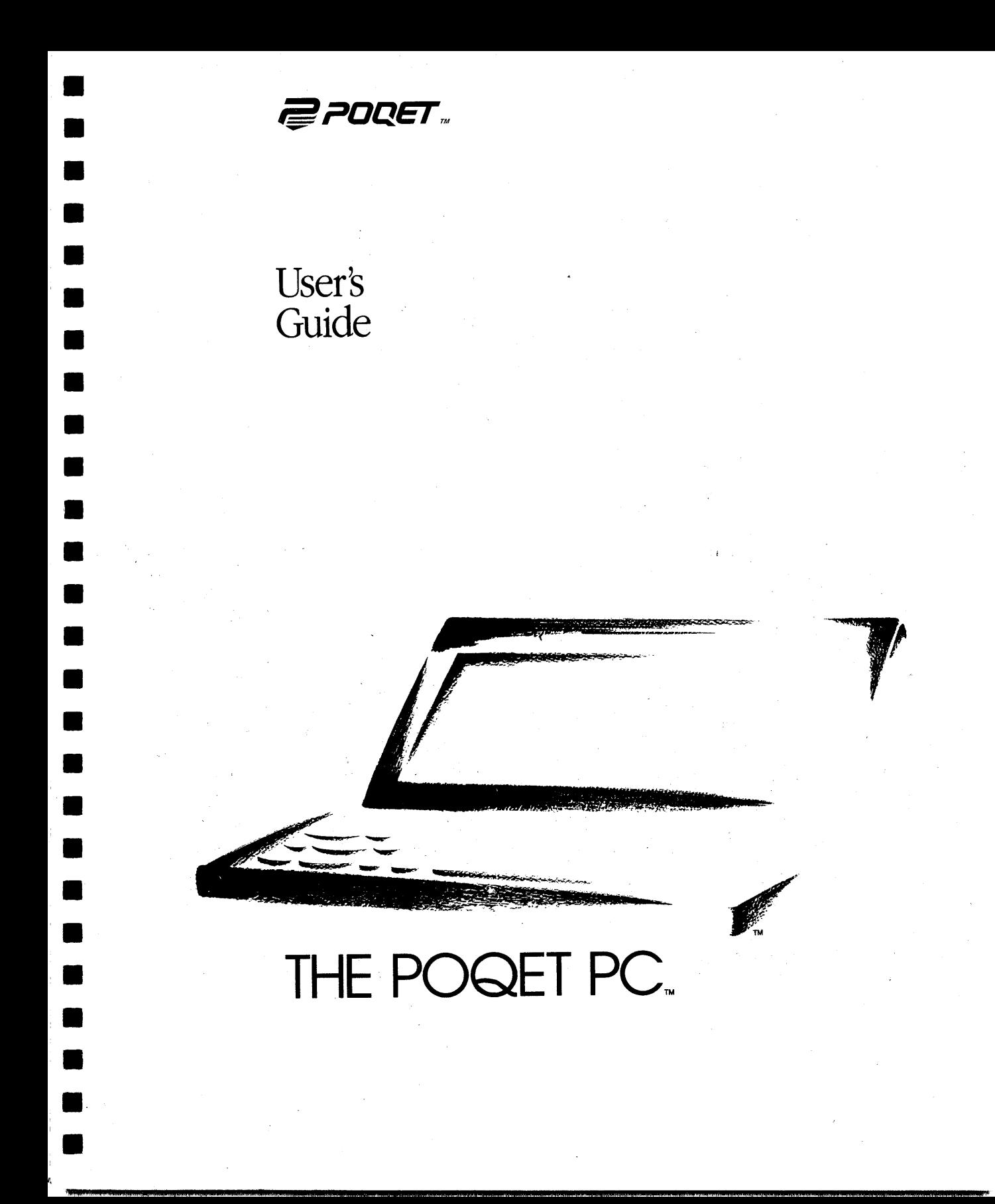

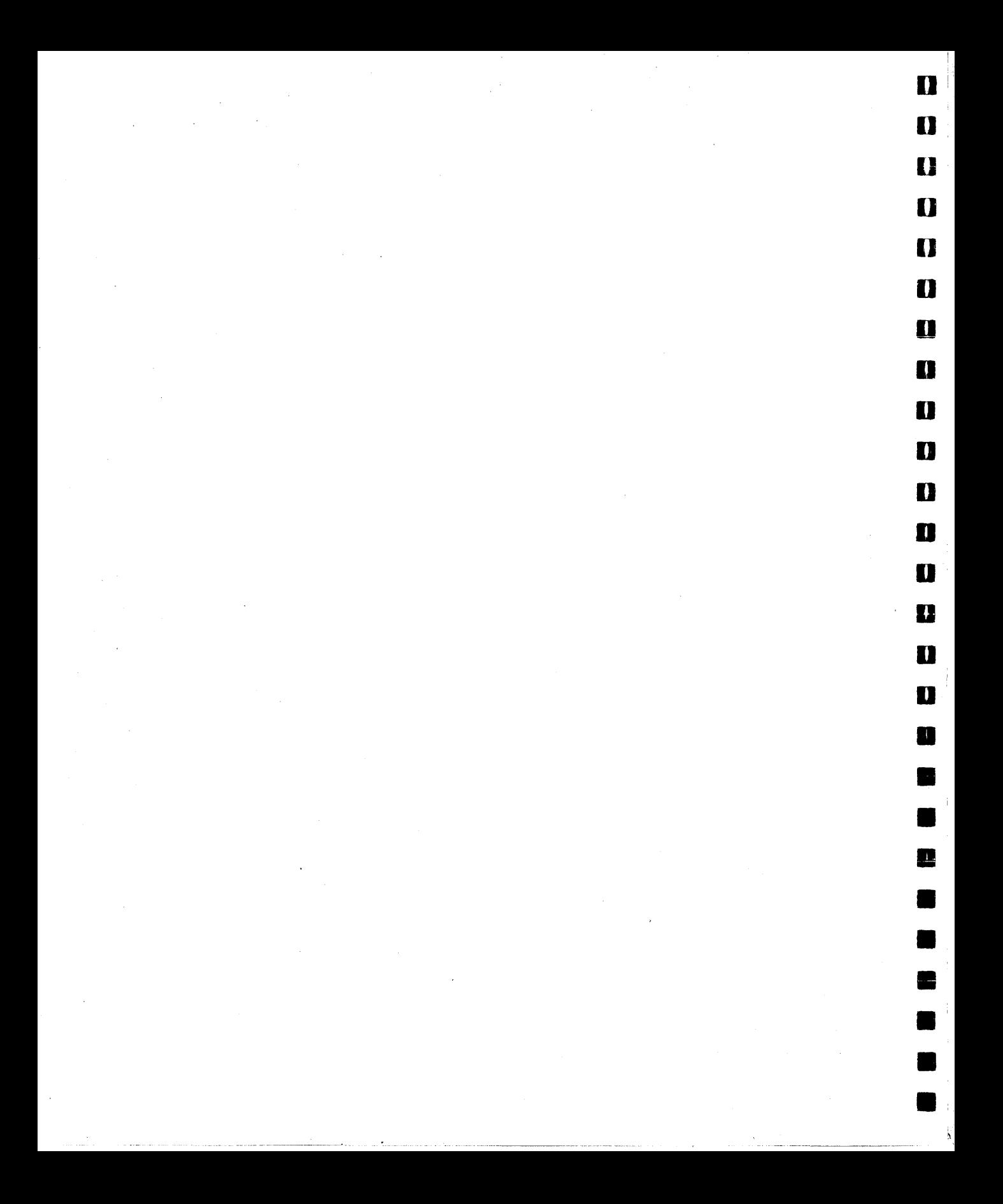

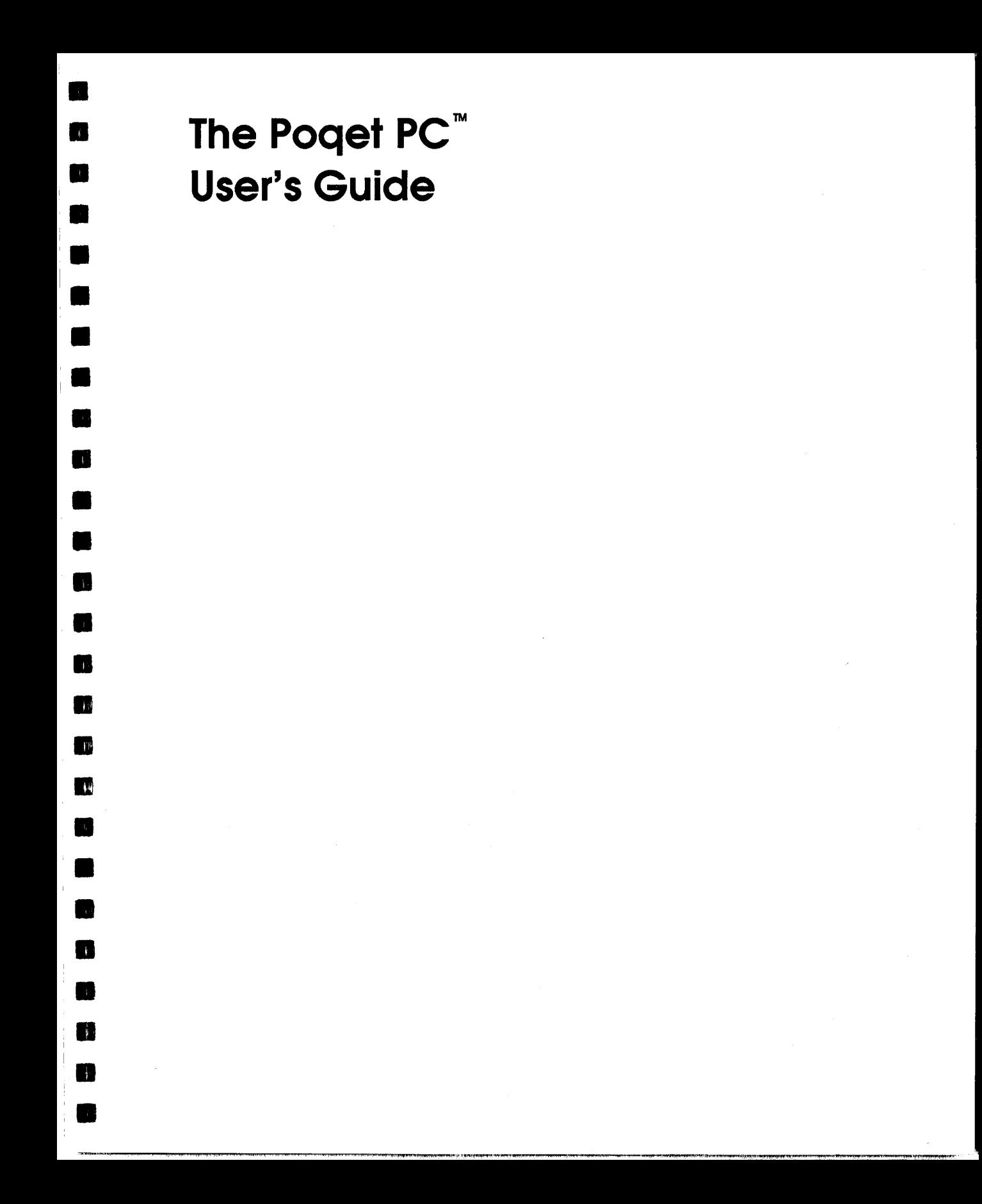

Poqet Computer Corp. makes every effort to ensure the accuracy and completeness of this document. However, because our ongoing development efforts are continually improving the capabilities of our products, we cannot guarantee the accuracy of the contents of this document. We disclaim liability for any changes, errors, or omissions herein.

o

U

G

U

U

 $\blacksquare$ 

**III** 

**BR** 

an i

•<br>•<br>•

**III** 

-<br>-<br>-

•<br>•

•

 $\blacksquare$ 

r<br>F •

**ED** 

 $\blacksquare$ 

•<br>•

•

•

II

•

一個

No part of this document may be reproduced or distributed in any form without the prior written permission of Poqet Computer Corp.

Poqet and The Poqet PC are registered trademarks of Poqet Computer Corp. The Poqet XT Expansion Bus is a trademark of Poqet Computer Corp. IBM is a trademark of International Business Machines Corporation. MS-DOS is a trademark of Microsoft Corporation.

### **Notice to Users**

•

•<br>•<br>•

•

•

•

–<br>0<br>•

a

..

l Da

•

•

•

•

..

**I**II

**III**III

0'

II

•

–<br>0<br>•

•

a

o

D

,n

n

This equipment has been tested and found to comply with the limits for a Class B computing device, pursuant to Subpart J of Part 15 of FCC Rules. Only computers and peripherals (computer input/output devices, terminals, printers, etc.) certified to comply with the Class B limits may be attached to this equipment. Operation with noncertified computers or peripherals is likely to result in interference to radio and television reception.

This equipment generates and uses radio frequency energy for its operation and, if not installed and used properly, that is, in strict accordance with the instruction manual, may cause interference to radio and television reception. It has been tested and found to comply with the RF emission limits for a Class B computing device, which is intended to provide reasonable protection against such interference in a residential installation. However, there is no guarantee that interference will not occur in a particular installation. If this equipment does cause interference to radio or television reception, which can be determined by turning this equipment off and on, the user is encouraged to try to correct the interference by one or more of the following measures:

- Move the computing device away from the receiver being interfered with.  $\bullet$
- $\bullet$ Relocate (turn) the computing device with respect to the receiver.
- Reorient the receiver's antenna.
- Disconnect and remove any I/O cables that are not being used (unterminated I/O cables are a potential source of high RF emission levels).
- Note: The I/O cables that interconnect between this device and any peripheral (such as a disk drive, printer, etc.) must be shielded in order for this equipment to meet Class B emission limits. Further, the Poqet PC Expansion Bus™ is a proprietary connector. Any cable built to be connected to The Poqet PC must be shielded against RFI.

For additional help, consult your dealer for assistance. You may also find the following publication helpful: *How to Identify and Resolve Radio-IV Interference Problems.* This booklet is available from the U.S. Government Printing Office, Washington, D.C., 20402  $-$  Stock No. 004 $-$ 000 $-$ 000345 $-$ 4.

Changes or modifications not expressly approved by the party responsible for compliance may void the user's authority to operate the equipment.

## **Poqet Software License Agreement**

By opening this sealed package you are agreeing to be bound by the terms of this agreement. If you do not agree to the terms of this agreement, promptly return the unopened package and the accompanying items (including the computer, written materials, and binders or other containers) to the place you obtained them for a full refund.

•

**•**<br>•

•

•

•<br>•<br>•

•

•

 $\blacksquare$ 

• ..

•<br>•

•

•

•

•

•<br>•<br>•

 $\blacksquare$ 

 $\bullet$ 

•<br>•<br>•

•

•<br>•

•

•

K

EI.

- 1. Grant of License. Poqet Computer Corp. grants you the right to use one copy of the Software programs contained on the enclosed discs, if any, (the "Software") on The Poqet PC.
- 2. Title and Copyright. Title and full ownership rights to the Software remain with Poqet and/or other suppliers of the Software. The Software is protected by United States copyright laws and international treaty provisions. Therefore, you must treat the Software like any other copyrighted material (e.g., a book or musical recording) except that you may either (a) make one copy of the Software solely for backup or archival purposes, or (b) transfer the Software to a single hard disk provided you keep the original solely for backup or archival purposes. You may not copy the written materials accompanying the Software.
- 3. Term. This license is effective until the year 2039 unless terminated by mutual agreement, or by default by you.
- 4. Other Restrictions. You may not rent or lease the Software, but you may transfer the Software and accompanying written materials on a permanent basis provided you retain no copies and the recipient agrees to the terms of this Agreement. You may not reverse engineer, decompile, or disassemble the Software.
- 5. Limited Warranty. This Limited Warranty is effective only if you complete and return the enclosed warranty registration card to Poqet.
- a. Software Media: Poqet warrants the media containing the Software and accompanying documentation against physical defects for a period of 90 days from the date of delivery to you.
- b. Limitation of Remedies: Poqet's entire liability and your exclusive remedy for defective media and documentation shall be the repair or replacement of any product not meeting Poqet's "Limited Warranty" which is returned to Poqet according to the Warranty Claim Procedure below. Poqet will pay for all expenses incidental to repair, maintenance or replacement under warranty including labor and material.

IN NO EVENT WILL POQET BE LIABLE FOR ANY DAMAGES, INCLUDING ANY LOST PROFITS, LOST SAVINGS OR OTHER INCIDENTAL OR CONSEQUENTIAL DAMAGES ARISING OUT OF THE USE OR INABILITY TO USE SUCH PRODUCT EVEN IF POQET HAS BEEN ADVISED OF THE POSSIBILITY OF SUCH DAMAGES.

SOFIW ARE PROGRAMS HOWEVER EMBODIED ARE PROVIDED "AS IS" AND POQET MAKES NO WARRANTY OR REPRESENTATION, WHETHER EXPRESSED OR IMPLIED, INCLUDING BUT NOT LIMITED TO THE IMPLIED WARRANTIES OF MERCHANTABILITY AND FITNESS FOR A PARTICULAR PURPOSE. WITH RESPECT TO ANY SOFIW ARE, ITS QUALITY, PERFORMANCE, MERCHANTABLITY, OR FITNESS FOR A PARTICULAR PURPOSE, YOU BEAR THE ENTIRE RISK AS TO QUALITY AND PERFORMANCE. SHOULD THE SOFIW ARE PROGRAMS PROVE DEFECTIVE FOLLOWING PURCHASE AFTER THE LIMITED WARRANTY PERIOD, YOU ASSUME THE ENTIRE COST OF ALL NECESSARY SERVICING OR REPAIR.

This Limited Warranty is exclusive and may only modified in writing by Poqet. This warranty gives you specific legal rights which vary from state to state.

6. Claims Procedure. Any claim under this limited Warranty must be submitted to Poqet at the address below. The Software should be insured, freight prepaid, and securely packaged. You must call for a Return Material Authorization Number (RMA) before shipping any Software, and include this number, a copy of your sales slip, and a description of the problem you are experiencing with the Software.

Poqet Computer Corp. 650 N. Mary Avenue Sunnyvale, CA 94086-2994 Attn: Warranty Service Dept

n<br>\*

D

D

•

n<br>•<br>•<br>•

n

..

n

•

•

•

n

n

**III** 

**III** 

n

II

•

•<br>•

•

–<br>0<br>•

•

a

**i** r

Poqet Computer Limited Waterside Drive Langley Business Park Landley, Berkshire SL3 6EZ England 44-753-580018

7. Export. Unless specifically authorized by Poqet in writing, you will not export or in any way transfer the Software or documentation to any designation outside the country in which it was originally licensed.

a. You acknowledge that the laws and regulations of the United States restrict the export and re-export of commodities and technical data of U.S. origin, including the Software and documentation in any medium. You agree that you will not export or re-export the Software or documentation in any form without the appropriate U.S. and foreign government licenses. You also agree that your obligations pursuant to this section shall survive and continue after any termination or expiration of rights under this Agreement.

 $\blacksquare$ 

 $\blacksquare$ 

 $\mathbf{K}$ 

•

•

 $\blacksquare$ 

•<br>•<br>•

 $\blacksquare$ 

•

 $\mathbf{r}$ 

•<br>•

•

•<br>•<br>•

•

•<br>•<br>•

•

•

•

• --

•

•

•

•

•

•

- 8. U.S. Government Restricted Rights. The Software and documentation are provided to the U.S. government with restricted rights. Use, duplication, or disclosure by the Government is subject to restrictions as set forth in subparagraph  $(c)$  (1) (ii) of the Rights in Technical Data and Computer Software clause at 52.227-7013. Contractor/manufacturer is Poqet Computer Corp., 650 N. Mary Avenue, Sunnyvale, CA 94086-2994.
- a. Use, reproduction or disclosure is subject to restrictions set forth in subparagraph (a) through (d) of the Commercial Computer Software - Restricted Rights clause at 52.227-19 and the limitations set forth in Poqet's standard Software license agreement. Unpublished  $-$  rights reserved under the copyright laws of the U.S.

Copyright@ 1989 Poqet Computer Corp.

- 9. Law. This agreement shall be governed in all respects by the laws of the State of California in as such laws are applied to agreements entered into and to be performed entirely between California residents.
- 10. General. YOU ACKNOWLEDGE THAT YOU HAVE READ THIS AGREEMENT, UNDERSTAND IT, AND BY BREAKING THE SEALED PACKAGE AGREE TO BE BOUND BY ITS TERMS AND CONDITIONS. YOU FURTHER AGREE THAT THIS AGREEMENT IS COMPLETE AND EXCLUSIVE STATEMENT OF THE AGREEMENT BETWEEN POQET AND YOU WHICH SUPERSEDES ANY PROPOSAL OR PRIOR AGREEMENT, ORAL OR WRITTEN, AND ANY OTHER COMMUNICATIONS BETWEEN POQET AND YOU RELATING TO THE SUBJECT MATTER OF THIS AGREEMENT, AND THAT YOUR OBLIGATIONS UNDER THIS AGREEMENT SHALL INURE TO *THE* BENEFIT OF POQET'S SUPPLIERS WHOSE RIGHTS ARE LICENSED UNDER THIS AGREEMENT.

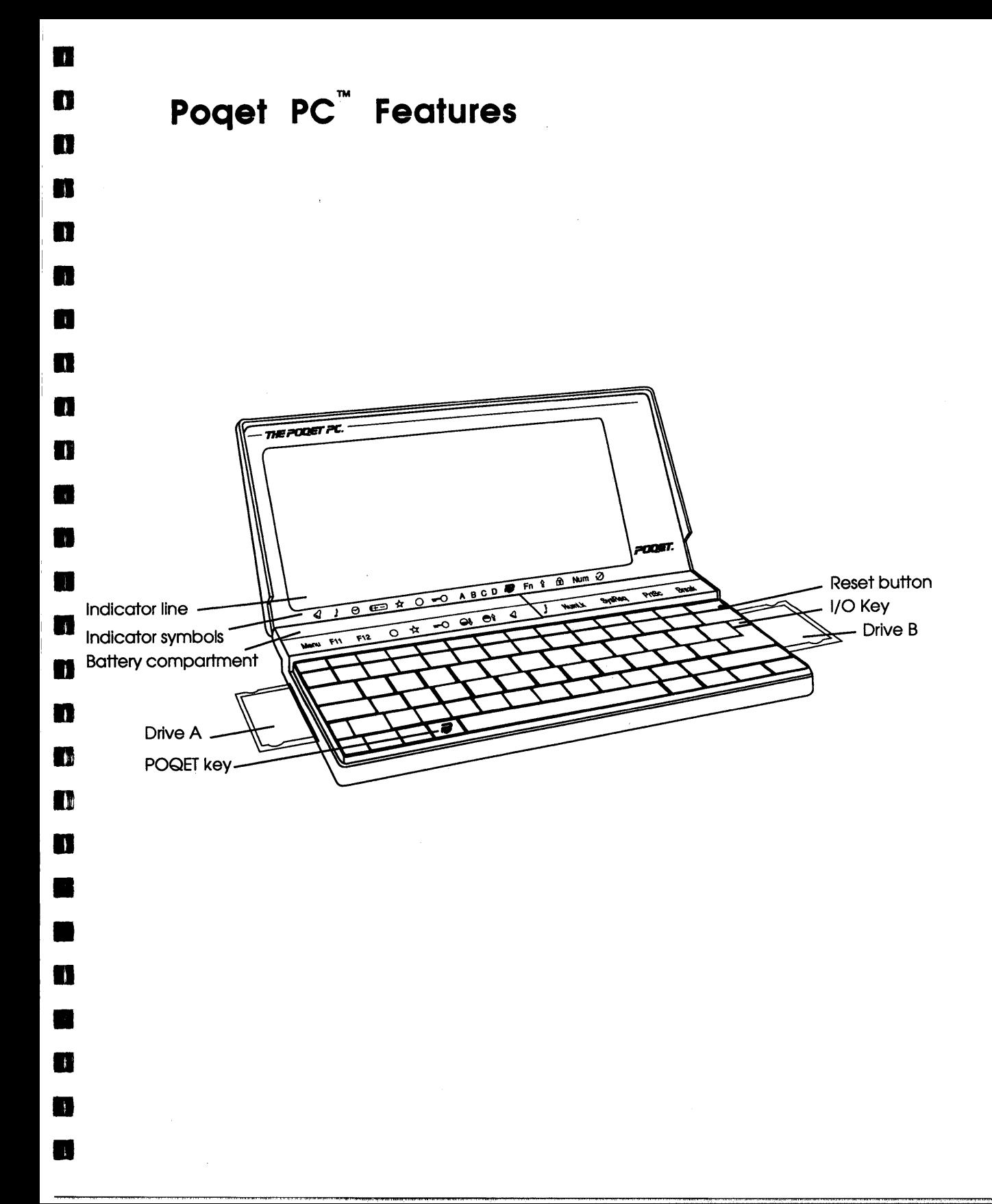

 $\blacksquare$  $\mathbf{u}$  $\blacksquare$  $\blacksquare$  $\blacksquare$  $\blacksquare$  $\blacksquare$  $\blacksquare$  $\blacksquare$  $\blacksquare$ N  $\blacksquare$ B Y ١.  $\blacksquare$  $\blacksquare$ **TA** I.  $\blacksquare$ 

F

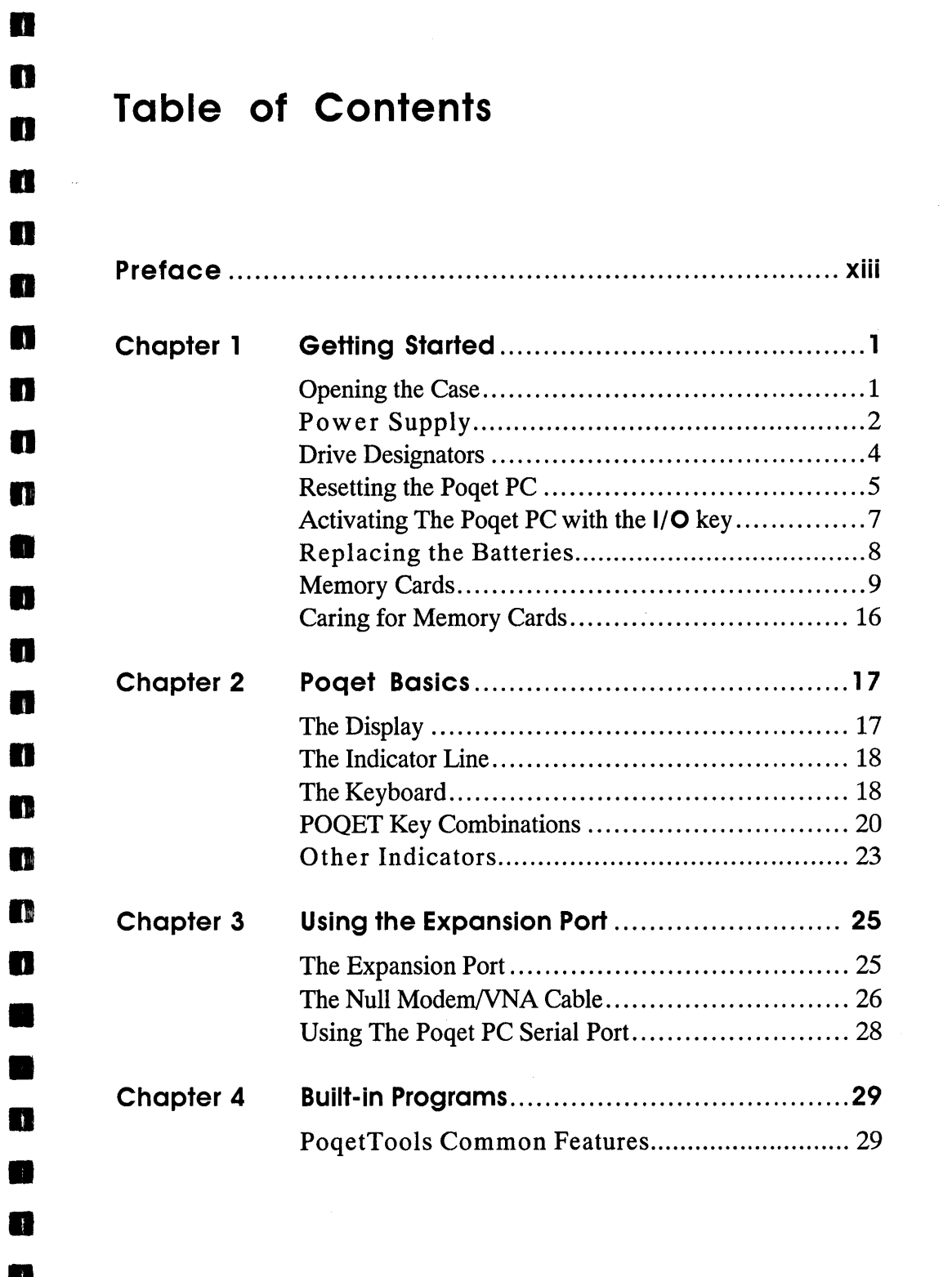

**II** 

 $\blacksquare$ 

ix

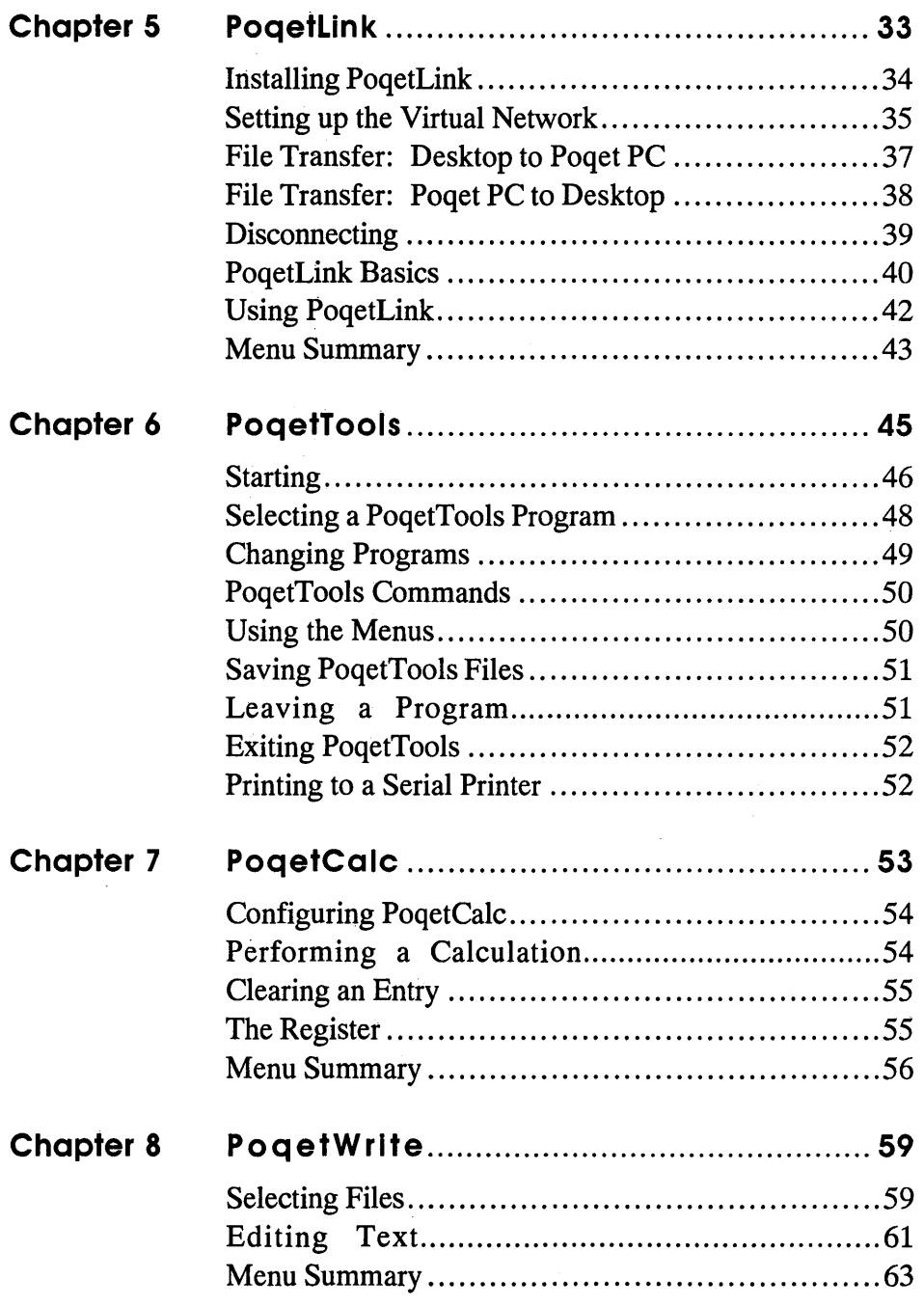

**•**<br>•

•

•

•

 $\blacksquare$ 

 $\blacksquare$ 

 $\blacksquare$ 

•

 $\blacksquare$ 

K

 $\blacksquare$ 

•

•

•

•

 $\blacksquare$ 

•

•

•

U

•

•

•

•

•

III)

x

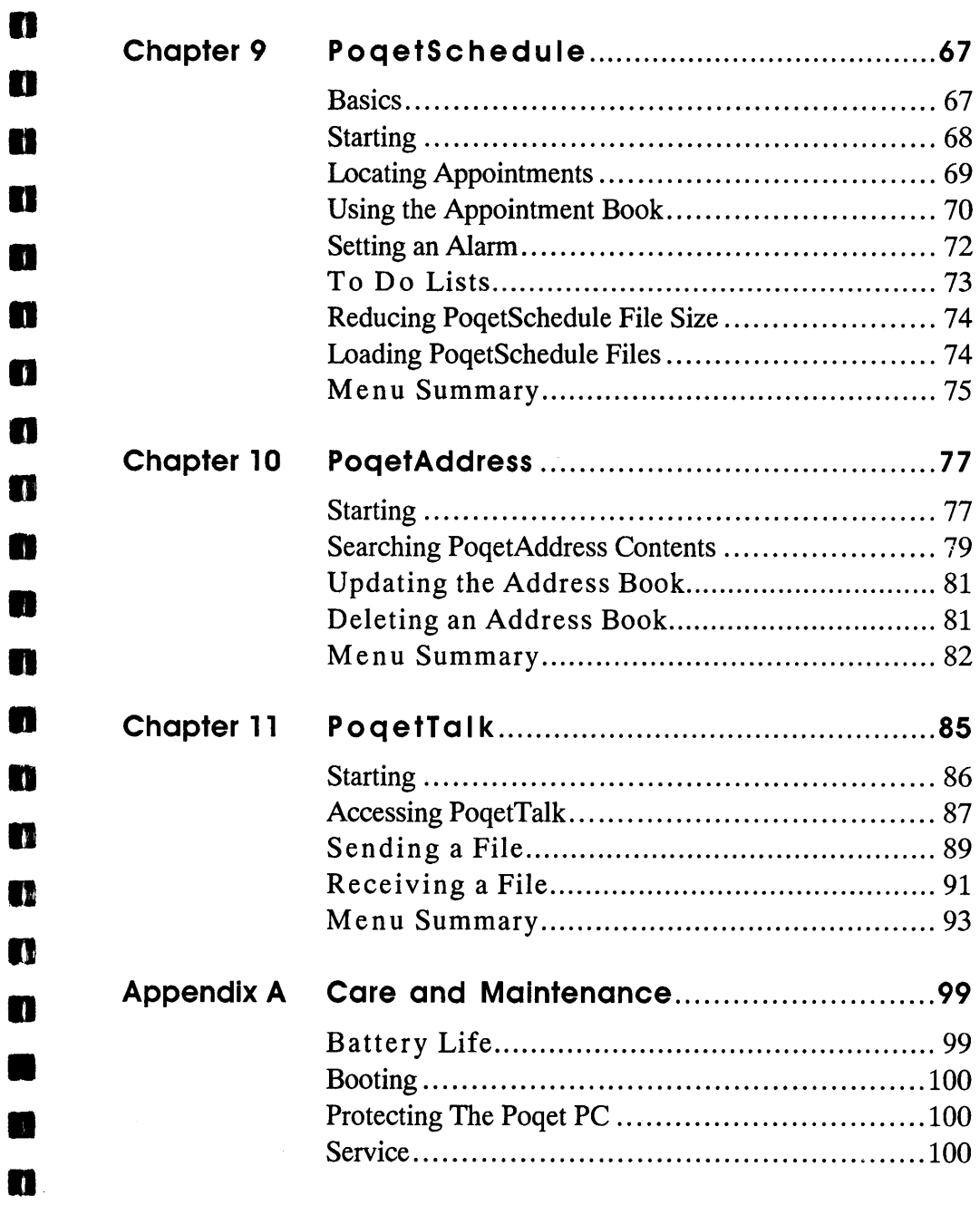

 $\blacksquare$ 

 $\blacksquare$ 

 $\blacksquare$ 

 $\blacksquare$ 

xi

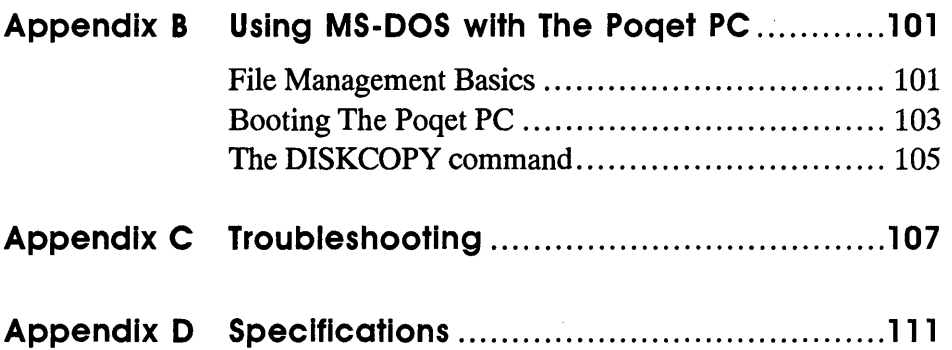

 $\blacksquare$ 

T.

C.

W)

 $\blacksquare$ 

 $\blacksquare$ 

N

 $\mathbf{r}$ 

**K** 

E.

٠

D

ш

ш

 $\blacksquare$ 

 $\blacksquare$ 

V.

ŋ

O.

T,

٠

R

B

 $\mathbf{d}$ 

- 9

# **o Preface**

D

n

n

D

۔۔<br>0)<br>•

•

n

n

n

II

..

n

n

n

n

n

n

..

II

II

n

a

D

II

•

Congratulations on your purchase of The Poqet PC™ computer. The Poqet PC is a uniquely small, lightweight, and powerful IBM PC® XT -compatible computer complete with MS-DOS® 3.30 and OW -Basic® . While other portables are merely "luggable," The Poqet PC weighs only one pound and easily fits in a coat pocket or handbag.

In addition to innovations in weight and size, your Poqet PC also frees you from carrying bulky battery packs or restrictive power cords. The Poqet PC is completely powered by two AA batteries. Using advanced technology such as the unique Power Management software, these batteries will provide several weeks of computing use. Because AA batteries are available worldwide, replacing batteries is as simple as visiting your local grocery store. And, while you're changing the batteries, power is temporarily maintained, so you don't lose data.

Unlike other computers, The Poqet PC has continuous memory. So even if you turn it off, turning it on again instantly returns you to the program you were working in. You don't have to reboot or reenter any program commands.

The Poqet PC uses memory cards for data storage. Because these durable cards have no moving parts, The Poqet PC can access memory card data thousands of times faster than a traditional PC can access a floppy disk.

You'll enjoy being able to see either text or graphics clearly under a wide variety of lighting conditions, thanks to The Poqet PC's use of double supertwist technology in the display. The Poqet PC also provides screen indicators to keep you informed about the status of many of the computer's operations.

To assist you with the realities of day-to-day living, the built-in PoqetTools programs help you schedule appointments, perform calculations, write letters, keep track of important events, maintain an address book, and send or receive data by modem. The powerful PoqetLink program lets you manage and move MS-DOS files within The Poqet PC or between your Poqet PC and another computer. You can even connect The Poqet PC to peripheral devices such as a modem or a printer or even to another computer.

Quite simply, The Poqet PC will increase your productivity. Anywhere. Anytime.

.. *.i* 

ш

M.

m.

T.

 $\mathbf{r}$ 

 $\mathbf{L} = \mathbf{L}$ 

**III** 

**III** 

•

•

•

e

 $\blacksquare$ 

**III** 

•

•

II

**in** 

..

# **Chapter 1 Getting Started**

This chapter covers the basic steps necessary to correctly set up and use your Poqet PC. Although your Poqet PC is a fully functional IBM XT -compatible computer, reading this chapter will help you become familiar with some of The Poqet PC's features that are not available on the traditional desktop PC.

# **Opening the Case**

**III** 

**II** 

U

n

**...** 

n

..

D

**M** 

n

a

II

o

n

n

It

l"n

D

n

II

..

II

**III** 

II

D

–<br>0<br>•

To open The Poqet PC, hold the base in one hand and press the button latch with the other hand. Pull open the computer so that you can view the screen. You can position the screen at any angle, so choose the position that is the most comfortable for you.

 $\mathbf{I}$ 

### **Power Supply**

Your Poqet PC is powered by two AA alkaline batteries. AA batteries offer several advantages over traditional battery packs: They are lightweight, inexpensive, and available worldwide. The Poqet PC can operate several weeks on a single pair of these batteries.

j

Note: It is impossible to predict exact battery life, because the amount of power consumed during computer use can differ significantly, depending on the computer application.

You'll need to put the AA batteries, which are included in the packaging, in your computer before using The Poqet PC. Locate the battery package and follow the instructions below to install your batteries.

 $\blacksquare$ 

H

YE.

M

II

II

 $\blacksquare$ 

•

•

•

•<br>•

**III** 

•

**III** 

m

**III** 

**III** 

#### **Installing the BaHeries**

If you are installing the AA batteries for the first time, you can take as much time as you need installing the batteries. If you are replacing the batteries, the charged capacitor will retain information for about 5 minutes before memory is lost. To change the batteries:

- 1. Press the 1/0 key to power-down The Poqet PC.
- 2. Locate the battery compartment cover, which is on the top left side of the keyboard. Open the compartment by placing the edge of your thumb on the compartment tab, located just above the F8 key, and pulling the compartment cover up and out.

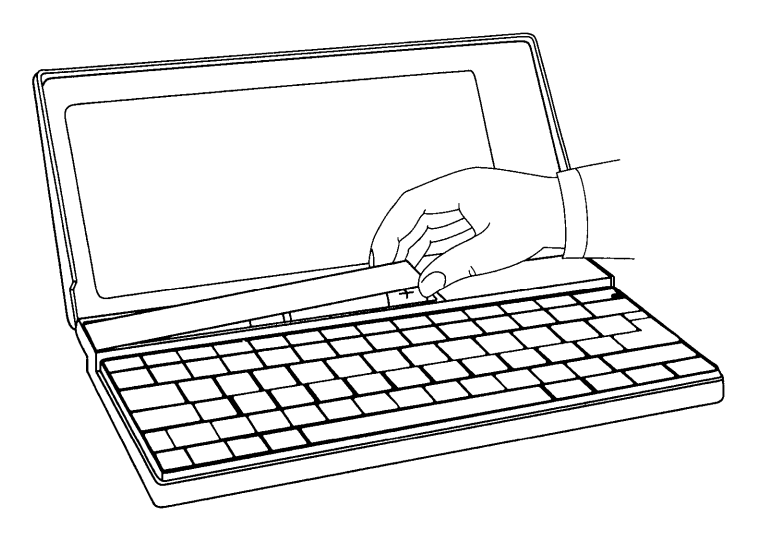

Figure 1 Opening the Battery Compartment

..

o

n

 $\blacksquare$ 

..

•

II

n

n

n

II

**in** 

..

n

II

u

n

D

..

II

II

 $\blacksquare$ 

II

**III** 

II

–<br>•<br>•

3. Insert the two batteries as shown in Figure 2.

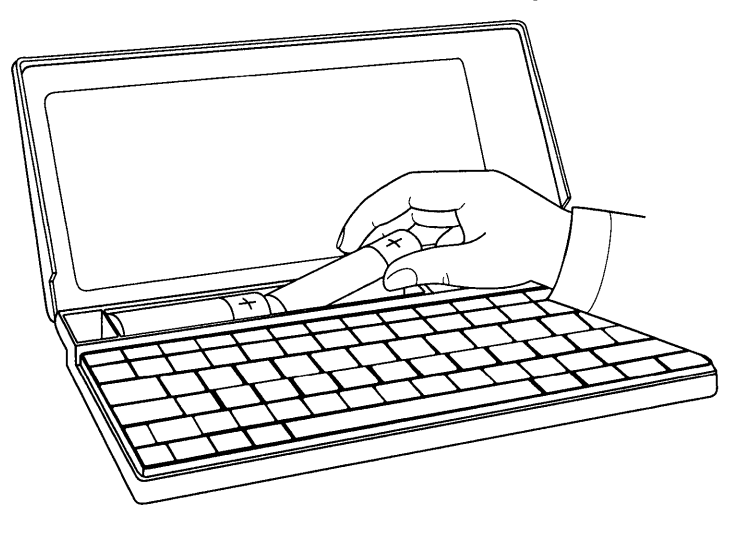

Figure 2 Installing the Batteries

- 4. Snap the cover back into place over the battery compartment.
- 5. If installing the batteries for the first time, press the reset button.

## **Drive Designators**

Your Poget PC uses standard drive designators for its four drives:

K

Ш

И.

HT.

и

Œ.

K.

RT.

-41

W,

1.

WN

- Drive A, the left card drawer.
- Drive B, the right card drawer.
- Drive C, the built-in ROM (Read Only Memory) drive, which ø contains MS-DOS 3.30, Poqet Utilities, GW-Basic, and the Poqet application programs. Because The Poqet PC boots from drive C, it is the default drive when you reset The Poqet PC. This information is stored on ROM and can't be overwritten. The MS-DOS write protect error message appears on the screen if you attempt to store data on drive C.
- Drive D, the built-in RAM drive contains 22K of RAM (Random Access Memory). You can store AUTOEXEC.BAT, CONFIG.SYS, or other files on drive D to customize the system during the booting process (see page 103). Information contained on drive  $D$  is lost when the computer is reset.

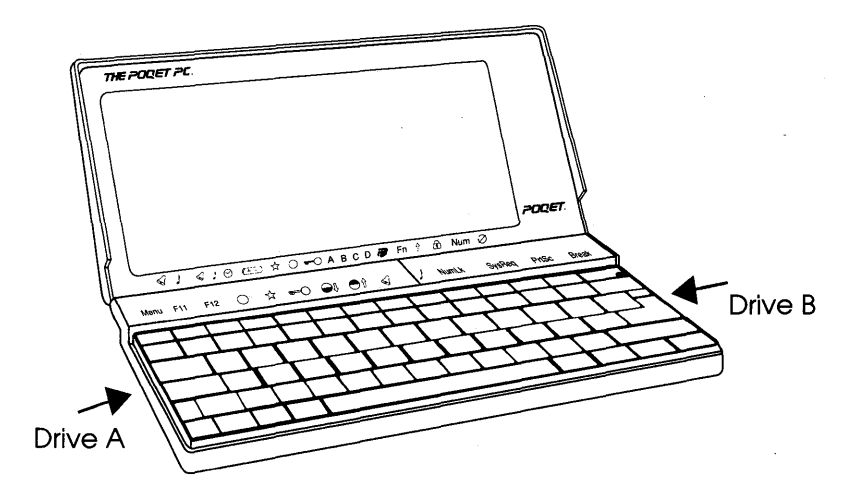

Figure 3 Drive Locations

The Poget PC User's Guide 4

# **Resetting The Poqet PC**

..

n<br>• ..

•

•<br>•

•

• ..

d<br>• ..

•

•<br>•

•

•

• ..

•

**e**<br>•

I,

•<br>•<br>•

•

**و**<br>•

•

•

•

**III** 

You need to reset The Poqet PC only the first time it is turned on or when you need to cold boot the computer. The reset button reboots the computer and erases everything in system memory and on drive D. Even after you change batteries, you don't need to press reset unless the batteries completely discharge before they are changed.

Because you will now be turning on your Poqet PC for the first time, you will need to reset it. To do this, press the reset button, which is recessed in the lower right comer of the SCROLL LOCK key, located on the upper right-hand side of the keyboard. Press it with a small, blunttipped, object such as a ballpoint pen.

Warning! Never use a sharp tool to press this recessed button because its use may pennanently damage the keyboard. Use an object with a small, blunt tip, such as a ballpoint pen.

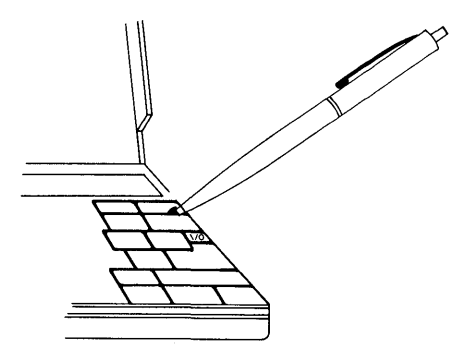

Figure 4 Pressing the Reset Button

When the computer goes through its boot-up process, it automatically creates the default AUTOEXEC.BAT and CONFIG.SYS files and stores them on drive D. (Refer to Appendix B or your DOS manual for more information about these special DOS files.) Pressing the reset button is the equivalent of turning a desktop computer off and then on again using the power switch. If you want to warm boot, press the CTRL ALT DEL key combination just as you would on any other IBM PC® compatible.

•

•

•

•

•

•

•

•

•

•

•

–<br>•<br>•

•

=<br>•<br>•

•

•

•

•

=<br>•<br>•

•

•

•

•

•

•

JJ

When you pressed the reset button, The Poqet PC booted from drive C, which contains the Microsoft Disk Operating System (MS-DOS) as well as the Poqet application programs. Under normal operation, you will not have to reset The Poqet PC again.

Note: The Poqet PC will boot from drive C, even if the RAM or ROM card that contains MS-DOS is in drive A or B. To boot from a memory card in drive A, (which contains DOS) instead of drive C, hold down the POQET key while rebooting the computer.

You may receive the following DOS error message while booting from a memory card:

> Non-System disk or disk error Replace and strike any key when ready

If you receive this message, press any key without holding the POQET key to boot your computer from drive C.

Now you are ready to:

- Use MS-DOS (described in detail in the *Microsoft MS-DOS User's Guide and User's Reference).*
- Run PoqetLink or the PoqetTools package of applications (described in the following chapters).
- Load and run an application program using a ROM card.

# **Activating The Poqet PC with the 1/0 key**

a<br>•

•

e<br>•

<u>ب</u><br>•

•

u<br>"

•

•

•

•

**61**<br>••

•

u<br>•

•

•

**u**<br>•

•

•

•

a<br>•

**i**<br>•

•

•

n

II

II

The Poqet PC is activated by pressing the small I/O key, located in the right section of the keyboard just above the ENTER key. Use the I/O key any time you would normally want to turn your computer off. When The Poqet PC is active, pressing the I/O key merely switches it to a low-power mode. This low-power mode halts the microcomputer's operation and deactivates the keyboard and screen to reduce battery consumption.

Because your Poqet PC does not completely turn off when you press the I/O key, it resumes whatever operation was in process when you originally pressed this key. You will return to the program you were working in when you last used your computer without having to reboot or reenter any program commands. Calculations or operations that were in progress when you pressed I/O will continue from the same point, and any data in memory will remain exactly as you left it. This feature is particularly useful in environments where you are frequently interrupted or need to quickly access information, such as a phone number, while performing other tasks.

Don't confuse the I/O key with the reset button! They have two entirely different functions. The I/O key, located in the upper right corner of the keyboard, controls the power mode of The Poqet PC. The reset button cold boots the PC.

If you don't use The Poqet PC for four minutes, the Power Management software automatically turns off the computer screen. (This power-down is equivalent to pressing the I/O key manually.) Once your screen goes off, pressing the I/O key brings the computer back up to full power. You can disable the Power Management software by pressing POQET F4. However, turning off the Power Management software significantly reduces battery life.

# **Replacing the BaHeries**

The AA batteries should provide several weeks of computing use. When the batteries are running low, the status line (found directly below the screen) displays a bar above the battery symbol on the screen and the computer will beep once. At that point, your batteries will still be able to provide power to your Poqet PC for about 5 hours of use.

•

•

•

•

•

•

•

•

•

•

•

•

•

•

•

•

•

•

•

•

•

•

•

•

•

•

When the batteries are about to fail completely, the status line indicators momentarily become a solid line across the width of the screen and the computer beeps once. At this point, the computer screen goes blank. You will not be able to use the computer until the batteries are replaced. If you press the I/O key to try to regain the screen display, the indicator line again displays the solid bar across the screen, but the screen will remain off. When this happens, you should replace the batteries as soon as possible to avoid losing the infonnation you have stored in system memory and on drive D. If you continue to try to use your computer without replacing the batteries, your Poqet PC will be unable to retain this information.

#### **Preventing Loss of Data**

You can change batteries at any time without losing any infonnation stored in your Poqet PC. During the time you are replacing the batteries, The Poqet PC is powered by a capacitor that contains a small reservoir of power. Power is supplied to The Poqet PC for several minutes after the batteries are removed. However, if the new batteries are not replaced promptly after the old batteries are removed, information in system memory and on drive D may be lost.

# **Memory Cards**

<u>ा</u><br>•

•

n<br>"

• I.

•

•

n<br>•

•

**••**<br>••

**بن**<br>•

ل)<br>••

ري<br>ون

ti<br>ex

n

..

n

a<br>•

**•**<br>•

•

•<br>•

ل)<br>•

**83**<br>••

II

•

D

Your Poqet PC accesses and stores information on small, rigid silicon memory cards called RAM and ROM cards, that are approximately the size of a thick credit card. These cards are functionally similar to a silicon hard drive. For data storage, you can use RAM cards, your desktop PC, or the built-in RAM disk accessed through drive designator D. (Use drive D only to temporarily store information, because data will be lost on this drive if the computer is reset.) You can access application programs either from ROM cards or from The Poqet PC's built-in ROM drive.

# **Loading and Removing Cards**

The Poqet PC has two memory card drawers, one on each side of the computer underneath the keyboard (see Figure 5).You can use both RAM and ROM cards in either drive. If you've ever used floppy drives with an MS-DOS computer, then you already know how memory cards operate. The cards use standard MS-DOS commands and perform operations such as saving, copying, and listing data. The left card drawer is drive A, and the right drawer is drive B.

To insert or remove a card:

- 1. Press the I/O key to place your Poqet PC in the low-power mode .
- 2. Close The Poqet PC.
- 3. Grasp the underside of the card drawer with your fmgers flat against the bottom of the drawer and pull it out until it stops.

(Don't try to pull the drawer completely out of the case; about 3/4 inch should remain in the case.)

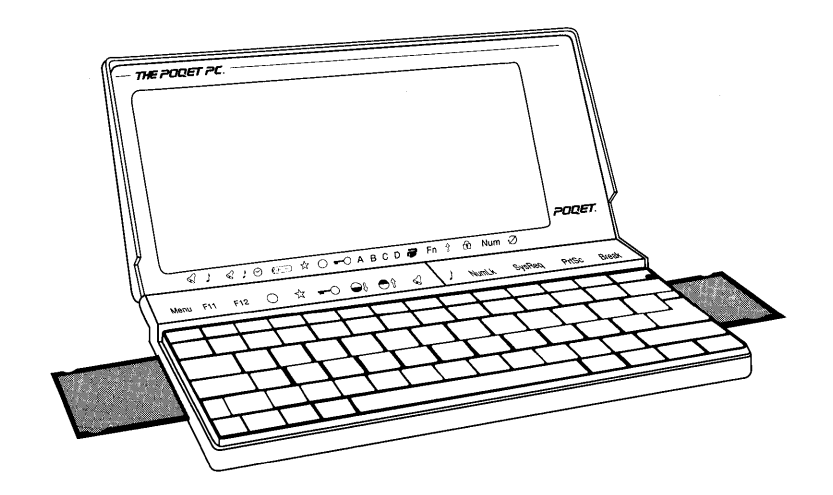

Figure 5 The Open Card Drawer

4. Remove any card already in the drawer by holding the side of the card, where the drawer has notches, and sliding the card up and out. **•**<br>•

•

•

•

•

•

•

•

•

•

•

–<br>•<br>•

•

•

•

•

•

•

•

•

•

•

•

•

**III** 

•

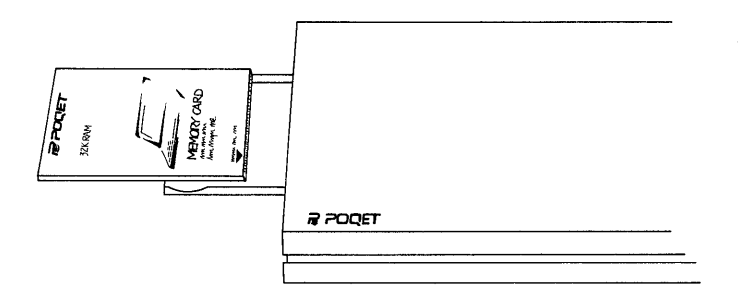

Figure 6 Removing the Memory Card

- 5. Remove the new card from its protective sleeve and insert the card carefully into the drawer, using the following guidelines:
	- The title label should be facing up.
	- The end of the memory card that contains a pin connector should be placed into the drawer first. (The title label may also include an arrow showing which end goes in first.)
	- The caution label (which also provides room for you to list the card's contents) should be facing down.
- **Warning!** The drawer is designed so that it is difficult to insert the card backwards. However, inserting a card incorrectly and forcing the drawer shut may damage the card and The Poqet PC.
	- 6. Press 1/0 again to bring the computer back to full-power mode.

### **RAM Cards**

a<br>n

n

a

..

n<br>•

**ي**<br>•

a<br>•

•

•

•

**•**<br>•

**ب**<br>•

**93**<br>• •

n<br>•

..

II

n

D

**iii** 

•

•

•

•

•

**III** 

**III** 

Random Access Memory (RAM) cards provide the ability to read and write information, allowing these cards to operate much like a removable hard drive. RAM cards are powered by The Poqet PC when they are placed in a card drive. When a card is not in a drive, it retains information stored on it by drawing power from its lithium battery. If this battery is removed or allowed to fail, all information stored on the card will be lost.

 $+$ 

#### The RAM Card Battery

When a memory card is placed in a drawer, the status line lets you know the battery is running low by displaying a broken bar over the A or B symbol, where a solid bar normally appears. When this happens, you need to make a backup of this card and replace the battery, following the instructions below:

- 1. Copy all files contained on this RAM card to another drive-either to a second RAM card, to a desktop PC using PoqetLink, or to a floppy disk if you have a Poqet Floppy Disk Drive. (See Chapter 5, "PoqetLink," for more information on transferring flIes to your  $desktop PC.$
- 2. Remove the RAM card from the card drawer.
- 3. The top of the memory card has a small rectangular switch that allows the battery holder to be removed. Slide the retainer toward the right (outer) comer of the card to unlock the battery card holder.
- Note: If your memory card does not have a battery retainer switch, it will have a small side hole in the top right corner of the card. Use a paper clip or a similar object to push in the battery retainer on the side of the card to unlock the holder. Use a small tool to avoid damage to the RAM card.

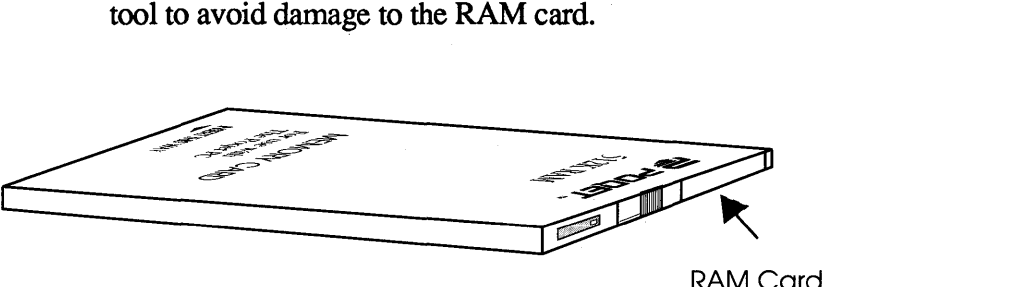

RAM Card Battery Holder

•

•

•

•

•

•

•<br>•<br>•

• ..

•

•

•

•

•

•

•

•

•

•

II

•

•

•

•

II

•

Figure 7 Location of the Battery Case

4. Pull the battery holder out of the RAM card.

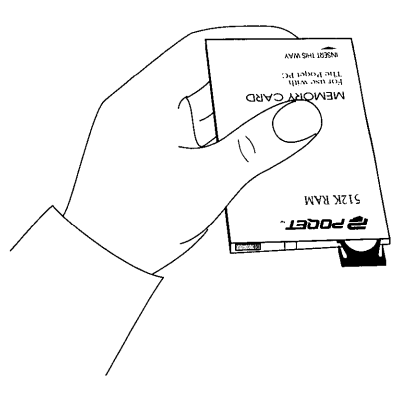

D

n

a

•

n<br>a •

•<br>•

..

..

..

•

•

•

..

o

n

**in** 

**•** 

•

**••**<br>•

**0)**<br>•

=<br>0<br>n

II

II

•

n<br>•

Figure 8 Removing the Battery Holder

5. Remove the old battery from the holder and insert the fresh battery facing it in the same direction as it was removed.

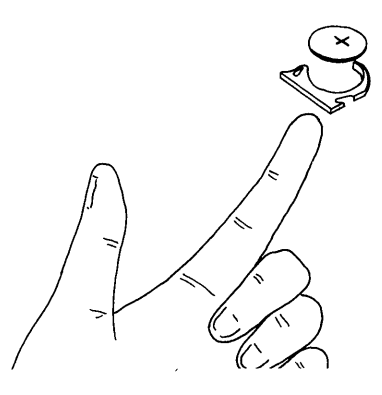

Figure 9 Removing the Battery

- 6. Insert the holder back into the RAM card. Do not force the holder back into the card, it should slide in easily.
- 7. Format the card following the instructions below and copy the files back onto the card.

RAM cards, like floppy and hard disks, must be formatted before they can store data. The FORMAT program contained on drive C is written specifically for formatting RAM cards. To format the RAM card, type one of the following DOS commands:

**•**<br>•

•

•

•

•

•<br>•<br>•

•

•

•

•

•

•

•

•

•

•

•

•

•

•

•

•

•

•

•

•

• If your memory card is in drive A (left drawer), type

FORMAT A: <ENTER>

• If your memory card is in drive B (right drawer), type FORMAT B: <ENTER>

The Poqet PC automatically formats the memory card to the correct capacity. You may have a 32K, 64K, I28K, or SI2K capacity memory card. If you need additional help, you can enter FORMAT /? to obtain additional information.

When you receive the prompt

Insert new card in drive A: and strike ENTER when ready

make sure you have entered the correct drive designator, then press ENTER. The formatting operation is nearly instantaneous. You can format additional cards by pressing Y at the DOS prompt and inserting another card into the drive.

#### Write Protecting a RAM Card

Write protection on the RAM card is enabled with a simple built-in write protect switch. You'll find this switch on the back corner of the card.

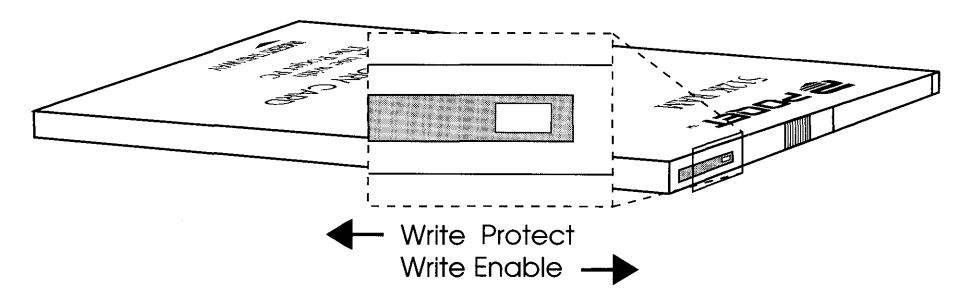

Figure 10 RAM Card Write Protect Switch

- 1. Use a pin or the end of a paper clip to move the write protect switch.
- 2. Slide the switch toward the center of the case to write protect the RAM card; to remove the protection, slide the switch toward the edge of the card.

#### Making a Bootable Memory Card

a

n

 $\mathbf{I}$ 

•<br>•<br>•

–<br>0<br>•

•<br>•

•

..

..

n

•

•

—<br>ព<br>ភ

..

II

**DE** 

II

n

..

•

•

•<br>•<br>•

II

II

II

..

If you are formatting a RAM card with more than 128K storage capacity, you can format the card as a system card that contains the MS-DOS files required to boot your Poqet PC. A bootable memory card must have a capacity of at least 128K, because MS-DOS occupies approximately 96K of RAM space. You will also have to copy the SYS.COM command, which is required to make a bootable card to drive D. The SYS.COM command is included on the Poqet Utilities diskette and can be copied to your Poqet PC using PoqetLink. (Instructions for using PoqetLink are found in Chapter 5 of this manual.)

To make a bootable card:

- 1. From the DOS prompt, enter FORMAT A:
- 2. Make drive C active by entering
	- C:
- 3. Transfer the system files by entering:

SYS A:

4. Enter the copy command COpy COMMAND.COM A:

To boot from a memory card containing MS-DOS, hold down the POQET key while rebooting the computer. The Poqet PC will first read drive A then drive B for MS-DOS to boot the computer.

### **ROM Cards**

Read Only Memory (ROM) cards are similar to RAM cards, however, they are unable to store data created on your Poqet PC and they do not require batteries.

•

•

•

•

•

**e**<br>•

•

•<br>•

•<br>•

 $\blacksquare$ 

•

•

•

•

•

 $\blacksquare$ 

•

•

•

•

•

•

•

•

II

•

Your Poqet PC dealer has many programs available on ROM cards. Many of these cards allow The Poqet PC to execute their programs directly from the card. This allows The Poget PC to use significantly less of the system RAM to run the program compared to traditional applications. The software documentation will tell you whether the program is ROM-executable or not. In addition to the advantage of saving memory when using programs contained on ROM cards, these programs operate at a much faster speed than other media.

**Warning!** Make sure you quit all active applications before removing a ROM card from the card drive.

## **Caring for Memory Cards**

Although memory cards are durable, treat them with appropriate care as follows:

- Keep them in their protective sleeve when they're not in your Poqet PC (to keep out dust and dirt).
- Avoid prolonged exposure to direct sunlight and excessive heat.
- Keep them dry. (Although they have been known to survive being washed and dried with clothes, it's not recommended.)
- Don't flex or try to bend a card.

.----.--.. ---~---.-.----

- Do not force memory cards into the drawer.
- **Warning!** Do not insert a memory card in The Poqet PC if water or other substances are in the pin-holes, otherwise permanent damage may occur to the card.

# **Chapter 2 Poqet Basics**

The Poqet PC has several features that inform you of the computer's status and the functions currently in use. Many of these functions are indicated by screen symbols, which are discussed in detail in this chapter.

## **The Display**

ي<br>•

n

a

n<br>n

n<br>n •

a

n

a

•

•

..

n

n

II

n

..

•

•<br>•

•

II

•

..

•

n<br>••

The unique full-screen display is highly visible under almost any lighting conditions. Once the case is open, you can tilt the display to obtain the clearest viewing position. The display will remain in that position until it is changed again.

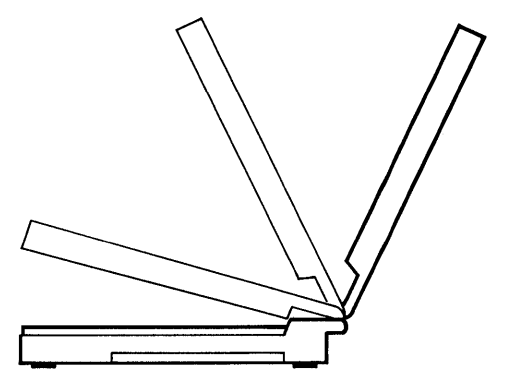

Figure 11 The Adjustable Display

# **The Indicator Line**

Seventeen symbols on the screen's indicator line show you the status of functions being performed by The Poqet PC. Some indicators are controlled by keys, whereas others are controlled by programs or The Poqet PC itself.

**•**<br>•

=<br>•<br>•

•<br>•<br>•

•

•

•

•

•

•

•

•

•

•<br>•<br>•

•

•

•

•

•

•

•

•

•

•

•

**II** 

..

When an indicator is active, a dark bar appears in the indicator line above the appropriate symbol. When an indicator is off, the bar is not visible.

### **The Keyboard**

Your Poqet PC has a complete IBM PC-compatible keyboard with 77 keys in a standard QWERTY layout. It provides all the functions of a PC AT-enhanced keyboard. And, a unique POQET key controls many of your Poqet PC's special features.

| Menu        | F11                  | F12     |                      | Ÿ       | $\bullet \cdot$ |    | ଶ           |                | Num Lk Sys Req Prt Sc |         |                 | <b>Break</b>  |
|-------------|----------------------|---------|----------------------|---------|-----------------|----|-------------|----------------|-----------------------|---------|-----------------|---------------|
| Esc         | F1                   | F2      | F <sub>4</sub><br>F3 | F5      | F6              | F7 | F8          | F <sub>9</sub> | F10                   |         | ×               | Scr Lk        |
| $\tilde{}$  |                      | @       | #<br>΄\$             | %<br>5  | ٨<br>6          | 8  | ₩<br>8<br>8 | 19<br>9        | ' ⊪                   |         | =               | Back<br>Space |
| Tab         | Q                    | w       | E                    | IIR     | И               | U  | II          | С<br>5         | P<br>6                |         |                 | I/O           |
| Ctrl        |                      | S<br>ШA | ⊪D                   | F       | ¶Н<br>∥G        |    | J           | Шĸ<br>2 I      | 31                    | Ħ<br>٠H |                 | $Enter-$      |
| Cap<br>Lock | 1 <sup>3</sup> Shift | ΙIΣ     | ¶Χ                   | ľΜ<br>С | IВ              | ΊN | IIМ         | ∏⋜<br>이        |                       | llっ     | $\hat{v}$ Shift |               |
| Alt         | tns                  | Del     | e <sup>-</sup>       |         |                 |    |             |                | Home                  | Pg Up   | Pg Dn           | End           |

Figure 12 The Poqet Keyboard

### The POQET Key

**97**<br>•

n

..

..

ن<br>•<br>•

•

•

a

a

n

••<br>••<br>••

•

--<br>•<br>•

..

n

a

 $\blacksquare$ 

n

..

•<br>•

=<br>0<br>n

•

–<br>6<br>•

d<br>n

a

..

The POQET key, located to the left of the space bar, works with other keys to control unique features of your Poqet PC and also to implement some of the standard IBM PC AT keyboard keys. For example, it is used with F6 and F7 to adjust screen contrast. When pressed with the cursor keys, they become PGUP, PGDN, HOME, and END keys. The POQET key is also used with the ECS key to bring up the PoqetTools menu to access built-in programs.

#### Alphanumeric Keys

The keyboard provides all the functions of a standard AT-enhanced keyboard, including the function keys. The function keys FI through FlO are on the top row of the keyboard. Most of these have multiple functions, described in the following sections. The blue symbols on the template located directly above the function keys show the functions of these keys when they are used in combination with the POQET key. Two additional function keys (FII and Fl2) are available within some applications and can be accessed using a combination of POQET FI and POQET F2.

#### The Numeric Keypad

The numeric keypad is embedded in the keyboard, providing a calculator-style keypad for rapid numeric entry. These keys have a dual function, allowing you to use the keys as part of the normal keyboard or as a keypad by pressing POQET FlO. The keypad can be toggled on or off by pressing POQET FlO. You will see the numbers and symbols in blue at the bottom of the corresponding alphanumeric keys.

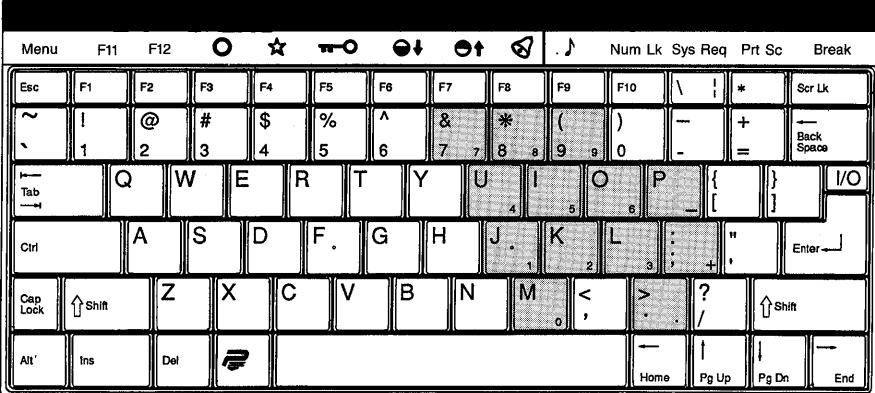

•

•

•

•

•

•<br>•<br>•

•

•

••<br>•<br>•

•

•

•

•

•

•

•

•

•

•

•

•

•

•

•

•

Figure 13 The Numeric Keypad Area of the Keyboard

A bar in the status line above the NUM symbol darkens, showing you that the numeric keypad is active. To return these keys to their normal functions, press POQET and FlO again.

# **POQET Key Combinations**

You can tell the status of many of the features controlled by the POQET key by looking at the indicator line. This section describes the features controlled by the POQET key and also shows the symbol associated with it. A bar appears above this symbol to indicate that the feature is either on (active) or off.

----------------------------- ---- - -- ---------------------
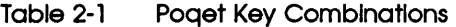

•

..

..

 $\blacksquare$ 

 $\blacksquare$ 

 $\blacksquare$ 

 $\blacksquare$ 

..

n

 $\blacksquare$ 

 $\blacksquare$ 

 $\blacksquare$ 

 $\blacksquare$ 

**III** 

n

n

 $\pmb{m}$ 

n

a

•

 $\blacksquare$ 

 $\blacksquare$ 

 $\blacksquare$ 

**III** 

 $\blacksquare$ 

**n** 

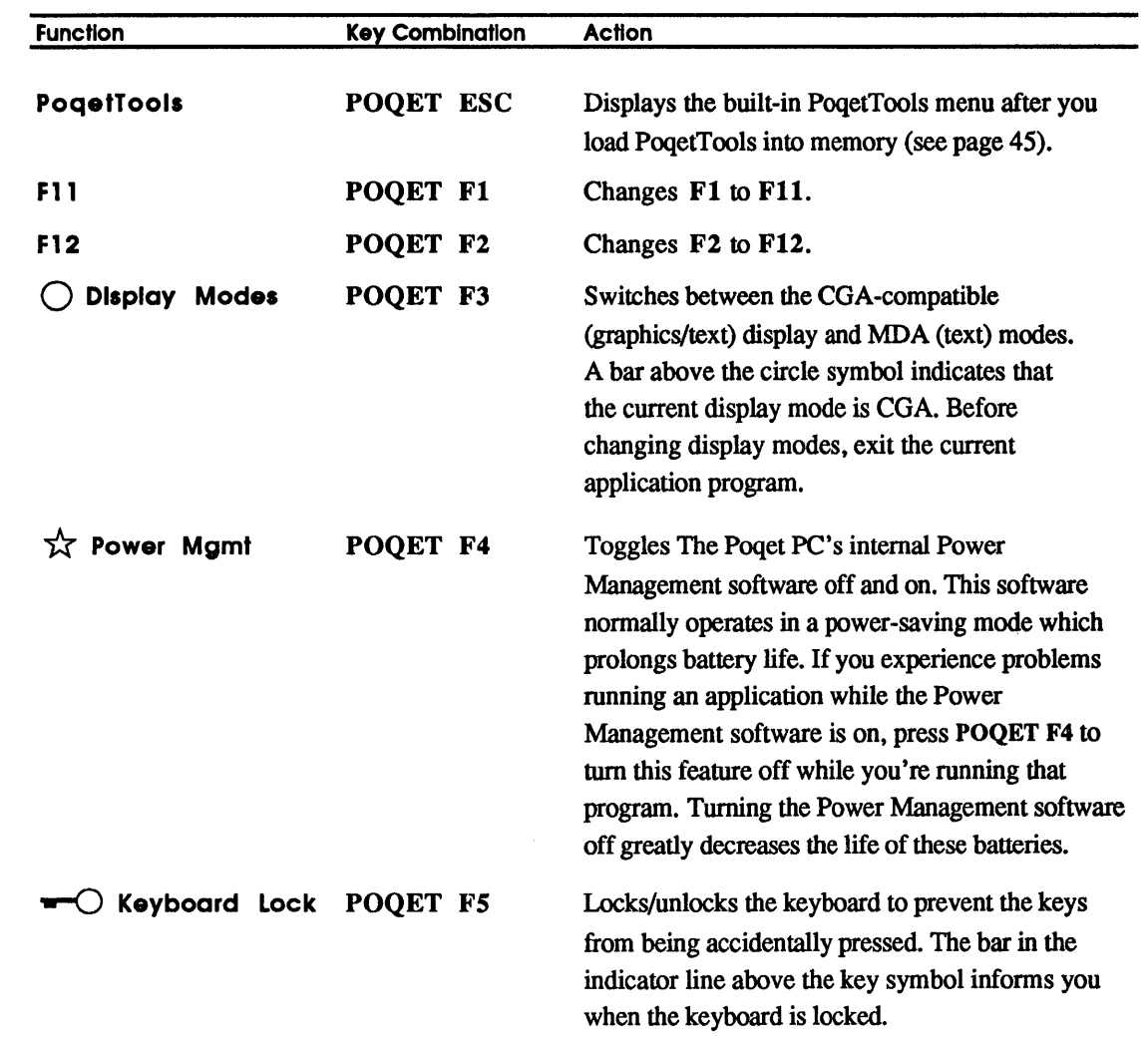

 $\mathcal{L}^{\text{max}}_{\text{max}}$ 

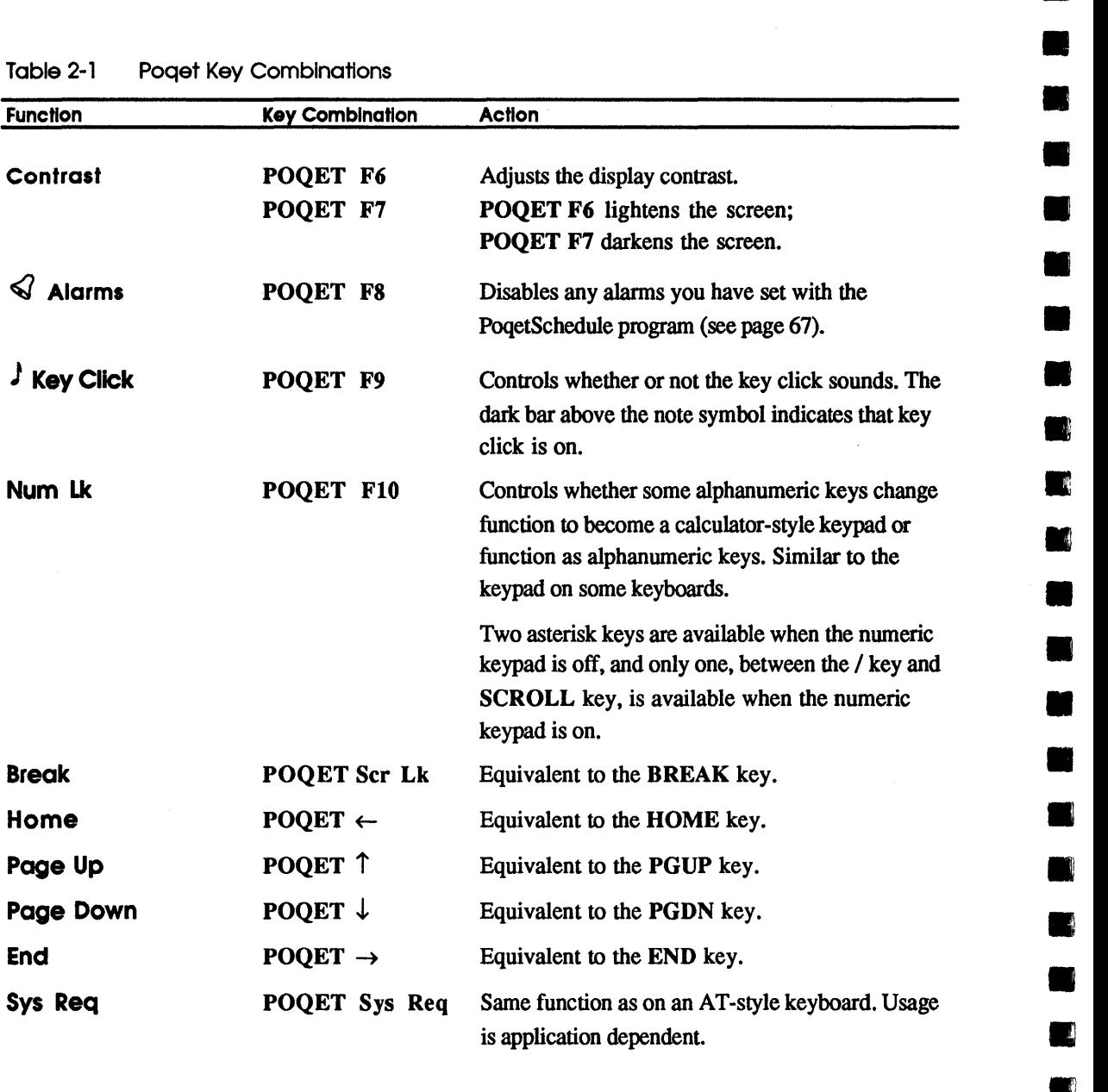

--- --------------"-- -- -- ------~--.--------- -

•<br>•

•

 $\blacksquare$ 

•

•

•

•

### **Other Indicators**

•

n

o

**D** 

D

..

..

..

**n** 

–<br>0<br>•

--<br>11<br>•-

n

n

n

n

D

n

D

•

–<br>0<br>•

•

..

..

a

•

–<br>0<br>•

The status line that is located at the bottom of the screen informs you of the state of many of The Poqet PC's functions. A dark bar over the symbol indicates that function is active or enabled. For instance, a bar appears above the star when the Power Management software is active . The status line indicators described in this section do not correspond to a POQET key function.

#### **ABeD Drive Indicators**

A fully lit bar on the screen above one of the drive designators shows that the drive is currently being accessed The A or B drive letter changes to a broken bar when the RAM card's lithium battery becomes low. The figure below shows that the RAM card in drive A has a low battery and should be replaced.

#### 111111111

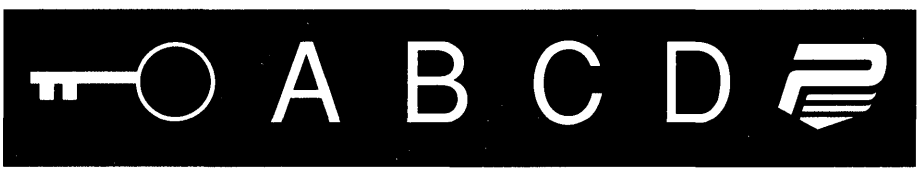

Figure 14 Status Line Broken Bar

Warning! If the entire status line across the bottom of the screen becomes dark, the AA batteries are about to fail completely. Immediately stop using The Poqet PC and replace its batteries. The Poqet PC will protect the information in it by automatically switching to low-power mode and turning the screen off. The Poqet PC will then be inoperable.

Table 2-2 Status Une Indicators

| <b>Symbol</b>                 | <b>Function Enabled</b>                                                                                                    |  |
|-------------------------------|----------------------------------------------------------------------------------------------------|--|
|                               |                                                                                                    |  |
| $\mathcal Q$ Alarms           | The alarm is enabled and will sound at the preset time.                                                                                                    |  |
| <b>J Key Click</b>            | The key click is active and will sound as the keyboard is pressed.                                                                                                    |  |
| Alarm<br>( )                  | Indicates the alarm is ringing.                                                                                                    |  |
|                               | $(1\pm$ Battery Chk The AA batteries need to be replaced.                                                                                                    |  |
| $\hat{\mathbf{x}}$ Power Mgmt | The Power Management software is active.                                                                                                    |  |
| <b>Display Mode</b>           | The display is set to CGA-compatible mode.                                                                                                    |  |
| <b>ABCD</b> Drives            | Drive A is the card drawer on the left side; drive B is the right-<br>hand drawer. Drive C is the internal ROM drive (containing MS-<br>DOS); drive D is an internal 24K RAM disk. |  |
| <b>POQET Key</b>              | Indicates the <b>POQET</b> key is depressed with another key.                                                                                                    |  |
| Fn                            | Indicates a function key is being pressed.                                                                                                    |  |
| $\hat{u}$ shift               | Indicates the SHIFT key is being pressed                                                                                                    |  |
| <b>ft Caps Lock</b>           | Indicates that caps lock is on.                                                                                                    |  |
| <b>Num</b>                    | Indicates numeric (calculator) keypad is currently active.                                                                                                    |  |
| $\oslash$ Scroll Lock         | Indicates that scroll lock is on. Usage is application dependent.                                                                                                    |  |

-------------

•

**•**<br>•

• •

•

•

•

•

•

 $\blacksquare$ 

•

•

•

•

•

 $\blacksquare$ 

•

•

•

 $\blacksquare$ 

 $\blacksquare$ 

•

•

II

e<br>e •

# **Chapter 3 Using the Expansion Port**

You can connect a wide variety of peripheral devices to your Poqet PC: printers, modems, floppy disk drives, etc. You can also connect The Poqet PC to your desktop PC to transfer information or files back and forth between the computers. This chapter will explain the proper use of The Poqet PC expansion port when connecting your computer to these peripheral devices.

### **The Expansion Port**

**is**<br>•

D

a

a

n<br>n

•

•

n

n

a

II

n

n

n

D

n

**D** 

n

•

n<br>n

=<br>•<br>•

..

D

 $\blacksquare$ 

n

•

The expansion port, located on the back of the case, is your Poqet PC's link to the world. Several cables are available to connect a desktop computer, modem, parallel (Centronics-type) printer, or other peripheral device to The Poqet PC. To use the expansion port, remove the reusable protective plug.

**£. Warning!** Only cables manufactured by Poqet Computer Corp. should be attached to the expansion port

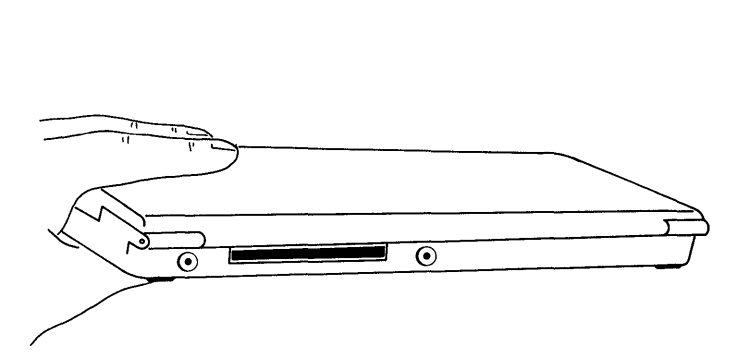

Figure 15 Location of Expansion Port

**25** 

# **The Null Modem/VNA Cable**

The Poqet Null Modem/VNA cable you received with your computer is The Poqet PC's direct link to other computers. You should use this cable when copying flies to other computers using PoqetLink. (To use PoqetLink, consult Chapter 5 for additional instructions.) The Null Modem/VNA cable can also be attached to peripheral devices using additional hardware. Contact your Authorized Poqet dealer for details. Remember to always place your Poqet PC in low-power mode (press the 1/0 key) before connecting any cable.

**•**<br>•

•

**III** 

•

–<br>•<br>•

•

–<br>•<br>•

•<br>•

•

••<br>••<br>••

**III** 

–<br>•<br>•

••<br>••<br>••

•

•

•<br>•<br>•

•

**in** 

•

•

•

•

•

II

•

II

- - ------------- -----------

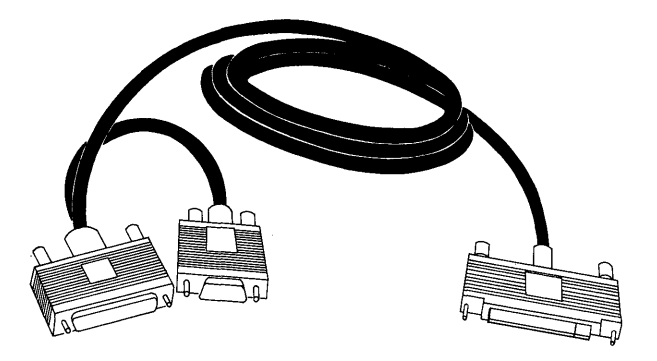

Figure 16 Null Modem/VNA Cable

### **Connecting the Cable**

لا<br>•

n

a

**...** 

n

--<br>0<br>•

•

•

n

n

–<br>0<br>•

•

n

n

n

**II** 

n

**II** 

n

•

ے<br>•<br>•

•

a

D

D

II

To connect the Null Modem/VNA cable from your Poqet PC to your desktop computer, follow these steps:

- 1. Press the I/O key to place the computer in low-power mode.
- 2. Remove the protective plug from the expansion port.
- 3. Plug the cable's widest connector (a card edge connector) into the expansion port on the back of The Poqet PC's case. Make sure you insert the cable in the correct orientation.

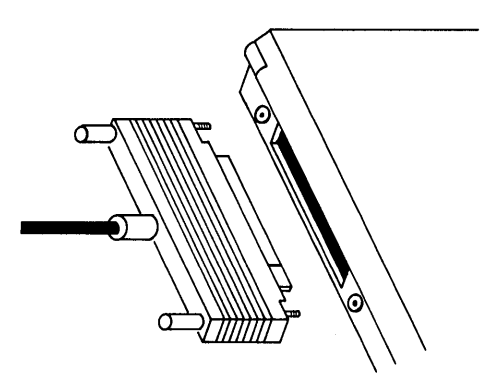

Figure 17 Connecting the Cable to The Poqet PC

- 4. Tighten the thumbscrews on each side of the connector by turning them clockwise.
- 5. Select one of the two other connectors, depending on the number of pins in your desktop PC's serial port connector. If its serial port has a 25-pin connector, use the larger of the two remaining connectors. If your desktop port has 9 pins, connect the smaller connector.
- 6. Insert the appropriate connector in the serial port of your desktop PC and tighten the thumbscrews.

#### Disconnecting Cables

When you are finished using a peripheral device, always remove any cable connected to The Poqet PC using the instructions below. Copy any system and drive D data you wish to keep on to a memory card. Place The Poqet PC in low-power mode by pressing the  $1/O$  key. Next, remove the cable by turning the thumbscrews counterclockwise and pulling the cable free. Press the press the CTRL ALT DEL key combination to reboot your Poqet PC, telling the computer that the peripheral device is no longer attached.

### Using The Poqet PC Serial Port

The Null Modem/VNA cable can connect your Poqet PC to a modem if you add a null modem adapter between the cable and the modem. Null modem cables can be purchased at most electronic stores.

- 1. Connect the Null Modem/VNA cable to your Poget PC as described in the previous section.
- 2. Connect the 25-pin connector of the Poqet Null Modem/VNA cable to the null modem adapter.
- 3. Connect the other end of the null modem to the modem's built-in connector.

You can purchase a serial cable (which requires no adapter) from your Authorized Poqet Dealer. The serial cable also allows The Poqet PC to connect directly to a modem.

Note: The Power Management software must be disabled before a remote communication software package can be used with your Poqet PC. To disable the Power Management System press POQET F4 , the bar over the star symbol in the Status line will disappear indicating this function is not active.

----------

•

–<br>•<br>•

II

II

•

•

•

•

•

•

**iii** 

–<br>•<br>•

•

**iii** 

•

•

II

**DE** 

•

**-**<br>-<br>-

•

II

•

II

•

**iii** 

# **Chapter 4 Built-in Programs**

n<br>n

n

u

Ii

**II** 

•

ے ل<br>م

..

n

D

D

II

..

..

n

II

**11** 

n

n

•

–<br>•<br>•

..

u

a

II

II

The Poqet PC contains two application programs that can help you easily organize and keep track of your personal and business activities, and manage information generated with your Poqet PC programs. These programs are PoqetTools and PoqetLink: .

PogetLink manages files and directories and moves files between any two PCs, such as your Poqet PC and your desktop computer. PoqetTools contains several menu-driven application programs, described in the following chapters. To run PoqetTools or PoqetLink on your desktop PC, the computers operating system should be MS-DOS 3.0 or higher.

Because built-in Poqet application programs execute directly from The Poqet PC's internal ROM, these two programs require only a fraction of the RAM space that similar programs occupy. Their execution speed is also significantly faster than typical resident programs.

## **PoqetTools Common Features**

PoqetLink and PoqetTools have many features in common, allowing you to apply what you have learned about one program to all PoqetTools programs. Additional help is provided while using PoqetTools through the status line prompts located at the bottom of the screen .

#### Menu Bar

The top line of the screen lists the main menu commands for each program. To select a command, press FlO, then move the highlight bar to the command with the cursor keys and press ENTER. After you select the command and see the pulldown menu, you can select an item from it by typing the first initial of the menu item or by moving the highlight bar to the item and pressing ENTER.

a

•

•

•<br>•<br>•

•

•

**a** 

•<br>•<br>•

•

Kl

-<br>-<br>-<br>-

**III** 

••<br>••<br>••

**III** 

•

•

II

II

• .1

•

•

•

•

**-**<br>-<br>-

**III** 

Note: You can also select some menu items with the ALT key and the first letter of the command-but only if the pulldown menu is not being displayed.

#### Status Line

The status line, located above the Poqet indicator line, lists keys that are recognized by the program. It also may indicate options you've selected for that program. Error messages may appear here, too.

#### Common Keys

Some keys serve the same function within all or most of the programs, as described in the following table. Exceptions are noted in the chapters describing each program.

Table 4-1 Common key combinations

•

n

n

•

D

 $\blacksquare$ 

 $\blacksquare$ 

..

n

II

n

 $\blacksquare$ 

 $\blacksquare$ 

**v** 

D

U

D

D

D

**17** 

**III** 

n

 $\blacksquare$ 

n

**D** 

II

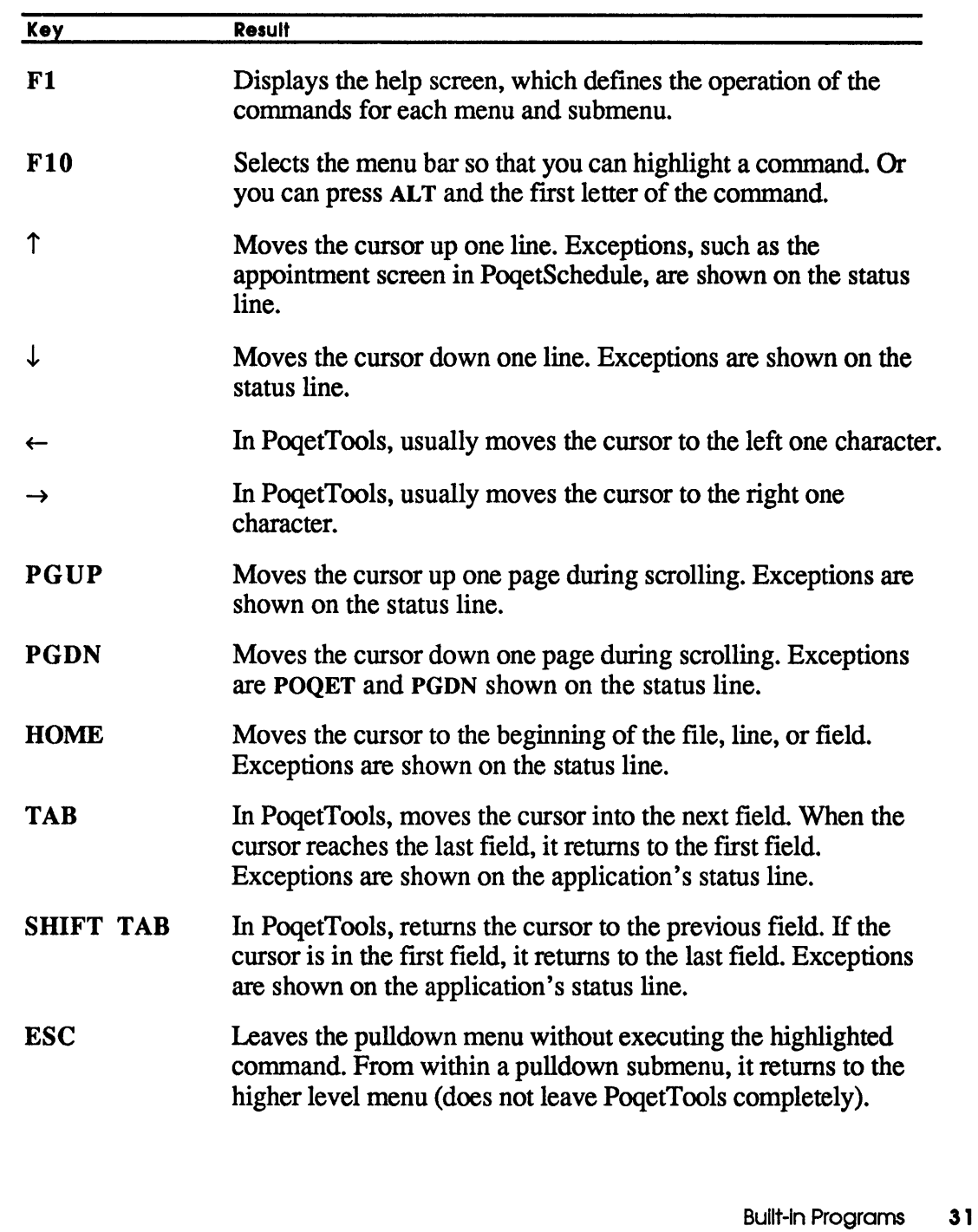

**32 The Poqet PC User's Guide** 

D

 $\blacksquare$ 

•

II

• -

• .1

 $\blacksquare$ 

II

•

•

II

• .,]

• •

•

 $\blacksquare$ 

•

e<br>El

• -

**III** 

II

•

..

n<br>n •

•

**•**<br>•

**•**<br>•

–<br>•<br>•

۰<br>•

•

•

•

r<br>D

•

ري<br>••

II

**Disk** 

d<br>•

II

II

II

•

•

6<br>•

**III** 

..

..

PoqetLink lets you easily manage MS-DOS files on your Poqet PC or IBM PC-compatible computer. Equally important, PoqetLink also links The Poget PC to another computer allowing you to manage the files of both computers. The computer that manages the files is called the client, whereas the computer being managed is called the server. PogetLink establishes a link between the client and the server, accessing one drive at a time. It shows you the contents of each drive (directories, subdirectories, and files) and lets you manipulate, print, or view the files.

PoqetLink is assisted by another Poqet program called VNA. Like the other Poqet PC programs, the version that is built into The Poqet PC is written to run from ROM. Another version for your desktop PC is provided on floppy disks in both 3.5-inch and 5.25-inch disks. To use PoqetLink on your desktop PC, the computer must use MS-DOS 3.0 or higher as its operating system.

The two computers are physically linked by the Poqet Null Modem/VNA cable supplied with your Poqet PC (See page 26).

## **Installing PoqetLink**

This section explains how to transfer files between your Poqet PC and a desktop PC. Before you start to use PoqetLink, check the status line and make sure the battery symbol does not indicate that the AA batteries are running low. If the battery icon has a darkened bar over the status line symbol, the batteries must be replaced before PoqetLink can be used Consult Chapter 1 for instructions on replacing the AA batteries.

Getting ready to use PoqetLink takes only a few minutes. If you haven't already done so, you must install VNA and PoqetLink on your desktop PC. To do this, follow these steps:

- 1. Backup the floppy disk containing VNA.EXE and PQLINK.EXE (see the *Microsoft MS-DOS User's Guide and User's Reference* ).
- 2. Put the backup copy of the floppy disk containing PoqetLink and VNA in drive A of the desktop computer.
- 3. Type A: INSTALL and press ENTER. Follow the prompts of the Install program.

PoqetLink requires VNA to be installed on The Poqet PC before the program can run. The Poqet PC will normally have VNA installed when the computer is booted. However, if you remove VNA from your Poqet PC you can reinstall the program by typing VNA and pressing ENTER. You are now ready to set up the Virtual Network.

--- ~- ------~--~-~---

**in** 

•

•

•

•<br>•

•

•

**•**<br>•

 $\mathbf{r}$ 

~

•

•

•

•

**•**<br>•

**•**<br>•

•

•

**•**<br>•

•

•

**•**<br>•

•

•

•

**III** 

## **SeHing up the Virtual Network**

•

**III** 

n

ھ<br>ب

i)<br>•

a<br>•

•

n<br>•

•

•

•

..

..

II

n

..

**e**<br>•

•

**8**<br>•

**0** 

..

o<br>n ل<br>•

•

II

..

The combination of client and server is called the Virtual Network Architecture. Follow the instructions below to set up the Virtual Network.

- 1. Connect the Poqet Null Modem/VNA cable between The Poqet PC and the serial port of your desktop PC (see page 27).
- 2. On The Poqet PC, type PQLINK /S and then press ENTER. The Poqet PC is now the server.
- 3. On your desktop PC, load the Virtual Network Architecture by typing VNA and then pressing ENTER (VNA is loaded on The Poqet PC in the AUTOEXEC.BAT file).
- 4. Execute PoqetLink by typing PQLINK and pressing ENTER. The desktop PC will be the client.
- 5. On the desktop PC, press ALT R to access the Remote menu, then press C to connect to The Poqet PC as a client. After a brief pause, you will see a message similar to the one below:

Remote volume C is attached to local volume E

 $\overline{a}$  . for a stronger . .

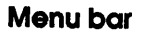

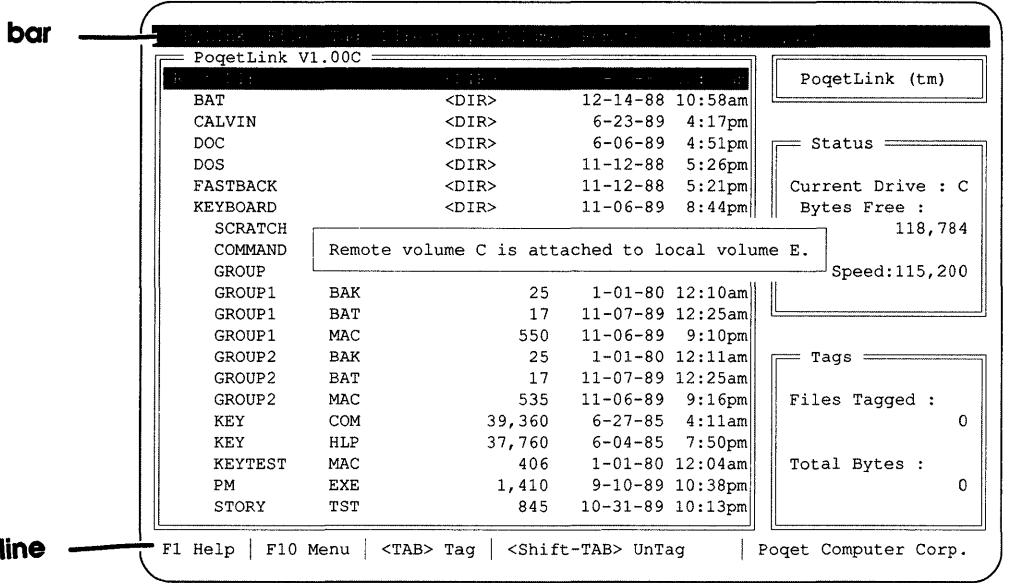

**i** 

•

•

•

•

•

•

•

•

•

•

•

•

•

•

•

•

•

•

•

•

•

•

•

•

•

**Status** 

**Figure 18 Connecting PoqetLink to the Desktop PC** 

- -~----------- ~---

**Press any key to remove the message from the screen. The volumes (drives) your computer are attached to may not be the same as those shown above. The remote volume shown is the default drive on The Poqet PC when you started PoqetLink. The local volume shown will be the frrst available drive designator on the desktop PC. If you are unsure which volume the remote volume (poqet PC) is attached to, press**  ALT V to access the Volume command and press C to change volume. **The Status menu shows the available local volumes and the corresponding remote volumes.** 

### **File Transfer: Desktop to The Poqet PC**

n<br>•

n

 $\mathbf{r}$ 

..

II

•

–<br>•<br>•

**III** 

n

II

•<br>•<br>•

•

..

II

..

n

n<sub>ns</sub>

n

•

•

•<br>•<br>•

•<br>•<br>•

–<br>•<br>•

i)<br>•

•

..

PoqetLink is now able to manage your files on your desktop computer and Poqet PC. To copy files from the desktop PC to The Poqet PC, follow the instructions below.

1. If the remote volume attached is the local volume you wish to copy files to, continue on to the next step. Remember, you cannot copy files to The Poqet PC in its current configuration because drive C is ROM. To use another volume on The Poqet PC, press ALT V to access the Volume menu and press A to select Attach. Then, choose the volume you wish to use from the menu. You will see the message:

Remote volume D is attached to local volume G

Press any key to remove the message and continue. The remote volume shown is the volume you just chose. The local volume shown is the next available drive designator on the desktop PC.

2. Highlight the first file you wish to transfer and press TAB to tag it. If the file is within a directory, highlight the directory containing the file and press INS. In the same manner, highlight and tag any additional files to be transferred from the desktop computer to The Poqet PC.

When you've tagged all files to be transferred, press F10 to access the menu bar. Next, press F to display the File menu, then press C to select Copy. You'll see the following prompt:

Copy to:\_

3. Type the desired destination directory. To copy the files to a remote drive, type in the local volume letter of that drive, followed by a colon and the directory. For instance, to copy the selected files to the root directory of the desired remote drive, type:

 $G: \mathcal{A}$ 

and press ENTER.

If the message Drive not available is given, press any key to continue and select another drive.

To copy files from the Poqet PC to your desktop, consult the instructions in the following section. To exit PoqetLink, consult page 39, which shows the steps for disconnecting PoqetLink.

•

•

•

•

•

•

•

•

•

•

 $\mathbf{r}$ 

•

•

•

**•**<br>•

•

•

•

•

•

•

•

•

•

•

•

### **File Transfer: The Poqet PC to Desktop**

PoqetLink also allows you to copy files from The Poqet PC to your desktop computer. To copy a file contained on The Poqet PC to your desktop PC, follow the instructions below.

1. If the remote volume attached is the local volume you wish to copy files to, continue on to the next step. To use another volume on The Poqet PC, press ALT V to access the Volume menu and press A to select Attach. Choose the volume you wish to use from the menu.

You will see the message:

Remote volume D *is* attached to local volume G Press any key to remove the message and continue. The remote volume shown is the volume you just chose. The local volume shown is the next available drive designator on the desktop PC.

- 2. Press ALT V to access the Volume menu and press C to select Change. Choose the volume containing the files you wish to copy from the menu. Note that if the volume is a remote volume, the local volume letter as a reminder will be displayed next to the volume letter, but in lower-case.
- 3. Highlight the first file you wish to transfer and press TAB to tag it. If the file is within a directory, highlight the directory containing the file and press INS. In the same manner, highlight and tag any additional files to be transferred from the desktop computer to The Poqet PC.

When you've tagged all files to be transferred, press FlO to access the menu bar. Next, press F to display the File menu, then press C to select Copy . You'll see the following prompt:

Copy to:\_

4. Type the desired destination directory. For instance, to copy the selected files to the root directory of drive C, type:

 $C: \mathcal{N}$ and press ENTER.

## **Disconnecting PoqetLink**

..

n

..

..

..

•

**9**<br>•

n

..

..

•

•

•

..

..

II

n

n

•

•<br>•

**-**<br>•

•

।<br>•<br>•

•<br>•

a<br>•

•<br>•

To disconnect PoqetLink, press ALT R on your desktop PC to access the Remote menu. Then press D to disconnect the Virtual Network. On The Poqet PC, press the ESC key. Within a couple of seconds, the main PogetLink screen will be displayed. You can now exit PogetLink by pressing ALT Q and pressing Y.

Once you are fmished with PoqetLink, you may also want to remove VNA from your desktop computer or Poqet PC. Otherwise, VNA will require 35K of system memory of your desktop PC. To remove VNA from memory, type:

VNA /u

and press ENTER.

You will see the message VNA removed from memory.

### **PoqetLink Basics**

Read through this section to familiarize yourself with some of the basic concepts that will help you understand how PoqetLink operates.

•

•

•

 $\blacksquare$ •

•

•

•

•

•

•

•

•

•

•

II

•

•

•

•

•

•

•

•

•

**in** 

#### **Drive Designator LeHers**

A drive designator is a virtual drive letter. When the Virtual Network Architecture is connected between The Poqet PC and another machine, the client recognizes the drives of the server as virtual drives. PoqetLink selects *unused* drive letters on the local machine to function as drive designators for these attached drives. The client computer then operates as if it physically contained the drives, and treats them as if they were local drives.

### **Tagging Flies**

**••**<br>••

–<br>0<br>•

–<br>0<br>•

•

II

**es**<br>••

•

n<br>•

–<br>•<br>•

•

–<br>•<br>•

•

n

n

II

D

U

•

•<br>•<br>•

•

•<br>•<br>•

•

•

II

 $\blacksquare$ .

II

Some PoqetLink functions (such as copy and delete) can affect multiple files and directories. The following principles apply to tagging (marking) directories and files:

- To tag a file, move the highlight bar over the file and press TAB. To tag all of the files in a directory, highlight the directory name and press TAD.
- **•** If a directory's files or subdirectories are displayed, the directory is open. A file must be displayed before it can be tagged.
- To open a directory, highlight the directory and press INS. To close a directory, highlight the directory, or any file in that directory, and press DEL.
- If a directory is open, all of its files are treated as if they were displayed on the screen, even if there are too many to display at the same time.
- **Tagged files are indicated by an arrow to the left of their names.** The main PoqetLink screen also tells you how many files have been tagged.
- PogetLink does not tag directories. You must open the directory first, then tag the files contained in the directory.
- To clear all tags, select Clear Tags in the Tag menu.

i:. I. . "',~ ••

# **Using PoqetLink**

While you're running PoqetLink, you'll use the keys listed in the following table.

•

•

•

•

•

•

•

**••**<br>•

•

•

•

•

•

•<br>•<br>•

•

•

•

•

•

•

•

•

•

•

**II** 

•

Table 5-1 Poqetllnk Key Combinations

| <b>Key</b>                    | <b>Action</b>                                                                                                    |  |
|-------------------------------|----------------------------------------------------------------------------------------------------|--|
| <b>INS</b>                    | Opens the highlighted directory and lists its contents.                                                              |  |
| <b>DEL</b>                    | Closes the highlighted directory.                                                                                    |  |
| <b>ESC</b>                    | Quits PoqetLink while in server mode.                                                                                |  |
| <b>TAB</b>                    | Tags highlighted files to be moved, copied, or deleted.                                                              |  |
| <b>SHIFT TAB</b>              | Untags the highlighted file by directory.                                                                            |  |
| <b>DEL</b>                    | Closes the highlighted directory or the directory in<br>which the highlighted file is located.                       |  |
| <b>PGUP</b>                   | Moves the highlight bar to the top of the screen; if<br>pressed again, moves it to the top of the previous screen.   |  |
| <b>PGDN</b>                   | Moves the highlight bar to the bottom of the screen; if<br>pressed again, moves it to the bottom of the next screen. |  |
| HOME                          | Moves the highlight bar to the beginning of the file listing.                                                        |  |
| <b>END</b>                    | Moves the highlight bar to the end of the file listing.                                                              |  |
| $\uparrow$ or $\downarrow$    | Moves the highlight bar up or down one line of the<br>file listing.                                                  |  |
| $\leftarrow$ or $\rightarrow$ | Moves the highlight bar to the previous or next<br>directory on the drive.                                           |  |
| F1                            | Displays the help screen for using PoqetLink.                                                                        |  |
| <b>F10</b>                    | Displays the PoqetLink menu with the highlight bar in<br>the menu bar.                                               |  |

# **Menu Summary**

e<br>e

 $\blacksquare$ 

 $\blacksquare$ 

•

**n** 

•

•

 $\blacksquare$ 

 $\blacksquare$ 

..

•<br>•

•<br>•<br>•

n

 $\blacksquare$ 

..

 $\blacksquare$ 

 $\blacksquare$ 

n

II

**•** 

 $\mathbf{H}$ 

•

**FI** 

**11** 

•

•

The table below provides lists the commands available in PoqetLink and provides a brief description of their function .

Table 5-2 PoqetUnk Menu Summary

| Command   | <b>Pulldown Menu</b> | <b>Effect</b>                                                                                                    |
|-----------|----------------------|----------------------------------------------------------------------------------------------------|
| File      | Copy                 | Duplicates all tagged files onto another drive or<br>directory after prompting you for the destination<br>drive and directory.                 |
|           | Delete               | Erases all tagged files after you have an opportunity<br>to verify the deletion of each file individually if more<br>than one file was tagged. |
|           | Rename               | Gives the current tagged file a new name.                                                                                                    |
|           | Print                | Prints all tagged files to the configured printer.                                                                                             |
|           | <b>View</b>          | Displays the contents of a file. You can browse<br>through the file and even search for a character<br>string, but you can't change it.        |
| Tag       | Tag                  | Marks the highlighted file for copying, deleting,<br>or printing.                                                                              |
|           | Untag                | Removes the tag from the highlighted file.                                                                                                    |
|           | <b>Clear Tag</b>     | Untags all tagged files.                                                                                                    |
| Directory | Close                | Closes the highlighted directory and stops displaying<br>its subdirectories and files on the screen.                                           |
|           | Open                 | Opens the highlighted directory and displays its<br>subdirectories and files.                                                                  |
|           | Erase                | Deletes the highlighted directory if it is empty.                                                                                              |
|           | Make                 | Makes a new subdirectory within the highlighted<br>directory.                                                                                  |
|           | Rename               | Lets you change the name of the subdirectory.                                                                                                  |
|           |                      |                                                                                                    |

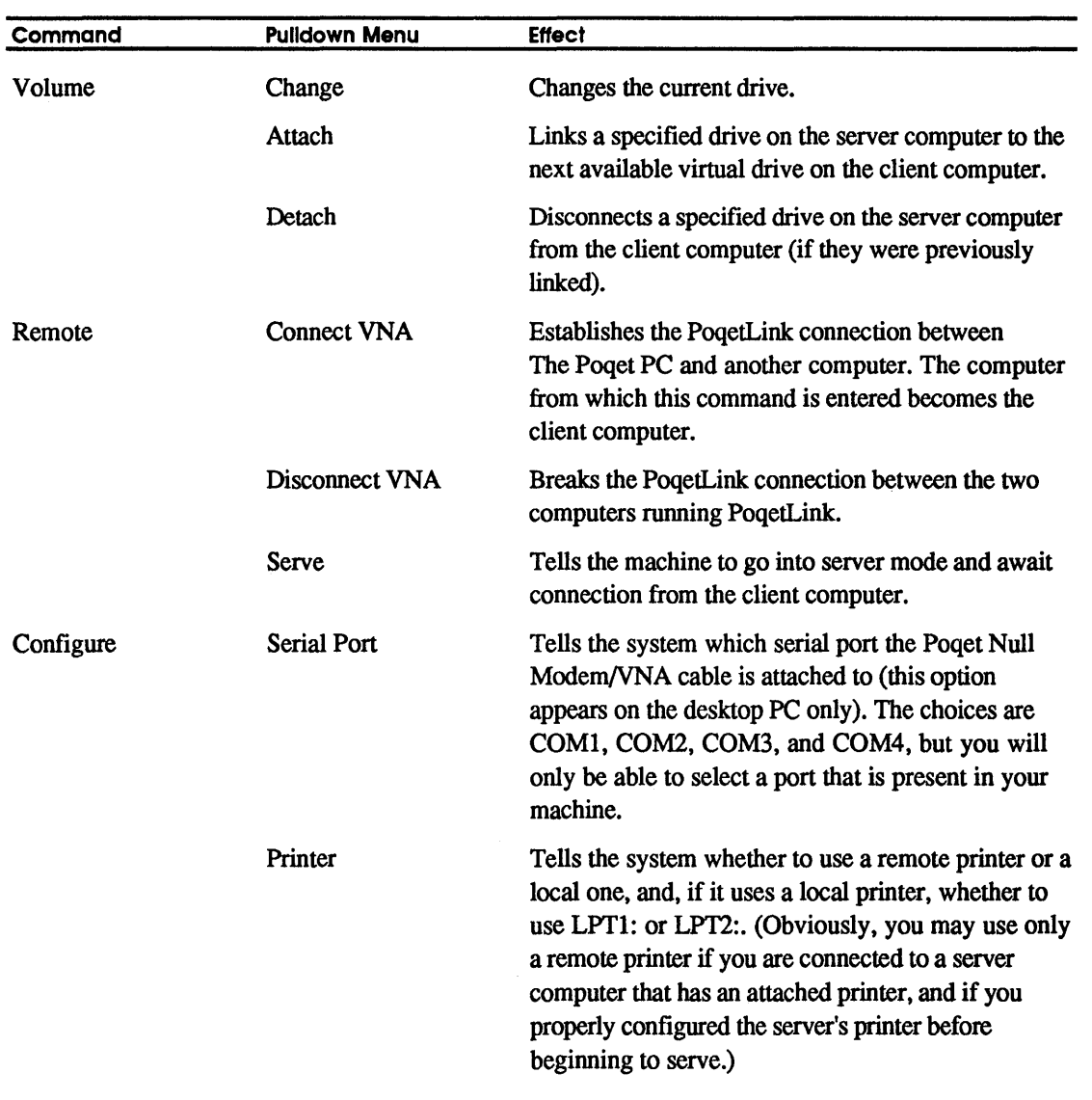

**•**<br>•

•

•

•<br>•<br>•

•

•<br>•<br>•

•

•

•

• •<br>•

•

•

•

•

•

•

•

II

•

• •

• •

•

•

Table 5-2 PoqetLink Menu Summary

# **Chapter 6 PoqetTools**

ر<br>•

'II

**I** 

 $\blacksquare$ 

 $\blacksquare$ 

n<br>n –<br>•<br>•

•

n

t<br>• •<br>•<br>•

•

..

 $\blacksquare$ 

n

D

II

U

D

•

 $\blacksquare$ 

•

**•** 

•

 $\blacksquare$ 

 $\blacksquare$ 

PoqetTools allows you to perfonn basic tasks such as keeping a personal address book, perfonning simple calculations, or writing a quick memo. PoqetTools is ROM resident, allowing you to access its programs at any time. These programs and their options include the following:

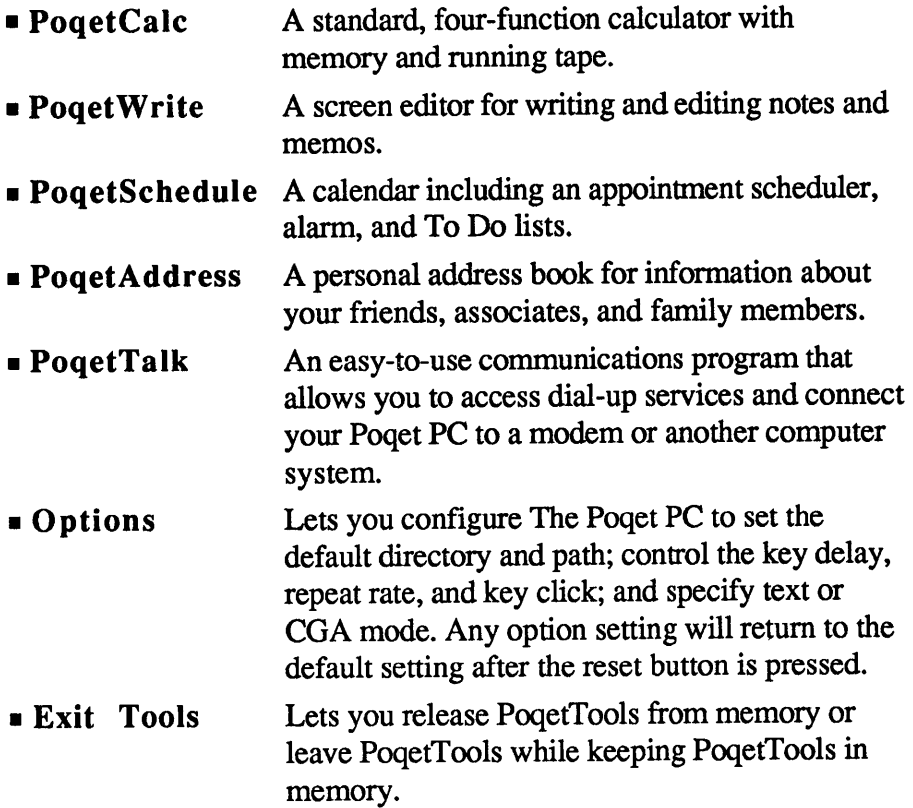

45

## **Starting**

PoqetTools is normally loaded in memory when The Poqet PC is booted up. PoqetTools can be removed from memory by moving the cursor to Exit Tools in the pop-up Tools menu and choosing Release Tools. To start PoqetTools after it has been released, type PQTOOLS and press ENTER. This loads PoqetTools into memory and displays the main PoqetTools menu and copyright message box. The PoqetTools menu will now appear whenever you press POQET ESC.

•

•

•

•<br>•<br>•

•<br>•<br>•

II

•

•

•<br>•

•<br>•<br>•

•

•

•

•

•

•

•

•

•

•

•

•

•

•

•

•

Note: If you are using the KEYBOARD.SYS file for an international keyboard, the AUTOEXEC.BAT file must load the KEYBOARD.SYS file before the PQTOOLS file or the PoqetTools menu will not appear when the POQET ESC key is pressed.

If you're going to use a serial printer with your PoqetTools programs, make sure that the proper mode is set in your AUTOEXEC.BAT file. For more information, refer to Appendix B.

Include the command VNA in your AUTOEXEC.BAT file or you'll see an error message Poqet VNA services are not available. Poqet's BIOS creates an AUTOEXEC.BAT file containing this command each time you cold boot The Poqet PC.

---------------.~--~.

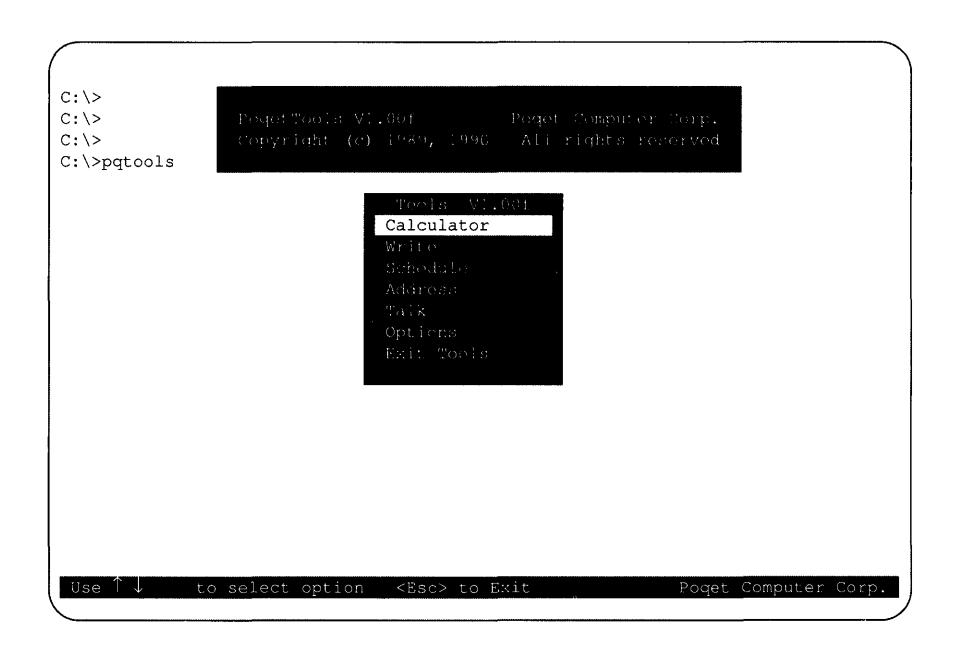

**Figure 19 The poqetTools Screen** 

•

**a** 

D

**•** 

..

..

•

n

a

•<br>•

**e**<br>•

•

**•** 

n

..

II

n

D

•<br>•

•

n<br>• **0**<br>•

D<br>n t)<br>m

•

•<br>•<br>•

**Note: Some software programs prevent any resident program from appearing while they are running. If you are unable to display the PoqetTools menu, try again from the MS-DOS prompt or after quitting the other program.** 

## **Selecting a PoqetTools Program**

There are two ways to select and start one of the PoqetTools programs shown in the main PoqetTools menu:

•

•

•

•

•

 $\blacksquare$ 

•

•

•

•

•<br>•<br>• ..

•

•

•<br>•

•

•

•

•

•

•

•

•

•

II

•

- Type the first unique letter of the program's name (for example,  $w$ for PoqetWrite).
- Move the highlight cursor (using  $\uparrow$  or  $\downarrow$ ) to the program's name on the main PoqetTools menu, then press ENTER.

#### **PoqetTools Options**

The PoqetTools Options command allows you to change several attributes of The Poqet PC's operations. For instance, the Directory Setup allows you to customize the default drive and the default path. You may fmd this helpful if you want to automatically save data to drive other than drive D.

Using the Cursor Setup command, the Options command also allows you to customize the cursor size to change its default appearance. To change the size of the cursor, select the Cursor Setup command and press ENTER. Once the Cursor Setup command is chosen, you are presented with two sets of numbers. The first number determines the top or starting point of the cursor, while the lower number represents the bottom or stopping point of the cursor. To lengthen the top of the cursor, press the up arrow  $(\uparrow)$  while the starting number is selected. The second number determines the bottom or stopping point of the cursor. Pressing the up arrow  $(\uparrow)$  causes the size of the cursor to increase. The changes to the cursor will appear as the arrow keys are pressed. When the cursor is the size you desire, press POQET F2 to save the changes. You will receive the prompt Save to DOS  $(Y/N)$ . Pressing Y saves the cursor keeping the changes that were made. However, some programs set the size of their cursor automatically and will not allow a custom cursor.

### **Changing Programs**

• !.

..

a

–<br>•<br>•

•

•

•

•

•<br>•

•

•

•

•

a

D

..

n

n

•

•

•

=<br>0<br>n

•

•

•

Each time you select a PoqetTools program, PoqetTools adds that program's name (such as PoqetTalk) to a list. By keeping a sequential list of the PoqetTools programs you have selected, PoqetTools is able to return you to the preceding PoqetTools program when you quit the current program using the menu bar Quit command. For example, while you are using PoqetWrite, you might want to use PoqetCalc to make some calculations. When you quit PoqetCalc, PoqetTools remembers that you had not fmished using PoqetWrite and returns you to the operation being executed by PoqetWrite.

Each time you select one PoqetTools program while in the middle of another one, you add its name to the list. The list and the memoryresident feature of PoqetTools make it possible for you to switch between various PoqetTools programs without losing information. When you leave a PoqetTools program with the Quit command, that program is deleted from the list until you select it again from the main PoqetTools menu. When you start the application again, the screen appears as it did prior to executing the Quit command

## **PoqetTools Commands**

Each PoqetTools program is controlled by the commands listed on the menu bar on the top line of the screen. There are three ways to select a command:

- Press ALT together with the first letter of the command. The program will then display a corresponding pulldown menu related to that command. For instance, after you press ALT Q, the screen displays the pulldown menu that contains the Quit command.
- Press FlO, then move the cursor to the pulldown menu desired and select to the desired command using the arrow key. When the command is highlighted, press ENTER.
- **•** Press F10, then type the first letter of the top-level command. The program displays a pulldown menu related to that command.

### **Using the Menus**

To leave a command's pulldown menu:

- Press ESC to leave the menu without executing the command.
- Press ENTER to execute the command. If more commands or options are required for this command, a submenu appears.

To leave a pulldown submenu:

- Press ESC to return to the next higher pulldown menu without executing or modifying the submenu command or option.
- Using the arrow key, move the cursor to highlight the desired command or option and press ENTER to execute it. To exit from the higher pulldown menu, press ESC.

--- ~~-~-

**•**<br>•

•

•

•

=<br>•<br>•

•<br>•

•

•<br>•<br>•

•

•

•<br>•

•

•

•

•<br>•<br>•

•

•

•<br>•<br>•

**II** 

•

•

•

•

•

•

•

## **Saving PoqetTools Files**

n<br>•

–<br>0<br>•

D

D

..

•<br>•<br>•

•

•

..

a

•

•

•<br>•<br>•

•

n

..

II

n

D

•<br>•<br>•

–<br>0<br>n

=<br>0<br>•

–<br>0<br>•

•<br>•<br>•

•

a

All the files generated by PogetTools are created in a default data directory. This directory can be deflned and modified by selecting Directory Setup after you choose Options in the main PoqetTools menu. Some applications allow you to override the default data directory by specifying a pathname.

PoqetAddress, PoqetTalk, and PoqetWrite allow you to decide when to save your files. PogetSchedule automatically saves each change you make. Backup files (named <current filename.BAK>) are created automatically by each PoqetTools program, except PoqetTalk .

### **Leaving a Program**

To leave a PoqetTools program:

- Press POQET ESC to leave the PoqetTools application program temporarily allowing another program to be selected from the main PogetTools menu. The program you are leaving will be added to the list (described earlier), so PoqetTools will know which program to return to when the Quit command is entered. By using the main menu to return to this program, the program will be exactly as it was when you left it (provided, of course, you have not made any changes that would affect it).
- Select the Quit command on the menu bar. If you unintentionally execute the Quit command, you can immediately return to the program through the main PoqetTools menu without losing any of your work.

Executing a Quit command decreases the names on the list and returns you to the previous PoqetTools program on the list. If you return to the MS-DOS prompt, it is because the PoqetTools program you left was the last one on the list.

### **Exiting PoqetTools**

There are three ways to exit PoqetTools:

- 1. From the main PoqetTools menu, select Exit Tools and press ENTER. Now you can either keep the PoqetTools in memory (Leave Tools) or release them completely (Release Tools).
- 2. To leave PoqetTools in memory and return to the program you were running when you started PoqetTools, press POQET ESC to display the PoqetTools menu, then press ESC to leave PoqetTools.

•

•

•

•

•

•

•

•

•

•

•<br>•

•

•

•

•<br>•<br>•

•

•

•

•

•

•

•

•

•

•

- 3. If you are using a PoqetTools program and it is the only PoqetTools program open, you can select the Quit command from the menu and type Y. This leaves PoqetTools in memory and returns you to the program you were running when you entered PoqetTools.
- Note: If the option Release Tools is chosen, the POQET ESC key combination will not bring up the PoqetTools menu. To reaccess PoqetTools, type PQTOOLS at the DOS prompt.

### **Printing to a Serial Printer**

The Poqet PC system is set to print to a parallel printer automatically. If you are printing to a serial printer, you will need to enter the following commands from the drive C prompt:

```
MODE LPTl:=COMl 
MODE COMl:96,N,8,1,P
```
These settings assume your printer is set to a baud rate of 9600, no parity, eight data bits, and one stop bit. These settings may not be the settings used by your serial printer. Check your printer to ensure that the parameters match the actual settings of your serial port.

 $\bullet$  .  $\bullet$  .  $\bullet$ 

# Chapter 7 PoqetCalc

**e**<br>•

t)<br>m

es<br>ee

•

•

**i**<br>•

•

**ed**<br>••

•

=<br>0<br>n

•

..

n<br>n •

PoqetCalc is an on-screen, four-function calculator with a register that allows you to store entries for later use. When PoqetCalc is selected, the embedded numeric keypad is automatically turned on. The keypad is toggled on and off using the POQET FlO key combination. When you open PoqetCalc, you'll see:

- A menu bar
- A calculator with a keypad and display of the most recent entry or total (this entry changes as each key is pressed)
- A tape showing previous entries and totals
- A display of the register's contents
- A status line

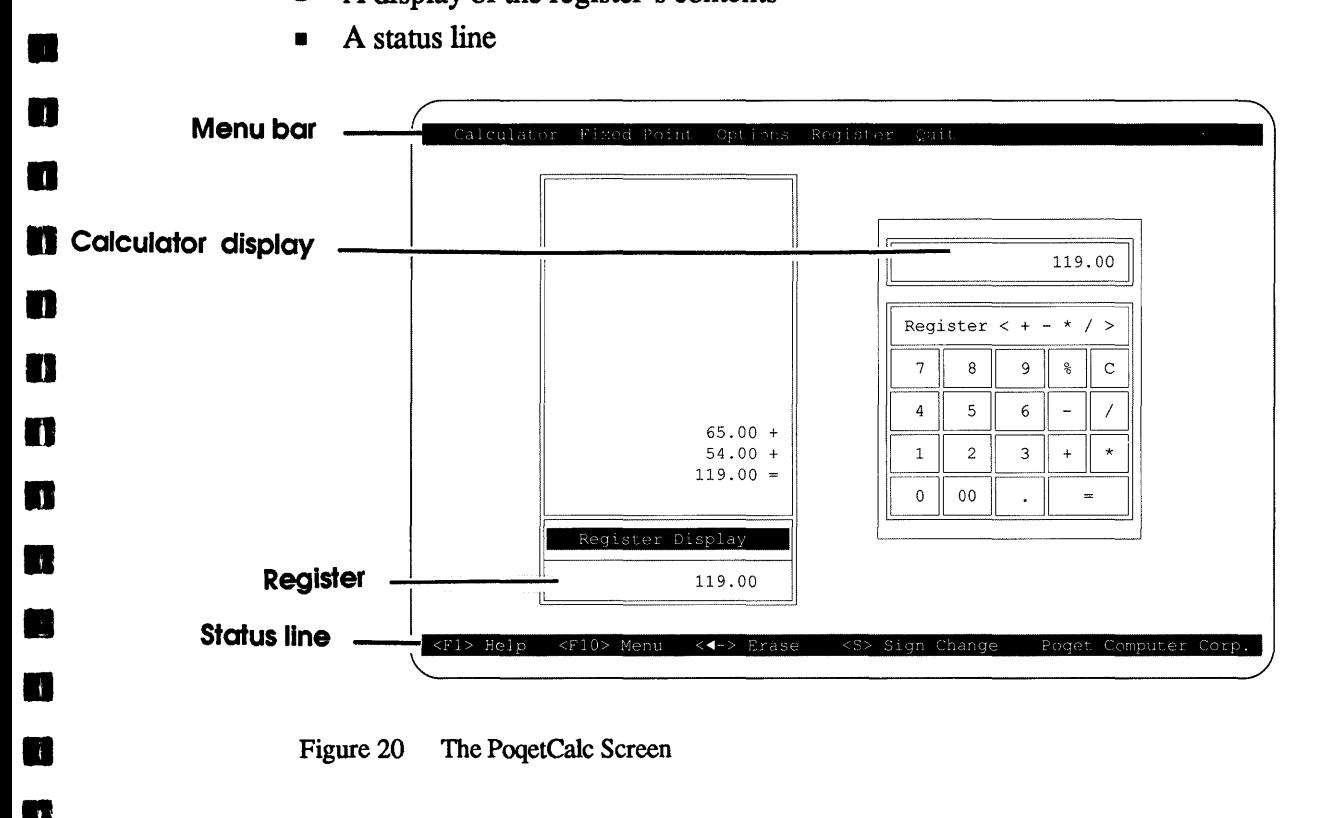

#### Figure 20 The PoqetCalc Screen

53

# **Configuring PoqetCalc**

PogetCalc's Fixed Point command menu allows you to determine where the decimal point will be placed. One choice is *calc* mode, in which you can control the decimal point location. The other choice is *add* mode, which automatically inserts the decimal point before the last two numbers entered-unless a decimal point is keyed manually. (The decimal point is displayed on the screen as you enter the math function to be performed.)

For example, after selecting calc mode and entering 45, the register will display the number as 45.0000 (four decimal places assumed). But with add mode, the same entry will be displayed as 0.45 (as though you had entered the decimal point). In other words, an entry of 45.1 in calc mode will be displayed as 45.1000, and in add mode will be displayed as 45.10.

# **Performing a Calculation**

To perform a calculation using PoqetCalc, follow the steps below:

- 1. Enter the numbers (insert decimal points if needed).
- 2. Press one of the following keys to determine the math function to be performed:
	- + addition
	- subtraction
	- \* multiplication

- -----\_ ... \_------\_ .... \_---

- / division
- Note: PoqetCalc recognizes the asterisk key on the upper right of the keyboard. Do not use the shifted 8 key as a multiplier.
- 3. Enter the next number(s) in the calculation. (Press % now to calculate a percentage of the current total.)

The tape displays all the numbers entered so far, whereas the calculator display shows only the latest entry. The register display is still blank. 4. Press = or ENTER to end the calculation.

### **Clearing an Entry**

۰<br>•

D

D

U

n

•

=<br>0<br>m

n

n

--<br>61<br>••

•<br>•<br>•

–<br>0<br>n

n

..

n

II

n

n.

..

**III** 

•<br>•<br>•

•

n<br>n

o

D

o

If you make a mistake or want to clear all or part of the displays, or if the calculation causes an overflow error, you can press C to clear the current calculator display. You can also clear the calculator display using the Options menu, from which you can clear all entries or the calculator display alone.

### **The Register**

PogetCalc's register is similar to the memory on many calculators---stores a result for use in later calculations. Table 7-1 includes directions for using the register.

To prevent accidental clearing of the register, erasing the register requires you to enter a zero and save the change or select Clear from the Register pulldown menu.

# **Menu Summary**

The table below provides lists the commands available in PoqetCalc and provides a brief description of their function.

**•**<br>•

•

•

•

•<br>•<br>•

•

•

•

•

•<br>•<br>•

•

• ..

••<br>••<br>••

•

•

•

•

•<br>•

• •

•

•

II

II

II

Table 7-1 PoqetColc Menu Summary

| Command            | <b>Pulldown Menu</b> | <b>Effect</b>                                                                                                    |
|--------------------|----------------------|----------------------------------------------------------------------------------------------------|
| <b>Fixed Point</b> | Add Mode             | Assumes entries to two decimal places for<br>financial calculations; automatically interprets<br>the last two digits entered as decimal fractions<br>unless you place a decimal point in the entry.<br>Allows up to 12 digits to the left of the<br>decimal point. |
|                    | Calc Mode            | Allows up to 10 digits to the left of the<br>decimal point and 4 to its right. You must<br>insert the decimal point (if needed).                                                                                                    |
| Options            |                      |                                                                                                    |
|                    | <b>Clear Entry</b>   | Erases (clears) the current entry from the<br>calculator display.                                                                                                    |
|                    | Clear All            | Erases the current entry from the calculator<br>display and the contents of the tape. Does not<br>clear the register display.                                                                                                    |
|                    | <b>Erase Number</b>  | Deletes from the calculator display the last<br>number entered.                                                                                                    |
|                    | Sign Change          | Changes the sign (positive or negative) of the<br>current entry.                                                                                                    |

~~~ .... -.~--... -.-.-

56 The Poqet PC User's Guide
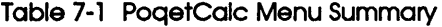

•

 $\blacksquare$ 

..<br>..

•

a

**III** 

**III** 

÷

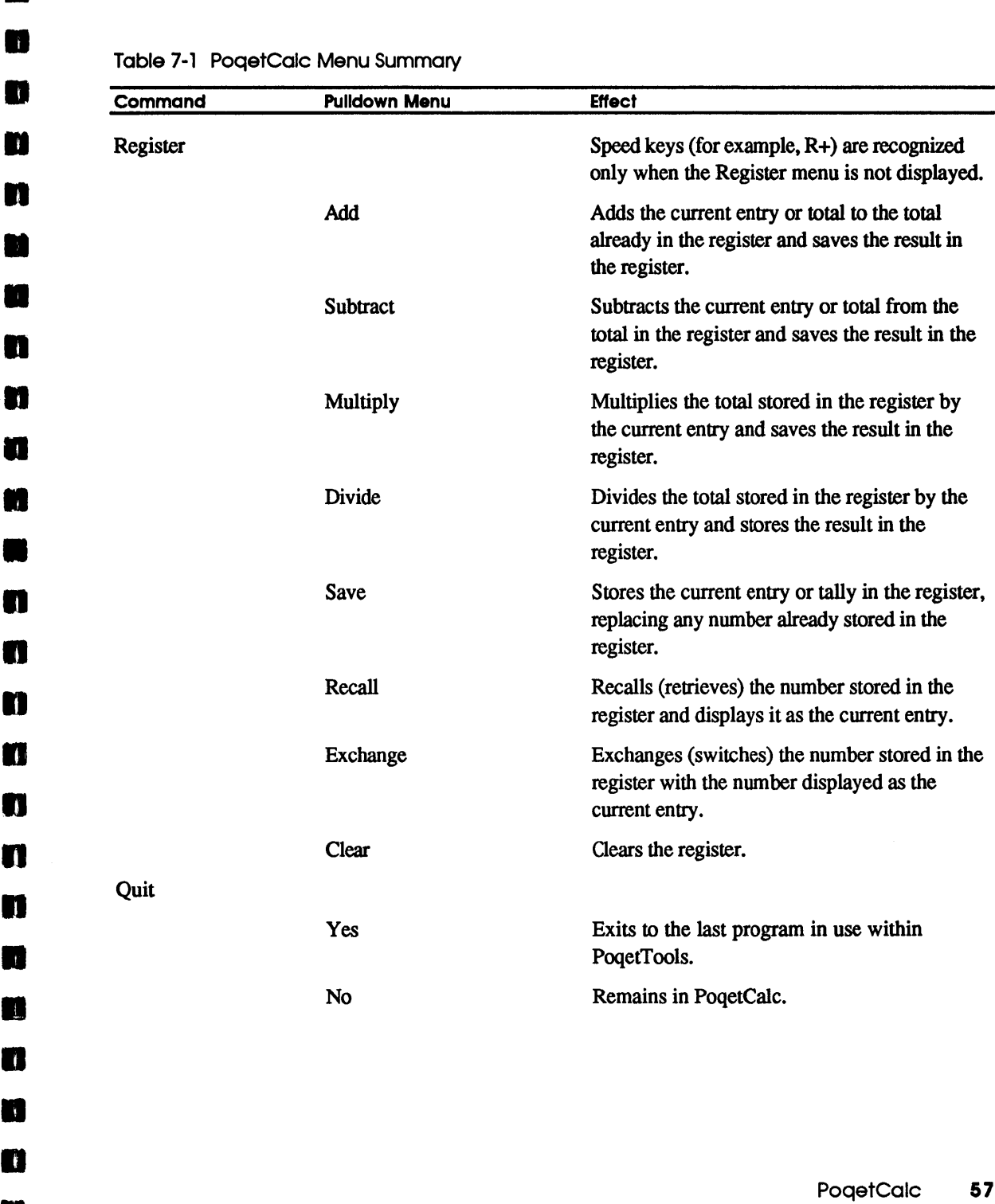

i

**58** The Poqet PC User's Guide

l.

п

۴

т,

I.

T.

B

U

×.

×

 $\blacksquare$ 

W

n

M,

a,

D

е

# **Chapter 8 PoqetWrite**

PoqetWrite allows you to create or edit notes, memos, letters, or reports—almost everything that you presently write by hand.

# **Selecting Files**

i<br>n

—<br>ព<br>ក

•<br>•<br>•

--<br>0<br>•

=<br>•<br>•

n

n

II

•

•

--<br>•<br>•

II

**br** 

II

II

n

II

**III** 

n

**I**II

II

II

•<br>•<br>•

•<br>•<br>•

..

..

To load a file in PoqetWrite, simply follow the steps below:

- 1. Enter the filename when PoqetWrite prompts you for the name. This name can be up to 40 characters in length (including the pathname). You may want to also include the drive, directory, path, and extension.
- 2. Press ENTER. PoqetWrite now brings up a file with the name you've just assigned to it. If the file didn't already exist, PoqetWrite creates a new document with the name and extension you entered. The document displays the filename in the upper left comer below the menu bar.

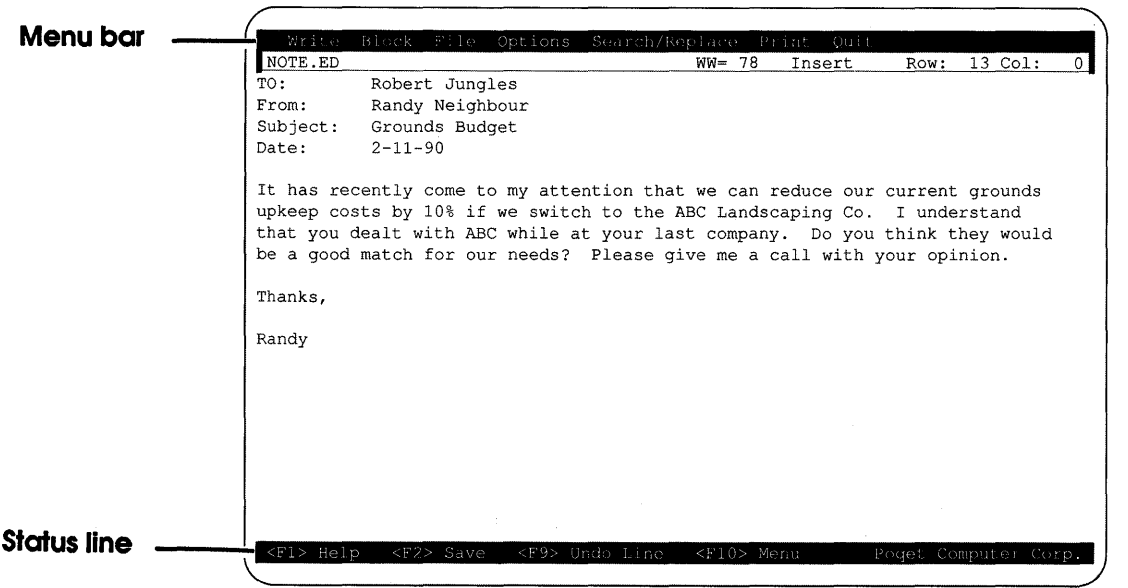

**Figure 21 The PoqetWrite Screen** 

**The table below explains how to move the cursor within a document.** 

•

•

**ii** 

**iii** 

**III** 

•

•

 $\mathbf{r}$ 

M.

•

•

**III** 

•

II

II

II

• --<br>•<br>•

•

**III** 

**III** 

**III** 

**Table 8-1 PoqefWrlte Cursor Movement** 

| <u>Key</u>                       | <b>Moves the Cursor</b>                                     |  |  |
|----------------------------------|-------------------------------------------------------------|--|--|
| $\downarrow$ or $\uparrow$       | Up or down, one line at a time                              |  |  |
| $\leftarrow$ or $\rightarrow$    | Backward or forward one character at a time                 |  |  |
| $CTRL \leftarrow or \rightarrow$ | Backward or forward one word (to the beginning of the word) |  |  |
| <b>HOME</b>                      | To the beginning of the current line                        |  |  |
| <b>CTRL HOME</b>                 | To the first line of the screen                             |  |  |
| <b>CTRL END</b>                  | To the end of the screen                                    |  |  |
| <b>PGUP/PGDN</b>                 | Up/down one screen                                          |  |  |
| <b>CTRL PGUP/PGDN</b>            | To the beginning or end of the file (not the screen)        |  |  |
| END                              | To the end of the current line                              |  |  |

# **Editing Text**

a<br>"

–<br>0<br>•

–<br>•<br>•

•

..

..

II

..

•

–<br>•<br>•

•

–<br>0<br>•

n

m

d

II

**DE TO** 

a

..

II

D

II

•

n<br>n

–<br>0<br>•

n

To move, copy, or delete blocks of text within your document, select and highlight the text you wish to change by following the steps below:

- 1. Move the cursor to the beginning of the text block.
- 2. Mark this position as the beginning by selecting Block from the menu bar and then Begin Block (F7).
- 3. Move the cursor to the end of the text block.
- 4. Mark this position as the end by selecting Block from the menu bar and then End. Block (FS).

### **Moving Text**

To move a selected block of text, complete the following steps:

- 1. Place the cursor at the position where you wish to place the block of text.
- 2. Complete the move sequence by frrst selecting Block from the menu bar and then Move (F6). The highlighted block of text is now moved to the cursor position. To remove the highlighting, press F7, then FS without moving the cursor.

# **Copying Text**

To copy a selected block of text, complete the following steps:

- 1. Place the cursor at the position where you wish the copy of the block of text to be located.
- 2. Complete the copy sequence by first selecting Block from the menu bar and then Copy (F5). The blocked text is now copied to the cursor position.
- Note: You can copy the block repeatedly by pressing F5 again. The duplicate copy will remain highlighted. To end the copy session (and unhighlight the text), simply press F7, then press FS.

#### Deleting Text

To delete the selected block of text, highlight the text to be removed by pressing F7, followed by F8. Press SHIFf F5 then enter Y to delete the highlighted text.

#### Searching and Replacing

PoqetWrite allows you to find and replace text throughout your document with the search and replace feature. To search for a text string:

E.

- 1. Select Parameters for the search.
- 2. Select Search/Replace from the menu bar and choose the Search command (F4).
- 3. Enter the character string that you are searching for and press ENTER.

To replace a character string with another character string, choose the parameters to search and replace by, then follow the steps below:

- 1. Select the Search/Replace option from the menu bar and choose the Replace command (SHIFT F4).
- 2. When prompted, enter the character string to be searched for and press ENTER.
- 3. PoqetWrite now prompts you for the character string that will replace the existing string. Enter the new character string and press ENTER. PoqetWrite fmds the frrst occurrence of the defined text
- 4. When PoqetWrite finds the character string, it asks your permission to replace the text. Type Y at the prompt (if prompted replacement is chosen) and press ENTER. PoqetWrite replaces the text and searches for the next occurrence.

-----------------"" "-- -"-""-"- ----"-""--"-"--"-""""- - - ---~--"- ---------"----""---------"---------""---"- ------------ -

# **Menu Summary**

•

•

•

•

ا ب<br>ا •

•

**11** 

..

 $\blacksquare$ 

**•** 

•

**•** 

•

..

..

..

II

 $\blacksquare$ 

•

•

•

•

•

•

•

The table below provides lists the commands available in PoqetWrite and provides a brief description of their function.

Table 8-2 PoqetWrite Menu Summary

| Command      | <b>Pulldown Menu</b> | <b>Effect</b>                                                                                                    |  |
|--------------|----------------------|----------------------------------------------------------------------------------------------------|--|
| <b>Block</b> | <b>Begin Mark</b>    | Marks the cursor's current position as<br>one end of a block of text to be moved,<br>copied, or deleted.              |  |
|              | <b>End Mark</b>      | Marks the cursor's current position as<br>the other end of a block of text to be<br>moved, copied, or deleted.        |  |
|              | Copy Block           | Duplicates the marked block of text to<br>the left of the cursor.                                                     |  |
|              | Delete Block         | Deletes the marked block of text after<br>you confirm your decision.                                                  |  |
|              | Move Block           | Deletes the marked block of text and<br>displays it to the left of the cursor.                                        |  |
| File         | Load                 | Retrieves an existing file or clears the<br>current screen to load another file.                                      |  |
|              |                      | Allows you to abandon the current file<br>and changes made to it during this<br>editing session.                      |  |
|              |                      | Allows you to retrieve another file or<br>start a new one.                                                            |  |
|              | Save                 | Saves the currently displayed file and<br>creates a *. BAK file. Allows you to<br>save the file using a new filename. |  |

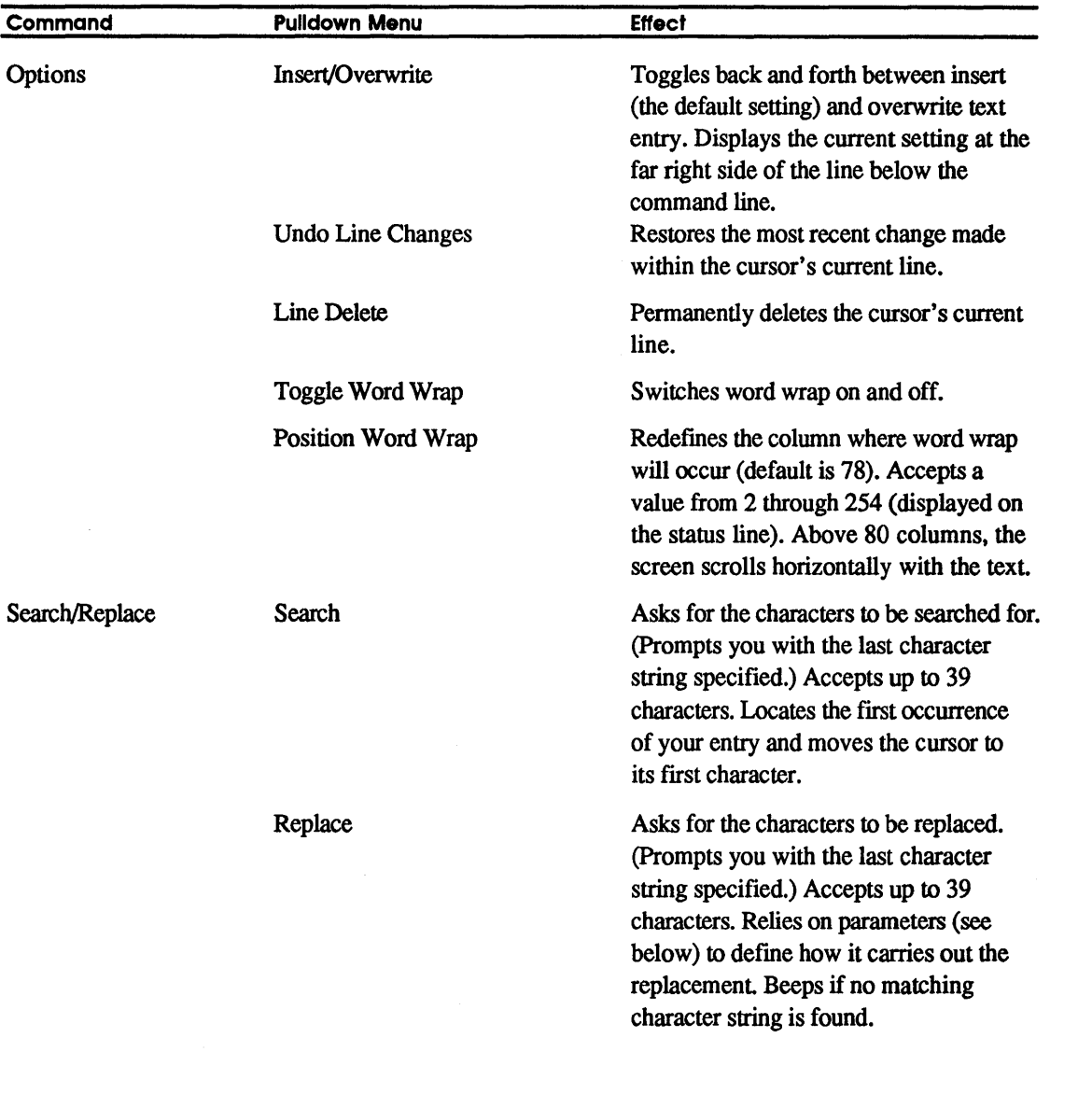

•

•

•

•

•

•

•

•

•

•

 $\blacksquare$ 

•

•

 $\blacksquare$ 

•

 $\blacksquare$ 

 $\blacksquare$ 

•

 $\blacksquare$ 

•

 $\blacksquare$ 

 $\blacksquare$ 

•

 $\blacksquare$ 

•<br>• •

Table 8-2 Poqetwrlte Menu Summary

64 The Poqet PC User's Guide

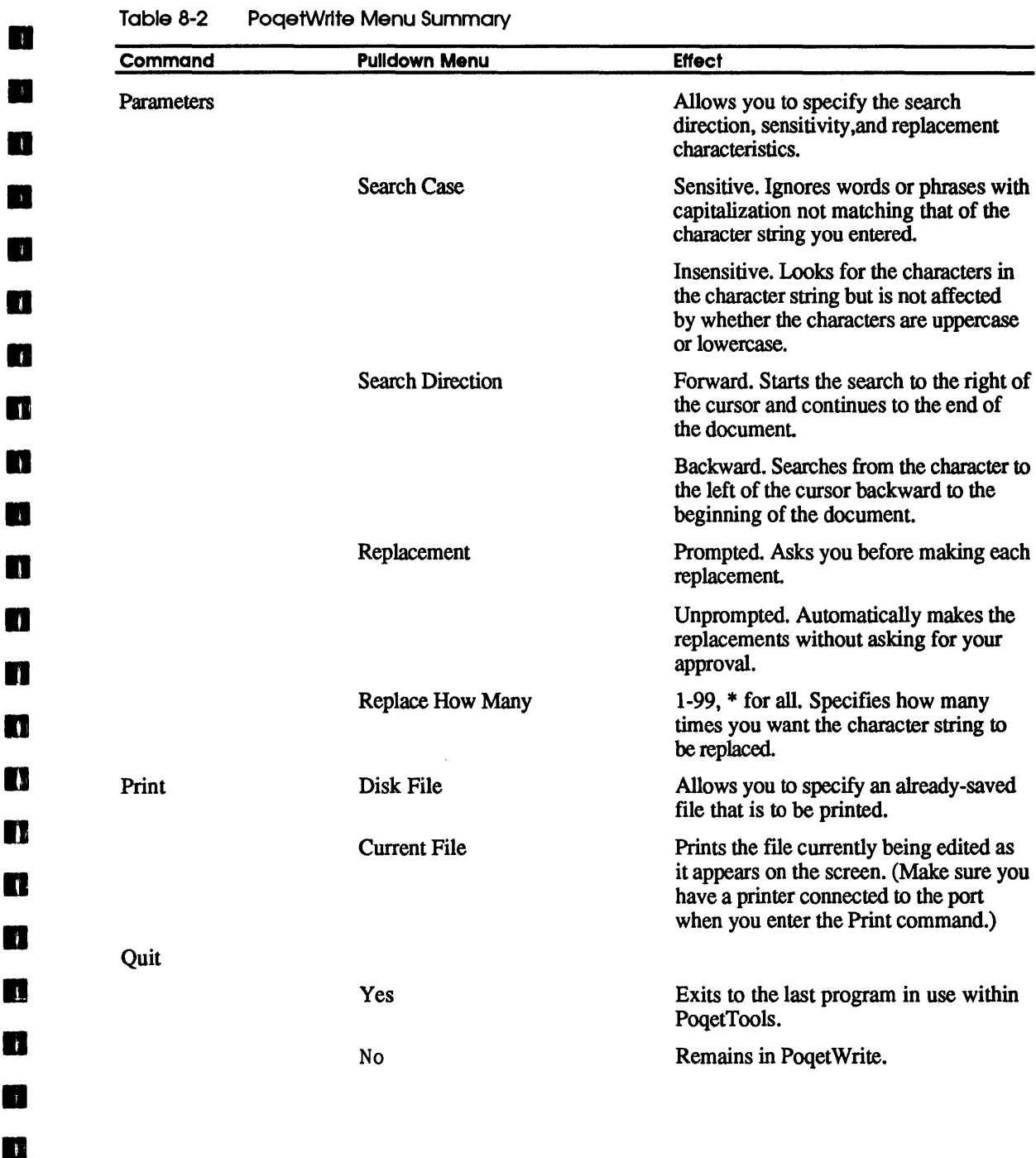

•

•

..

D

..

n<br>O

I

•

**66** The Poqet PC User's Guide

•

•

•

•

•

•

•

•

•

ا<br>• ••<br>••

•

•

•

•

•

• •

**•**<br>•

•

• •

• •

•

•

. --------~~~----

# **Chapter 9 PoqetSchedule**

PoqetSchedule is a calendar-based electronic appointment book that reminds you of important dates and events. You can easily display a summary of each day's appointments or complete background information pertaining to each appointment. PoqetSchedule signals you about a scheduled appointment or event and reminds you each day of any unfinished tasks. An alarm feature is also available to remind you of any important events.

### **Basics**

ر<br>•

**III** 

a

..

•<br>•<br>••

•

**0**<br>•

n

n and

..

es<br>•

**8**<br>•

..

..

n

..

**III** 

o

II

 $\mathbf{r}$ 

II

•

=<br>n

**11**<br>•

•

II

PoqetSchedule can recognize dates and times in many different formats. You can separate the month, date, and year with hyphens, periods, spaces, colons, or slashes. If your entry is between 5:00 and 11:59, PoqetSchedule assumes it is AM; if it's between 12:00 and 4:59, PoqetSchedule assumes it's PM.

The examples below show some of the many ways you can type your entries:

12:15P 12-22-89 02/22/90 05.31.95

Note: The CONFIG.SYS file tells The Poqet PC the appropriate convention for entering dates in your country.

Whether or not PoqetSchedule recognizes 24-hour time depends on the country code setting. Because you do not need to record seconds for scheduling, seconds are omitted.

### **Starting**

**After you turn on PoqetSchedule, you'll be given the opportunity to accept a default filename or enter a new one (along with the drive, pathname, and extension). Your entry can contain up to 63 characters, of which 8 can be the actual filename, plus a 3-character extension. A complete entry might look like this:** 

•

•

•

•

•

•

•

•

•

•

•

•

•

•

•

•

•

•

•

•

**•**<br>•

•

•

•

•

•

**D:BOOK\BUSINESS\May90.sbd** 

**If you decide to enter a new name, type Y when prompted to create this flie.** 

**After you specify the filename, the screen displays a page of its calendar (valid dates are January 1, 1980 - December 31,2099) and a summary of appointments for the current date. The cursor is initially located in the calendar on the current date. The current date is determined by the system date that can be changed using the DOS Date command. Select a date on the calendar with the cursor to open the appointment book to a specific page.** 

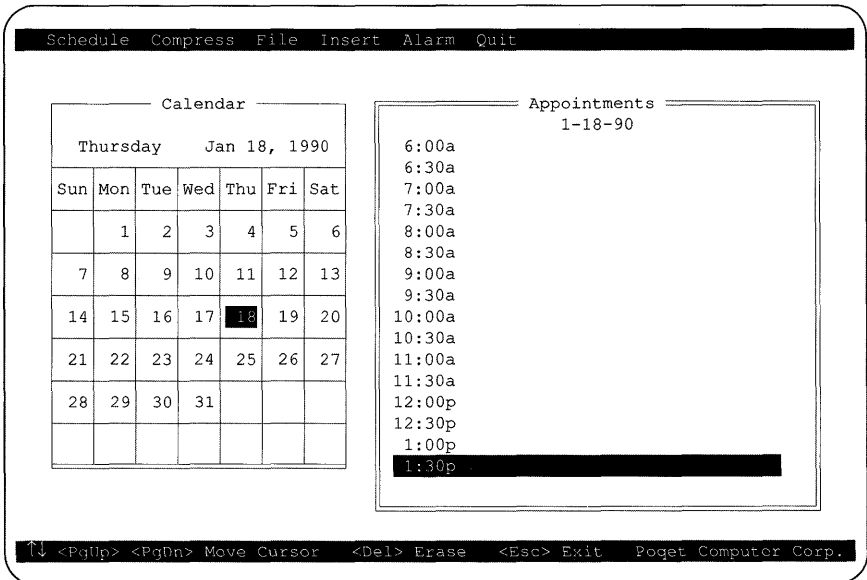

**Figure 22 The PoqetSchedule Screen** 

# **Locating Appointments**

**•**<br>•

**e**<br>•

•

e<br>•

**e**<br>•

•

**•** 

..

•

•

•

n<br>n •

**Fil** 

II

n

..

و<br>و **0**<br>•

•

**66**<br>••

•<br>•<br>•

•

•

n<br>• •

To open the appointment book to a particular date or to specify a date, move the cursor to the date with the following keys:

Table 2-1 Poqe1Schedule Key Functions

| <b>Key</b>                     | Action                                                                                                    |
|--------------------------------|----------------------------------------------------------------------------------------------------|
| $\leftarrow$ and $\rightarrow$ | Moves the cursor back and forth a day within the current<br>week.                                                                    |
| $\uparrow$ and $\downarrow$    | Moves the cursor back and forth between the current week<br>and the adjacent weeks (while remaining on the same day of<br>the week). |
| $CTRL \leftarrow$              | Displays the previous month. (The cursor remains on the<br>same day within each month.)                                              |
| CTRL $\rightarrow$             | Displays the next month. (The cursor remains on the same<br>day within each month.)                                                  |
| <b>PGUP</b>                    | Displays the same day and month in the next year.                                                                                    |
| <b>PGDN</b>                    | Displays the same day and month in the previous year.                                                                                |
| <b>HOME</b>                    | Returns the cursor to the current date. The date is set by the<br>MS-DOS Date command.                                               |

To schedule appointments within the years 2000 through 2099, position the cursor on a date within that period. Otherwise, because of MS-DOS, the program assumes that the date is between 1980 and 1999.

# **Using the Appointment Book**

Normally you'll see a page summarizing each day's appointments, listing **outstanding tasks, and showing when the alarm is set. You will also see the appointment entry fonn for each appointment, To Do task, or alarm.** 

•

•

•

•

•

•

•

•

•

•

•

•<br>•<br>•

•

•<br>•<br>•

•

•

•

•

•

•

•

•

•

•

•

•

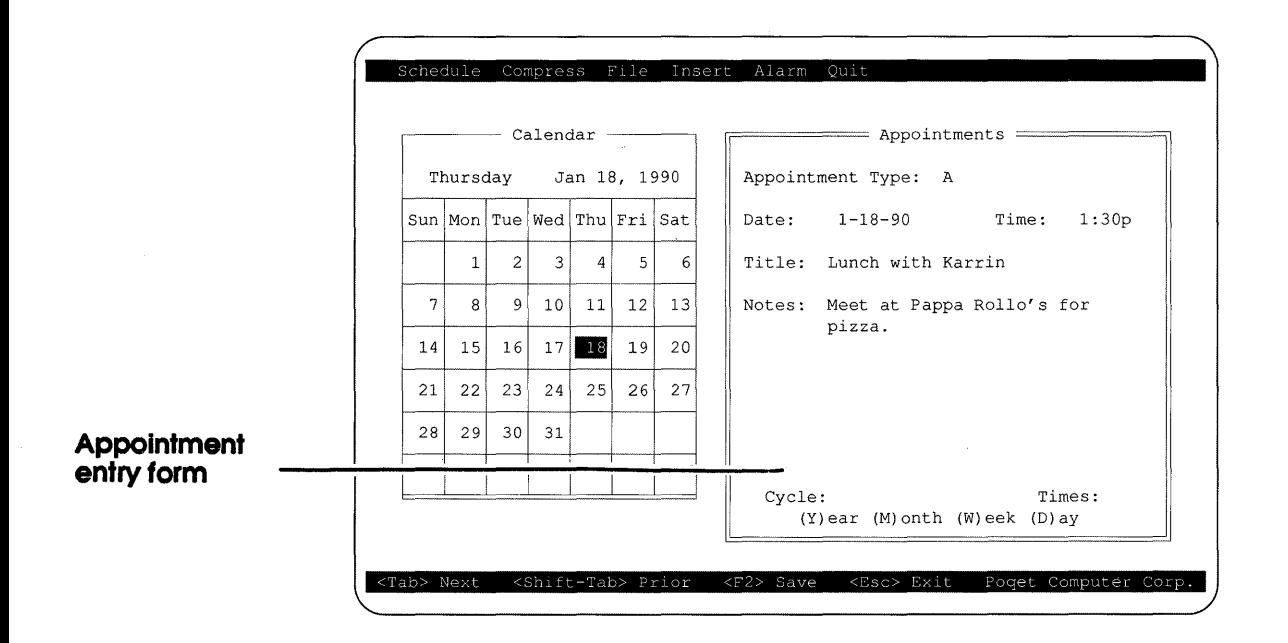

**Figure 23 The Completed Appointment Entry Form** 

**To see a summary of appointments for a particular day, highlight the appropriate date and press ENTER.** 

To schedule an appointment, frrst place the cursor in the appointment field by pressing the ENTER key. You can also enter the appointment field by pressing INS. To complete an entry, follow the steps below.

u<br>•

0<br>•

•

•<br>•<br>•

•

a

..

**III** 

•<br>•<br>•

•

R

n

D

 $\mathbf{H}$ 

II

n

D

–<br>•<br>•

–<br>•<br>••

–<br>11<br>•

••<br>••

–<br>0<br>••

•

•

..

..

- 1. Display the appointment entry form by highlighting an empty appointment (or you can press ENTER while the cursor's on any line), then press ENTER. The appointment entry form appears, with the cursor in the appointment type field
- 2. The default appointment type is A for an appointment. You may want to schedule the event as an alarm by typing Z or as a To Do by typing T. Press TAB to confirm the entry and move the cursor to the next field.
- 3. Type in the date of the event and press TAB to move to the next field
- 4. Type in the time of the event and press TAD to move to the next field. You can save this appointment by pressing F2 now if you don't need to add any additional information to this event.
- 5. Type in the title of the event. You can enter up to 26 characters for the title of the appointment.
- 6. Type in any notes you wish to add to the event. The note field displays nine lines of text that hold up to 230 characters (including a CR and LF for each line). You can scroll within the text with the cursor keys.
- 7. Indicate in the cycle field how frequently this appointment will occur (yearly, monthly, weekly, or daily). The default value is daily.
- 8. Enter a number (1 through 99) in the time field to indicate how many times this event will occur. The default value is 1. Press F2 to save the entry or ESC to leave the appointments field.

When you save the entry, you'll see the appointment summary page again. Now the corresponding date on the calendar is highlighted. The calendar date also has a triangle to its left, indicating that an appointment is scheduled for that day. (Each recurring or cycled date set by that entry is also marked with a triangle.)

To return the cursor to the calendar, press ESC.

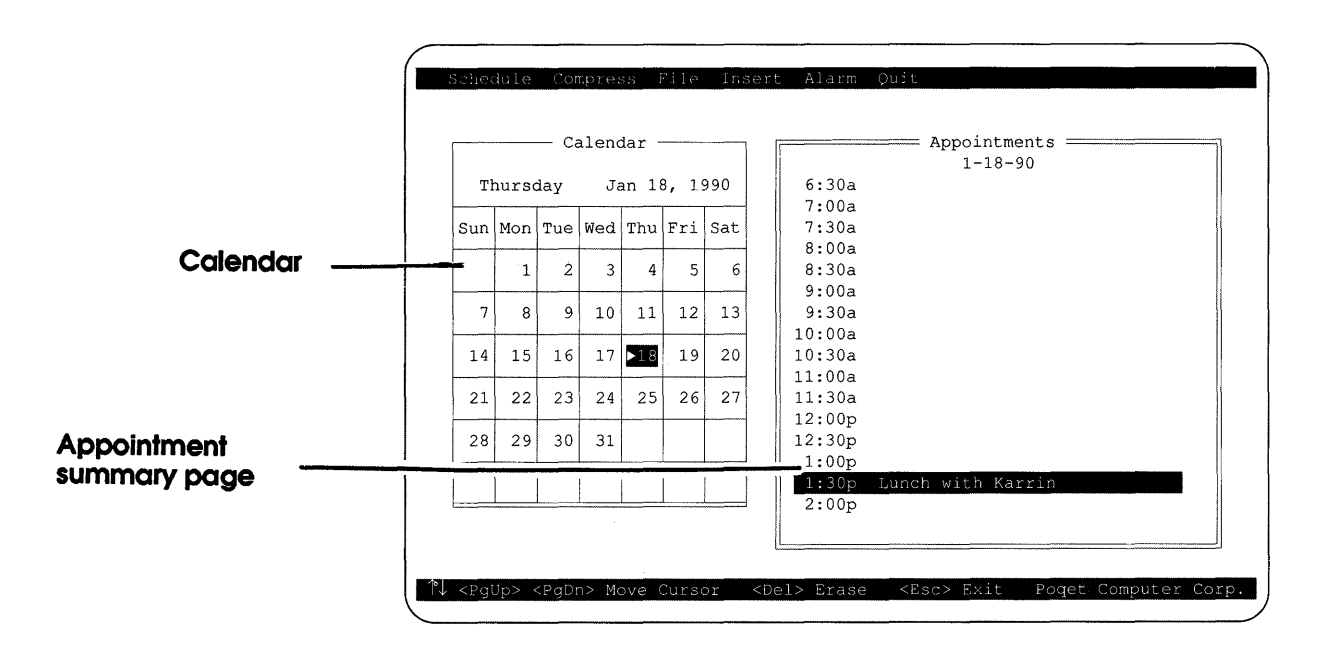

•

•

•<br>•

•

•

•

•

•<br>•

•

•

•

**.**<br>•

•

•

•<br>•

•

•

•

•

•

•

•

•

•

•

•

**Figure 24 The Completed Appointment Summary Page** 

**Note:** If The **Poqet PC is reset, the date and time may change and should be checked. See the** *Microsoft MS-DOS User's Guide and User's Reference* **manual for information on resetting time**  and date.

## **SeHing an Alarm**

**The default setting for alarms is disabled. You can set the alarms to sound automatically, even while your Poqet PC is turned off. You can keep the alarm from sounding without removing the alarm by pressing POQET F8. To enable the alarm again, press POQET F8 again. The bell becomes highlighted when the alarm is enabled. The alarms can be enabled to sound even if no alarms are currently set.** 

The procedure to set an alarm is just like entering an appointment, except the appointment type is Z.

After you complete the appointment entry form and leave it, the appointment summary page shows a diamond next to the time when the alann is set to go off. A triangle appears next to the scheduled day in the calendar.

Note: Even though you've set an alarm, whether or not it rings and is displayed is determined by the status of the Bell indicator. You can toggle the alarm ringing on and off by pressing POQET F8 or by selecting Turn On or Turn Off from the Alann menu in PoqetSchedule.

# **To Do Lists**

e<br>e

•

•

n<br>•

•

•

a<br>\*

•

•

•<br>•

o

II

n

II

II

D

•

•

•<br>•<br>•

u<br>n

•

•<br>•<br>•

•

•

..

D

The same appointment field you used to enter appointments also allows you to compile a list of projects (called a To Do list). This list is not related to dates or times; it appears every day, at the top of the appointment summary page, until you complete the To Do's.

The procedure to make a To Do list is just like entering an appointment, except the appointment type is T (To Do). You don't need to enter dates or times; because To Do's are displayed every day, dates and times are ignored.

Note: You'll notice that TAB moves past the time field, since To Do's are displayed every day.

Develop the habit of promptly updating your To Do list after you complete a task. To indicate you've finished a task, highlight it and press ENTER. Then change the appointment entry type to D (tasks that are done). This moves the task to the Done To Do's list.

The To Do task now appears on the appointment summary as a Done To Do. However, to actually remove it from the program file (and keep it from occupying unnecessary file space), see the following section.

## **Reducing PoqetSchedule File Size**

Unless you delete entries after they are completed, the file containing PoqetSchedule (that is, TP.TPD—unless you start another file) will keep growing and unnecessarily occupy the system's storage space.

•<br>•

–<br>•<br>•

•<br>•

•

•<br>•<br>•

•

•

•<br>•

•<br>•<br>•

•

•

•

•

•

•

•

•

•

•

•

•

•

•

•

•

•

To keep your PoqetSchedule files as small as possible, update them daily or weekly. Delete unnecessary entries by entering the appointment side of the screen and moving the cursor using the the arrow key to the entry to be removed. Press the DEL key to remove the entry.

### **Loading PoqetSchedule Files**

You can keep several schedule files. To load another file from the PoqetSchedule menu, select Load from the File command menu.

-------~---------~--- -- ----------------\_. --------~-

# **Menu Summary**

**es**<br>••

 $\blacksquare$ 

**•** 

•

 $\blacksquare$ 

•

**•** 

a

 $\blacksquare$ 

n<br>• •

•

..

•

a

•

 $\bullet$ 

u

..

•

•

•

•

**•** 

•

•

The table below provides lists the commands available in PoqetSchedule and provides a brief description of their function.

Table 9-1 Poqetschedule Menu Summary

| Command         | <b>Pulldown Menu</b>  | <b>Effect</b>                                                                                                    |  |
|-----------------|-----------------------|----------------------------------------------------------------------------------------------------|--|
| <b>Schedule</b> | Appointments          | Displays the appointment summary page.                                                                                                    |  |
|                 | Help                  | Summarizes all commands and keys used<br>within PoqetSchedule.                                                                                                    |  |
|                 | Information           | Provides basic current information on The<br>Poqet PC.                                                                                                    |  |
|                 | Poqet Menu            | Displays the PogetTools menu. If you<br>select another application while in<br>PoqetSchedule, PoqetSchedule reappears if<br>you quit the other program.                    |  |
| Compress        | Compress              | Removes the preset times from the<br>appointment summary page and displays<br>only the times for which you have<br>scheduled events or alarms.                             |  |
|                 | <b>Expand</b>         | Displays preset times (half-hour intervals)<br>on the appointment page.                                                                                                    |  |
| File            | Load                  | Retrieves an existing file or creates a new<br>one. Prompts you to furnish name<br>(including extension), drive, and directory<br>(or assumes the default drive and path). |  |
|                 | Reinitialize          | Reinitializes all entries in the current<br>PoqetSchedule file.                                                                                                    |  |
| Insert          | Insert New Appt/To Do | Inserts a new event in the appointment<br>schedule page.                                                                                                    |  |

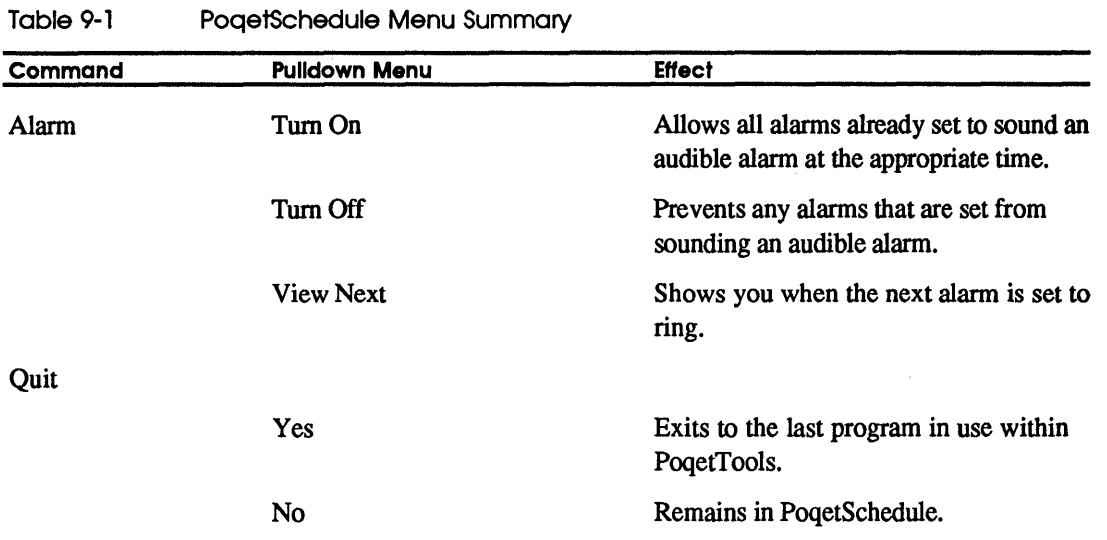

•

•

•

•

•

•

•

•

•

•

•

•

•

•

•

•

•

•

•

•

 $\blacksquare$ 

•

•

•

•

•

-------- ----~-------

# **• Chapter 10 PoqetAddress**

PoqetAddress generates electronic address books for you, each containing up to 500 names, addresses, and phone numbers. You can quickly browse or search for data and view information in brief, short, or complete format. PoqetAddress helps you prevent duplicate entries, yet makes it possible to easily add repetitive information.

# **Starting**

**95**<br>ex

•

–<br>6<br>•

•

ال<br>بر

a

..

u

•

•<br>•<br>•

n

n

n

**III** 

u

o

..

•

•

•

**0**<br>•

•<br>•<br>•

•

a

..

After you select PoqetAddress from the main PoqetTools menu:

- 1. Press ENTER to display the default address file named PHONE.
- Note: If you have previously saved a file within PoqetAddress, the default file shown will be the last file saved (until you release PoqetTools from memory) and all available address books within that data directory will also be listed. The screen will also display the current data directory, drive, and patbname where PoqetAddress expects to find its data files. You can change the directory used with the PoqetTools Options menu.
- 2. You can use the name PHONE for your address book or enter another name. PoqetAddress adds its own file extensions. Enter only the name itself (up to eight characters). Do not include a period or the filename extension for PoqetAddress files.
- 3. Display the Edit menu, then press A to add a new name.
- 4. Type in a new name of up to 50 characters (including spaces and punctuation) as you want it to appear in the address book and press ENTER.

77

**If this name does not already exist in your address book, the display changes to a full page fonn with blank fields for notes, address, and telephone numbers. If the name exists, the current entry for that name is displayed, and you may edit it or press F4 to create another entry for that name.** 

•

•

•

•<br>•

•

•

•

•

•

•

•

•

**III** 

•

•

•

•

•

•

•

•

•

•

•

•

•

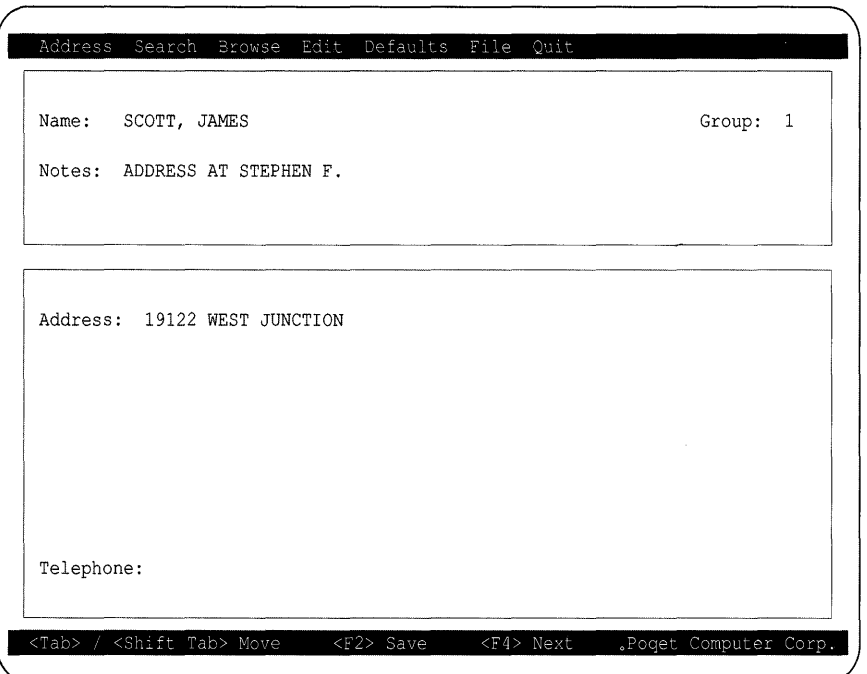

Figure 25 The PoqetAddress Form

**5. Complete the fonn, using TAB to move to the next field and SHIFT TAB to move to the previous field.** 

**The group field allows you to enter one character to differentiate between types of entries (for example, business versus personal).** 

**The note field and the address field can hold up to 256 characters, whereas the telephone field holds 100 characters.** 

6. Press F2 to keep this page and to save the entry on disk.

To leave the edit form, either save the entry by pressing F2 or abandon the changes by pressing ESC or F4 and then pressing Y after receiving the prompt:

Cancel your changes (Y/N) ?

7. After you save (or abandon) your entry, the main PoqetAddress screen reappears.

# **Searching PoqetAddress Contents**

n<br>"

..

D

..

II

 $\Box$ 

•

•

II

**III** 

•<br>•<br>•

•

U

n

n

..

II

o

..

•

•

–<br>0<br>•

•

•

•

•

You can look (browse) through the contents or you can search for a specific name. This section tells you how to do both.

You can specify the amount of information displayed when you ask to browse or search by changing the Display Fonnat. To select a default format:

- 1. Display the Defaults menu and select Display Fonnat. Now you can decide in which format the information will be displayed.
- 2. If you want only a one-line display (name, address, and telephone number), select Brief. If you want a short, three-line display with one line each for name, address, and telephone number, select Short. If you want the entry displayed in page mode (regardless of its length), select Full.
- Note: Even after the entry is displayed, you can always display it in a different format by pressing the space bar. Each time you press the space bar, the format toggles to the next fonnat.

#### **Browsing Through the Address Book**

To browse:

- 1. Select Browse.
- 2. The entries will appear on the screen in the order they were entered and according to the default fonnat you selected. The default will be highlighted if you press ALT B.

•

•

•

•

•

•

•

•<br>•

•

•<br>•<br>•

•

•

•

•

•

•

•

•

•

•

•

•

•

**in** 

•

•

3. Press the  $\uparrow/\downarrow$  or the PGUP/PGDN keys if you want to scroll the list in its current display fonnat or press ESC to exit Browse.

To search for a particular name:

- 1. Display the Search menu.
- 2. Select Name if you want to look for a name (not an address, etc.), or select All Text if you want to look through the entire file, including names, addresses, and phone numbers.
- 3. Look at the default search setting displayed on the bottom line. The two possible settings are case sensitive or case insensitive. *Case sensitive* means that the program, in its search, will ignore entries whose capitalization does not exactly match what you asked it to search for. *Case insensitive* means that the program only checks the spelling.
- 4. From the Defaults menu, select Case Sensitivity and choose Sensitive or Insensitive.

•

**•**<br>•

•

•

•

•

۰<br>•

**•**<br>•

**6**<br>•

n

..

n

II

**T** 

..

•

•

•

•<br>•<br>•

•

..

..

n<br>n

• You can change, copy, and erase entries from the address book with the Edit command.<br>
1. Display the

- 1. Display the Edit menu.
- 2. Select Modify if you want to change an entry. In response to the prompt, enter all or part of the name the entry is listed under. When the entry appears, make the change(s), then save it by pressing F2.
- 3. Select Copy if you want to duplicate an existing entry to use as the basis for another entry (for example, if the address and telephone number are the same, but the name is different).

The copy that's displayed is only the potential copy. The copy is not actually made until you press F2.

4. To erase an entry, select Delete. In response to the prompt, enter all or part of the name the entry is listed under. PoqetAddress searches for matching entries and displays the frrst one it fmds. You can delete or keep each entry. If you keep an entry, PoqetAddress displays the next matching entry (if any). When no more matching entries are found, you are returned to the Edit menu.

When the entry appears, confirm your decision to delete it.

# **Deleting an Address Book**

Occasionally you may want to delete or clear an entire address book. Rather than erasing each entry, you can erase one book (file) at a time.

- 1. Display the File menu.
- 2. Select Reinitialize to clear the current flie and create a .BAK flie under that name.

# **Menu Summary**

The table below provides lists the commands available in PoqetAddress and provides a brief description of their function.

•

•

•

• ..

•

•

•

•

•

•

•

•

•

•<br>•<br>•

•

•

•

•

•

•

•

•

•

•

**iii** 

Table 10-1 PoqetAddress Menu Summary

| Key            | <b>Pulldown Menu</b> | <b>Action</b>                                                                                                    |
|----------------|----------------------|----------------------------------------------------------------------------------------------------|
| <b>Address</b> | Help                 | Displays help screens containing a brief<br>description of the PoqetAddress keys and<br>functions.                                                                                                    |
|                | Information          | Displays version number of PogetTools in use,<br>default (data) directory, bytes of free space, current<br>directory, and current system date and time.                                                                                                    |
| Search         |                      | Searches the current address book for a name<br>matching the one specified in the Search command<br>(or any matching characters). Search operations are<br>affected by the Case Sensitivity setting within the<br>Defaults command.                                                         |
|                | Names Only           | Searches only within the name fields for the name<br>you entered (therefore, it is faster than an All Text<br>search). Displays the entry, if found, in the default<br>Display Format. Responds, Name not found.<br>Press any key to continue, if it cannot find the<br>name you requested. |
|                | All Text             | Searches within all fields for the character string<br>you entered. Displays the entry(s), if found, in the<br>default Display Format. Responds, Name not<br>found. Press any key to continue, if it can't find<br>the entry you requested.                                                 |

#### Table 10-1 PoqetAddress Menu Summary

 $\bar{\epsilon}$ 

II

n

D

 $\blacksquare$ 

..

•

 $\blacksquare$ 

..

•

 $\blacksquare$ 

•

**•** 

D

..

n

II

 $\mathbf{r}$ 

n

..

 $\blacksquare$ 

**III** 

 $\blacksquare$ 

 $\blacksquare$ 

a

**III** 

•

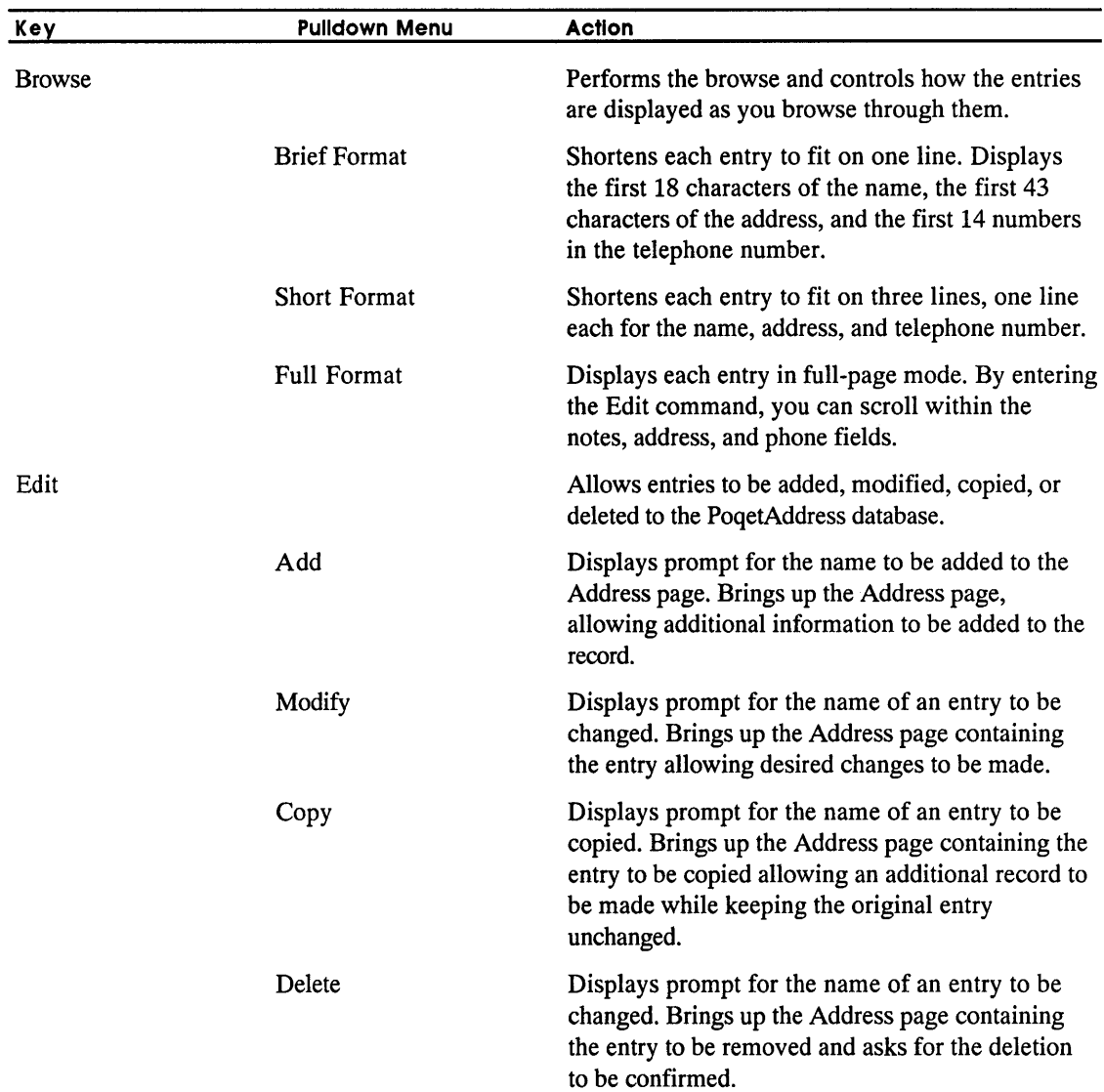

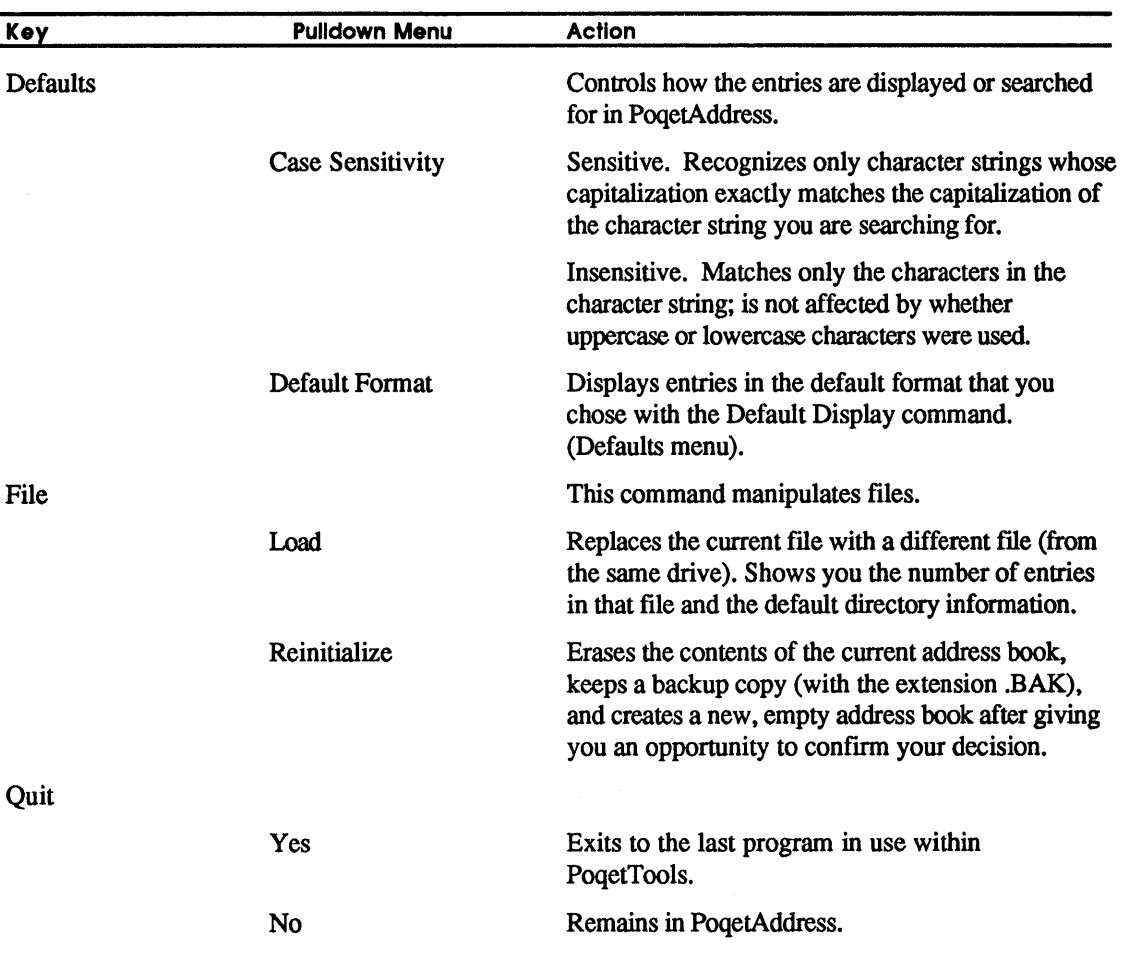

•

•

•

•

**III** 

•

•

•

 $\blacksquare$ 

 $\blacksquare$ 

•

•

II

•

•

•

•

•

•

•

 $\blacksquare$ 

•

 $\blacksquare$ 

II

•

•

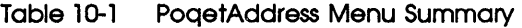

84 The Poqet PC User's Guide

# **Chapter 11 PoqetTalk**

•

a

a

..

**I.** 

**•** 

•

II

..

n

–<br>0<br>-

•<br>•<br>•

n

n

n

n

II

n

n

ے<br>دہ

•

•

--<br>0<br>--

D

D

..

PoqetTalk is a communications program that enables your Poqet PC to share information with a desktop computer using the Poqet Null Modem/VNA cable supplied with your Poqet PC. You can also exchange information with remote systems using the same cable, a null modem adapter, and a Hayes®-compatible modem. This capability lets you access remote databases such as CompuServe® and Prodigy®, or retrieve a spreadsheet from your desktop computer when you're working away from your office on The Poqet PC.

# **Starting**

Before you start to use PoqetTalk, check the status line and make sure the battery symbol does not indicate that the AA batteries are running low. If the battery icon has a darkened bar over the status line symbol, the batteries must be replaced before PoqetTalk can be used. Consult Chapter 1 for instructions on replacing the AA batteries.

..

•

•

•<br>• ..

•

•

•

•

•

•

•

–<br>•<br>•

–<br>•<br>•

••<br>••

•

II

•

۔<br>•<br>•

•

•

•

•

 $\blacksquare$ 

**III** 

..

Whether you are connecting The Poqet PC to a modem or another computer will influence some of the program settings. Refer to the table below for suggested settings and cable requirements.

Table 11-1 Data Transfer Requlremenfs

|                     | Cable                  | <b>Suggested</b>  | Optional                  |
|---------------------|------------------------|-------------------|---------------------------|
| Connected           | <b>Requirements</b>    | <b>Parameters</b> | <b>Parameters</b>         |
|                     |                        |                   |                           |
| To another computer | Null Modem/VNA cable   | Baud: 19,200      | Echo: On Parity           |
|                     |                        | None              | Receive mode              |
|                     |                        | Data Bits: 8      | $CR: CR+LF$               |
|                     |                        | Stop Bit: 1       | <b>BS:</b> Destructive    |
| To a modem          | Null Modem/VNA cable,  | As required       | Same as above and         |
|                     | null modem adapter, or | by the remote     | if the remote             |
|                     | Poqet serial cable     | service           | computer is not a         |
|                     |                        |                   | host; otherwise           |
|                     |                        |                   | Echo: Off                 |
|                     |                        |                   | Transmit/Receive          |
|                     |                        |                   | modes:                    |
|                     |                        |                   | CR: CR                    |
|                     |                        |                   | <b>BS:</b> Nondestructive |

For remote data transfer through a modem, you'll need a null modem adapter (or a serial modem cable) to connect your Poqet PC to the modem. The null modem adapter is attached to the modem and then to the Poqet cable.

# **Accessing PoqetTalk**

Because PoqetTools is memory resident, you can access it from applications by pressing POQET ESC. After you see the PoqetTools menu, you can access PoqetTalk by highlighting Talk and pressing ENTER or by typing T. Once within PoqetTalk, you can select commands from the menu bar by pressing FlO and highlighting the desired command. (You can also select commands by pressing ALT and the fIrst letter of the command.)

#### **Status Line**

a<br>n

D

D

D

II

•

=<br>•<br>•

II

..

n

•

=<br>0<br>n

n

n

n

11

II

o

..

..

 $\blacksquare$ 

II

**in** 

**in** 

•

•

After you enter PoqetTalk, you'l1 notice the status line across the bottom of the screen. The status line and each of its components are shown below.

<F1> Help I <FlO> Menu I 1200 N81 COM1 I lef NONE I Poqet Comp Corp.  $\mathfrak f$ Prompt to access the Help Menu by  $\prod_{i=1}^{n}$ The File Status Line, which shows current

> Prompt to activate Menu Options by pressing F10.

Figure 26 The PoqetTalk Status Line

pressing Fl.

The status line displays PoqetTalk's current communications parameters. (When you initially enter PoqetTalk, the status line shows the default settings of your TALK. CFG file—or the default settings of PoqetTalk if the TALK.CFG file does not exist.)

file transfer settings.

The first time you turn on PoqetTalk, the status line shows these default settings:

..

•

•

**III** 

..

..

•

•

•

•<br>•<br>•

•<br>•<br>•

•

**III** 

**III** 

•

•

•

•

•

•

•

•

•

**III** 

**in** 

**iii** 

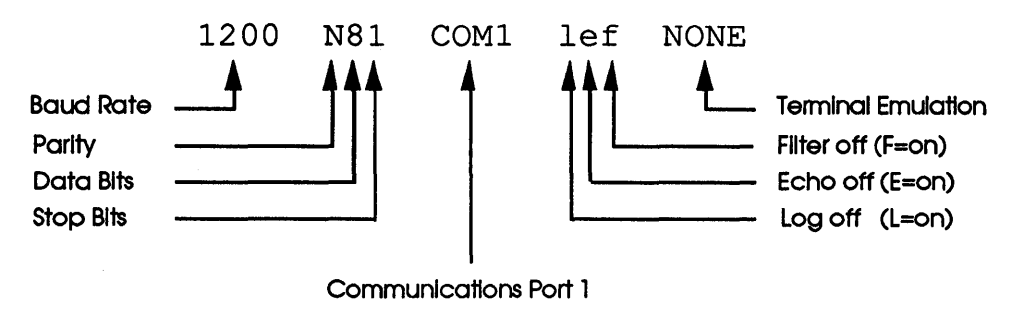

Figure 27 Default PoqetTalk Settings

For additional information on these parameters, refer to the Menu Summary section at the end of this chapter.

Although these default settings work with most desktop computer and modem configurations, you may need to change them to meet your specific needs for data exchange. To change your default settings, save the new configuration in a file called TALK. CFG (as described later in this chapter).

## **Sending a File**

..

D

n

..

..

II

..

n

•

•

•

•

n

n

II

n

..

n

D

..

..

II

II

II

•

–<br>0<br>•

This section describes how to send a file using PogetTalk. If you're using a modem, set up the lnit String modem parameters before sending any files. To apply any changes made to the parameters, you must frrst save these changes by using the Save Setup command. To implement the changes, use the Load Setup command and enter the filename. Refer to the Menu Summary section for additional information on these parameters. Complete the following steps to send a file using PoqetTalk:

- 1. Verify that the current PoqetTalk settings (shown in the status line) are compatible with the settings of the receiving system. If you need to change these settings, refer to the Menu Summary section.
- 2. Notify someone at the target computer system that you're sending a file. If you're sending files to an unattended computer, prepare the other computer to receive a transmission.

If you're using a modem, follow these three steps:

- a. Check the status line to confrrm compatibility with the target computer system to ensure that it can accept the transmission. Changes can be made using the Setup menu commands.
- b. Display the Modem menu by pressing ALTM.
- c. Select the Dial command and press ENTER. At the prompt, type the destination telephone number and press ENTER. (You can enter up to 29 digits. Spaces and dashes may be added to make the numbers easier to read.) PoqetTalk instructs your modem to dial the remote system and displays a message letting you know when the connection is made. Now everything you type on the screen is sent as data.
- 3. Display the Xmit menu by pressing ALT X.
- 4. Highlight the protocol expected by the remote system and press ENTER .

5. Type the filename and extension of the file you want to transmit. (The pathname is optional—unless the file doesn't exist in the default data directory.)

You can now either press ESC to abort the transmission or press ENTER to transmit the file. If PoqetTalk cannot locate the file you specified, the File not found error message is displayed. If this occurs, press any key to continue and reselect Xmit after verifying filename information.

..

•

•

•

•

**II** 

•

•

•

•<br>•<br>•

• ..

• ..

•

• .J

 $\blacksquare$ 

•

II

•

••<br>••

•

II

-<br>-<br>-

III

While the file is being sent, a File Transfer Status box gives you information about the transfer, including the filename, its size, number of lines, and bytes transferred.

- 6. To abort the data transmission, press ESC.
- Note: If you're using a modem, press ALT M after completing your entire communications session to return to the Modem menu, then select Hangup.

You must be in a local mode to enter modem commands. Use the Hangup command to put the modem in local mode, then enter any command needed.

## **Receiving a File**

i)<br>m

n

o

..

..

..

a

–<br>0<br>r

•

•

n

n

n

II

D

D

II

**III** 

II

II

•

..

II

–<br>0<br>•

–<br>10<br>••

This section describes how to receive a file using PoqetTalk. If you're using a modem, set up the lnit String modem parameters before sending any files. To apply any changes made to the parameters, you must frrst save these changes by using the Save Setup command. Then, implement the changes using the Load Setup command and entering the filename the changes were saved under. (Refer to the Menu Summary section for additional information on these parameters.) Compute the following steps to receive a file using PoqetTalk:

- 1. Verify that the current PoqetTalk settings (shown in the status line) are compatible with the settings of the sending system. (If you need to change these settings, refer to the Menu Summary section.)
- 2. Notify the person sending the transmission that you're ready to receive the file. If you're receiving a file from an unattended computer such as a data service, perform the steps required to access the file and receive it.

If you're using a modem, follow these two additional steps:

- a. Display the Modem menu by pressing ALT M.
- b. When the modem phone rings, a ring message flashes in the screen dialog area. Select the Answer command and press ENTER. This tells your modem to immediately answer the phone. (Your modem may have an automatic answer option, which can be set in the Init String command.)
- 3. Select the Receive menu by typing ALT R.
- 4. Select the agreed-upon protocol (see table 11-1) and press ENTER.
- S. Type in a name for the incoming file and press ENTER. You should also include the path of the file if you want to put the file into a specific MS-DOS directory.

You can now either press ESC to abort the transmission or press ENTER to receive the flie (assuming you entered the filename and pathname correctly). If PoqetTalk cannot open the file you specified, an error message will appear. If this happens, repeat the receiving procedure (starting with step 3 above) and enter a valid filename.

•

•

**in** 

•

•

•

•

II

• I-

**III** 

•

 $\blacksquare$ 

 $\blacksquare$ 

 $\blacksquare$ 

•

-<br>-<br>-

-<br>-<br>0

•

**-**<br>-

 $\blacksquare$ 

۔<br>•<br>•

•

•

-

II

While the file is being sent, a File Transfer Status box gives you information about the transfer, including the filename, its size, number of lines, and bytes transferred.

- 6. To abort the data transmission, press ESC.
- Note: If you're using a modem, press ALT M after completing your communications session to return to the Modem menu, then select Hangup.

When you first enter PoqetTalk, the configuration information stored in the TALK.CFG file is loaded. If a TALK.CFG file doesn't exist, PoqetTalk uses its own default configuration settings. (Refer to the discussion of the status line on page 87.) These default settings will work with many commonly used computer-to-computer and computer-tomodem configurations.

If you haven't connected a modem to The Poqet PC, you won't be able to execute modem commands. However, you can use the modem commands to configure your modem settings and save them for later transmissions.

By saving any changed default settings in the TALK.CFG file, they will override the PoqetTalk default settings. For example, if you want the initial baud rate to be 2,400, select the Setup command with ALT S, highlight Baud Rate, press ENTER, highlight Save Setup, press ENTER again, and save this setting under the filename TALK.CFG. The next time you load PoqetTools and access PoqetTalk, you'll find that the status line shows a baud rate of 2,400, because the change you made is saved in the TALK.CFG file.

-------- --~--- ---------------- - ----------~------------~ - ---- ------------- -------~--------
You can also save configuration settings in files with names other than TALK.CFG. Before you can use the settings stored in one of these files (or if you have changed settings in the computer during the current session), you must reload the desired configuration file. (Select the Setup menu by pressing ALT S, highlight Load, and press ENTER.)

Whenever you change the Init String, you must save and reload the Config file or the changes will not be recognized. (Select the Setup menu by pressing ALT S, highlight Save, and press ENTER.) To access this file with the changes you have saved, reload it using the procedure described above. Changes to the modem initialization string are executed only when the configuration file is loaded.

### **Menu Summary**

e<br>R

=<br>•<br>•

–<br>•<br>•

•<br>•<br>•

–<br>•<br>•

•

•

–<br>•<br>•

•<br>•<br>•

•

•

•

•

–<br>•<br>•

–<br>0<br>•

–<br>0<br>•

–<br>B<br>•

•

•

•

•<br>•<br>•

–<br>•<br>•

•

•

II

n

The table below provides lists the commands available in PoqetTalk and provides a brief description of their function.

Table 11-1 PoqetTalk Menu Summary

| Command | <b>Pulldown Menu</b> | <b>Result</b>                                                                                                    |
|---------|----------------------|----------------------------------------------------------------------------------------------------|
| Talk    | Clear Screen         | Clears all text from the dialog area of the screen.                                                                                                    |
|         | Help                 | Displays help screens for PogetTalk's functions.                                                                                                    |
|         | Information          | Displays version number of PogetTools in use,<br>default (data) directory, bytes of free space, current<br>directory, and current system date and time.                                                       |
|         | TTY                  | Allows emulation of a dumb terminal.                                                                                                    |
| Xmit    |                      | Defines the protocol used for sending data to<br>another computer or remote system.                                                                                                    |
|         | Text                 | Defines the transmission handshaking protocol as<br>standard Xon/Xoff. It provides no error checking<br>and is normally used to send small ASCII files.                                                       |
|         | <b>Xmodem</b>        | Defines the transmission handshaking protocol as<br>Xmodem, which provides error detection. Xmodem<br>sends files in 128-byte blocks and acknowledges the<br>files have been received by the target computer. |

PoqetTalk 93

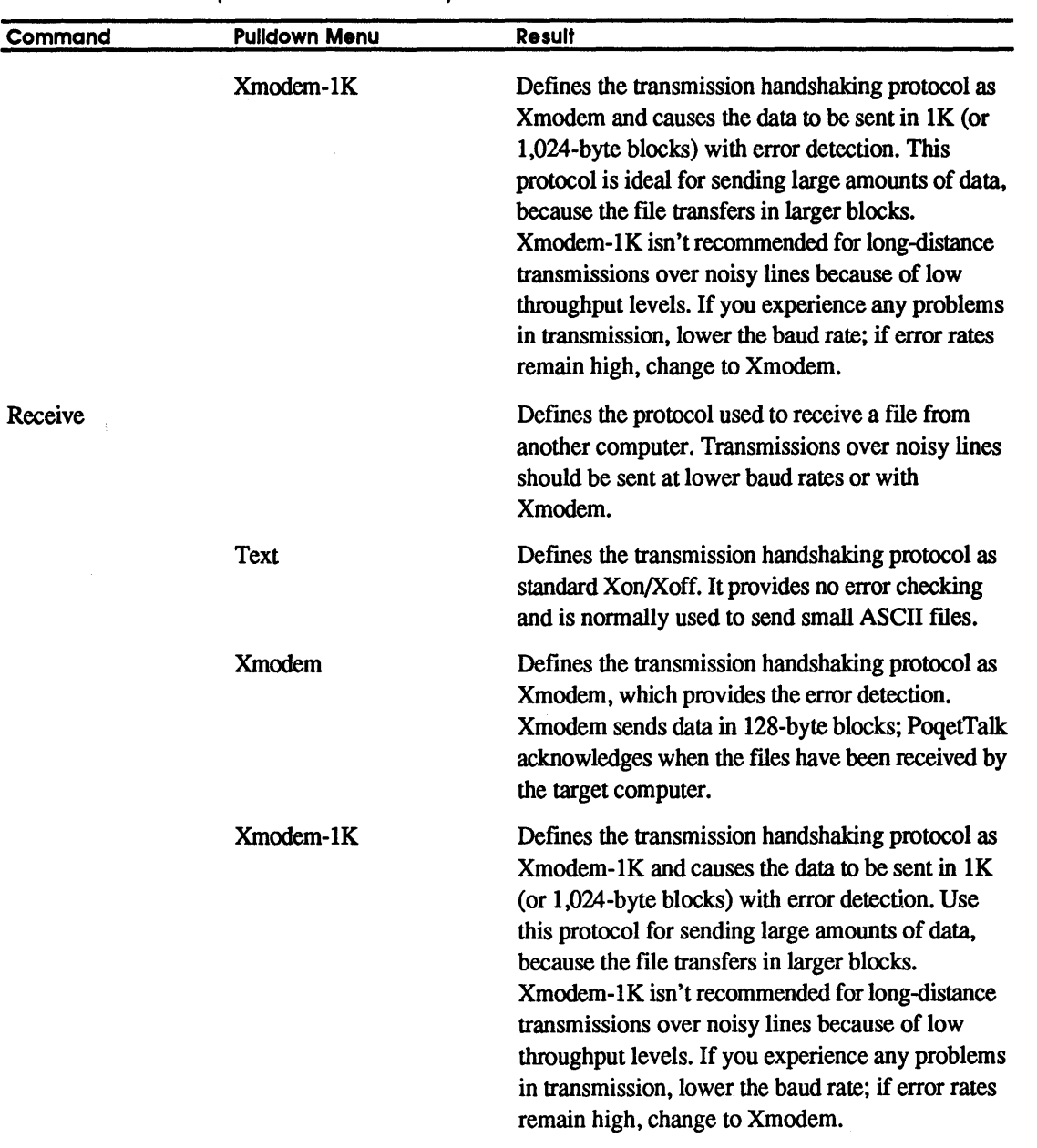

• •

• • •

• • •

•

•

• •

• •

•

• •

• •

•

•

**الله**<br>عد •

•

•

Table 11-1 PoqetTalk Menu Summary

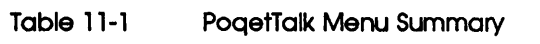

 $\blacksquare$ 

 $\blacksquare$ 

**III** 

 $\blacksquare$ 

 $\blacksquare$ 

•

 $\blacksquare$ 

•

 $\blacksquare$ 

**II** 

•

 $\blacksquare$ 

 $\blacksquare$ 

**III** 

**11** 

..

..

n

 $\blacksquare$ 

•

•

 $\blacksquare$ 

•

•

ii.

•

1411? i+>lFUSJS44P P *R* OFF If'ii.=+f'+ iF *Hi9P* "WF1+'i!"f!

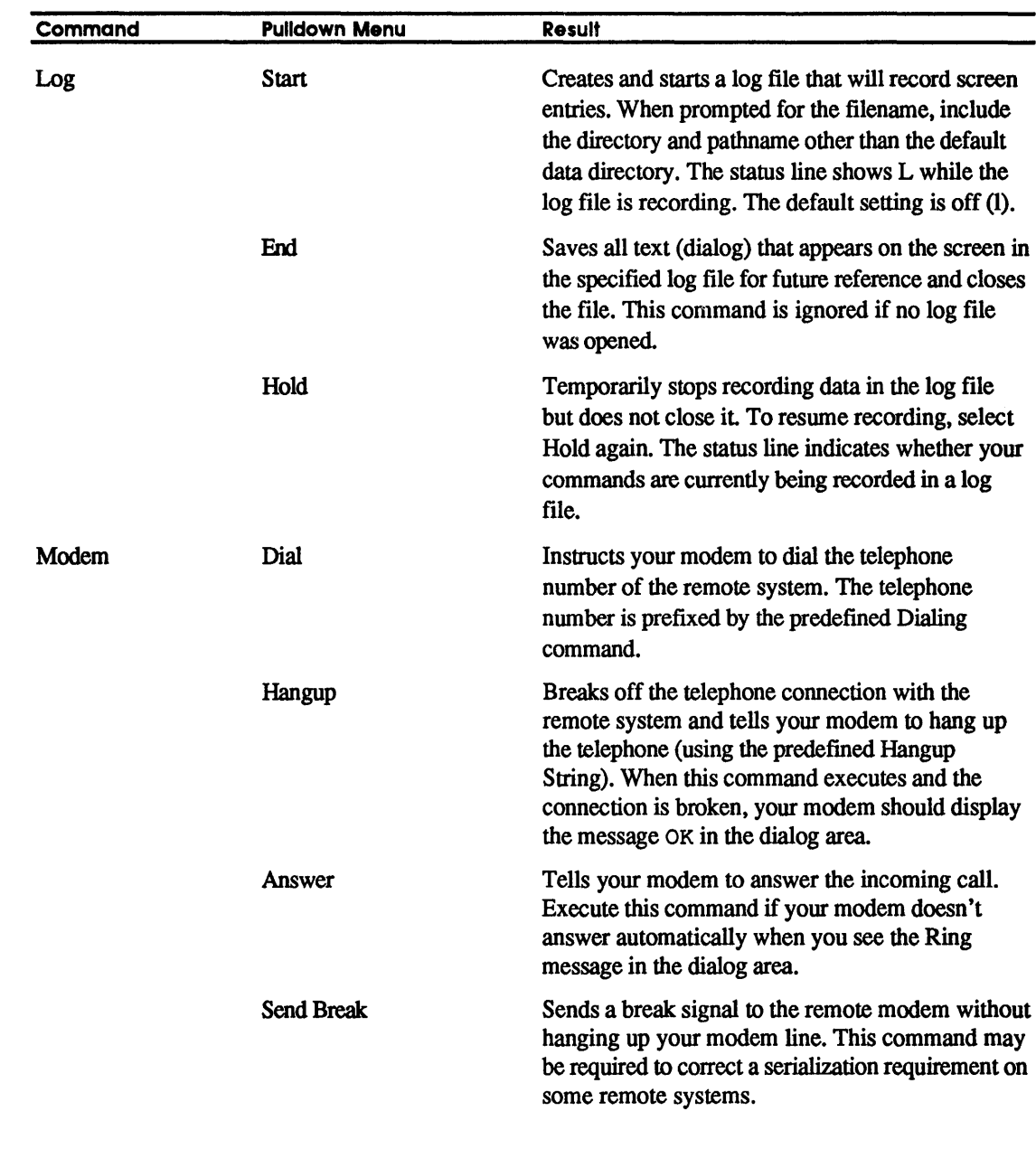

4,.'",;, r

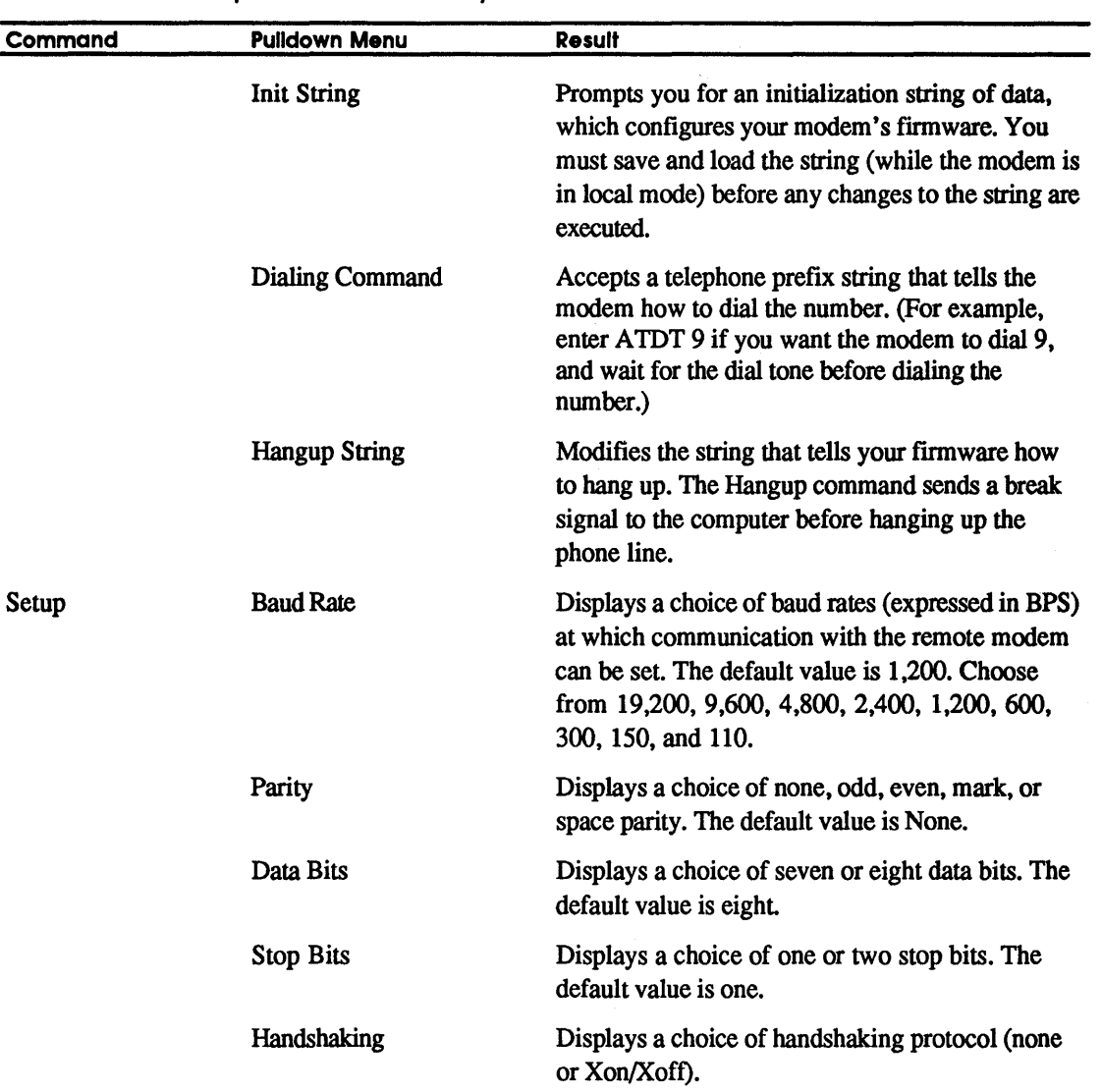

**•**<br>• •

•

• •

• • •

II

•

• • II

•<br>•<br>•

•

•

•

•

•

•

•

II

•

II

•

Table 11-1 PoqetTalk Menu Summary

96 The Poqet PC User's Guide

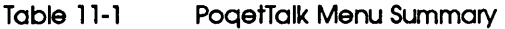

D

..

•

**•** 

..

•

 $\blacksquare$ 

 $\blacksquare$ 

..

 $\blacksquare$ 

**II** 

 $\blacksquare$ 

..

•

**n** 

..

n

•

**III** 

•

 $\blacksquare$ 

•

**III** 

 $\begin{bmatrix} 1 \\ 1 \end{bmatrix}$ 

..

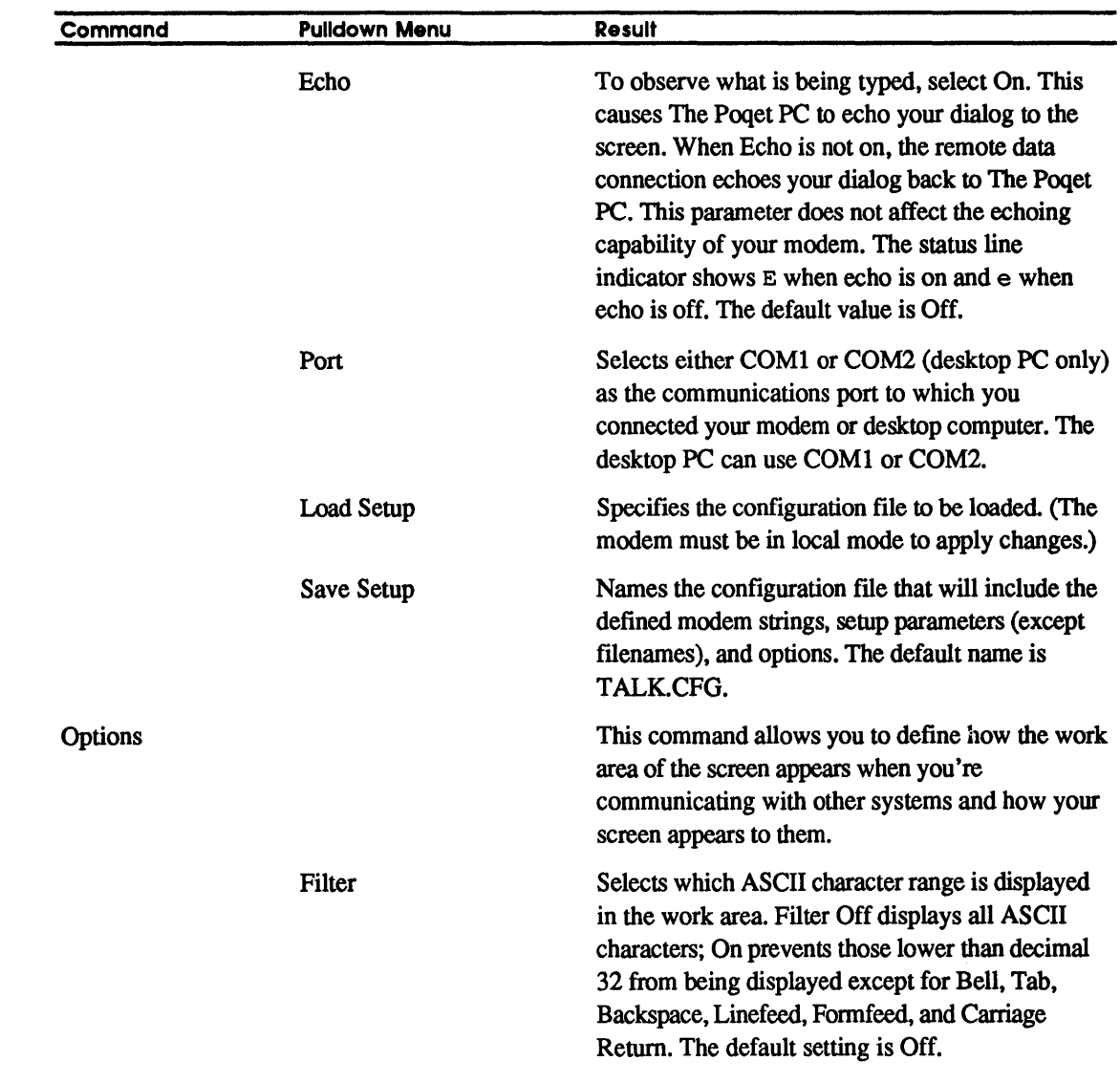

""\_H. -

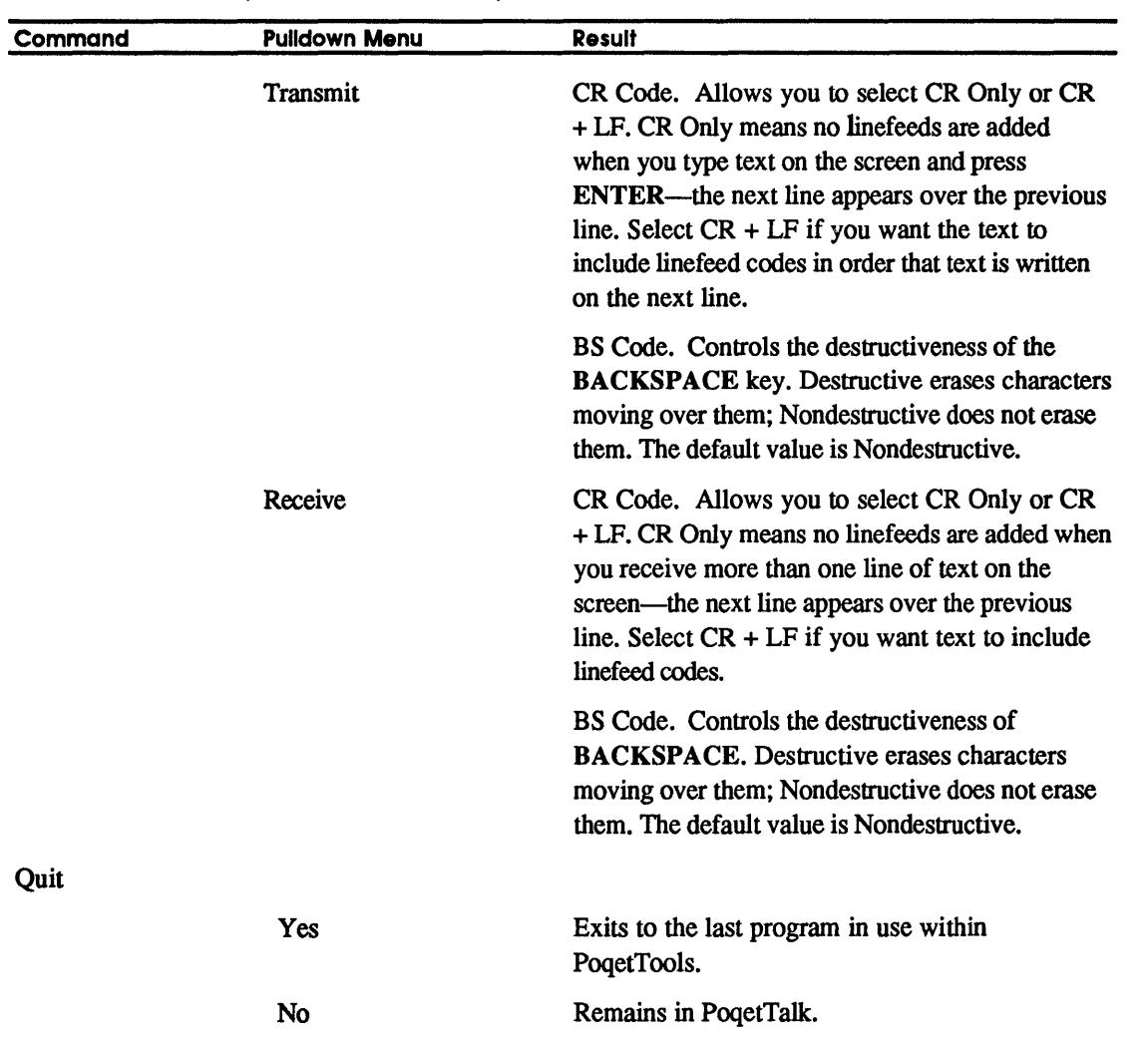

•

•

• •<br>•<br>•

II

•

•

•

 $\blacksquare$ 

 $\blacksquare$ 

**iii** 

**II** 

..

•

 $\blacksquare$ 

•

..

•

II

 $\blacksquare$ 

•

•

II

**III** 

Table 11-1 PoqetTalk Menu Summary

98 The Poqet PC User's Guide

# **Appendix A Care and Maintenance**

You can preserve the life of your Poqet PC and prolong the life of its batteries by following the guidelines listed here.

### **BaHery Life**

e<br>B

n

D

..

D

l II

..

II

•

**#1**<br>•

II

n

n

n

II

n

**...** 

II

..

**III** 

**III** 

**iii** 

•<br>•<br>•

•

•<br>•<br>•

n<br>•

You can contribute greatly to the life expectancy of The Poqet PC's AA batteries if you develop these work habits:

- Always leave the Power Management software enabled unless you are experiencing problems running a particular application program. Communication programs require the Power Management software to be disabled during remote transmissions.
- When completing a remote transmission, turn the computer off, then on. (This is not necessary when using PoqetLink or PoqetTalk.)
- Remember to disconnect from the host computer after transferring files using PoqetLink.
- Store memory cards in the protective sleeve when not in use.
- Turn your computer on, then off, before replacing the AA batteries. This increases the amount of time The Poqet PC is able to store data while the batteries are removed.
- Always turn the computer off when not in use.

### **Booting**

Because reset erases drive D, on which you may have stored custom AUTOEXEC.BAT and CONFIG.SYS fIles (and reloads the default AUTOEXEC.BAT and CONFIG.SYS fIles), press this button only:

**III** 

•

•

•

•

II

•

•<br>•<br>•

•

-<br>-<br>-

•

**III** 

**III** 

..

••<br>••

•<br>•<br>•

•

•

•

**iii** 

•

•

ii.

II

**-**

..

- The first time you start your Poget PC (to make sure you are starting with a "clean" system).
- If the system locks up in the middle of an operation and a warm boot (CTRL ALT DEL) is not sufficient to restart it.

### **Protecting The Poqet PC**

Although The Poqet PC is designed for almost any work environment, a few precautions on your part will protect it from damage:

- Avoid getting it wet or sandy.
- Keep the protective plug in the expansion port unless you're using a Poqet cable or peripheral.

Should you accidentally spill liquid on the keyboard or get sand in it, shake out the substance immediately.

### **Service**

Should you experience a problem with your Poqet PC:

- 1. Contact the Poqet dealer from whom you purchased The Poqet PC.
- 2. Call Poqet Computer Corp. 's Customer Service Department at 408/737-8100.

# **Appendix B Using MS-DOS with The Poqet PC**

The Microsoft® Disk Operating System (MS-DOS) included on your Poqet PC is version 3.30, providing almost all of the MS-DOS features and utilities. If you need a feature that is not in ROM (drive C), check the Poqet Utilities diskette for the command and copy the command from your desktop PC using PoqetLink.

You'll find that file management is also the same on The Poqet PC. Even if you're familiar with MS-DOS, read the next few pages to learn about The Poqet PC's drive structure.

### **File Management Basics**

**III** 

**III** 

o

 $\blacksquare$ 

n

II

..

n

u

..

II

n

n

D

II

n

II

D

..

..

n

II

•

•

•

•

MS-DOS is an operating system—a master set of programs that controls how a computer system performs certain fundamental tasks. These tasks include saving and retrieving files.

When you first turn on your Poqet PC, it boots MS-DOS; that is, it loads MS-DOS into memory in order that the computer is operational and has access to the file management features of MS-DOS. (From then on, The Poqet PC is always booted.)

MS-DOS allows you to create, list, copy, erase, and organize files in directories and subdirectories. The types of files MS-DOS can manage include:

II

•

•

•

II

**II** 

..

•

•

-

•

**III** 

**III** 

•

•

•

•

•

•

II

•

•

•

**i** 

II

•

- Program files containing applications that run on your Poqet PC.
- Data files containing infonnation you create with applications. These include text files created by a word processing program, name and address files created by a data manager, and so on.
- Batch files containing sequences of MS-DOS commands that can be executed automatically.

Most MS-DOS operations do not distinguish between these types of files. For more information on MS-DOS, see the *Microsoft MS-DOS User's Guide and User's Reference.* 

### **Booting The Poqet PC**

Many computers use the on/off switch to perform a cold boot. The Poqet PC's unique I/O key and corresponding low-power mode eliminate the need for the  $I/O$  key to perform a cold boot.

Should you need to reboot (wann boot) your Poqet PC, press CTRL ALT DEL simultaneously. This is sufficient for most problems. If the wann boot does not allow you to use your computer, press the reset button to perform a complete (cold) boot. A cold boot erases the contents of drive D and automatically reloads new AUTOEXEC.BAT and CONFIG.SYS fIles to it from the system's memory.

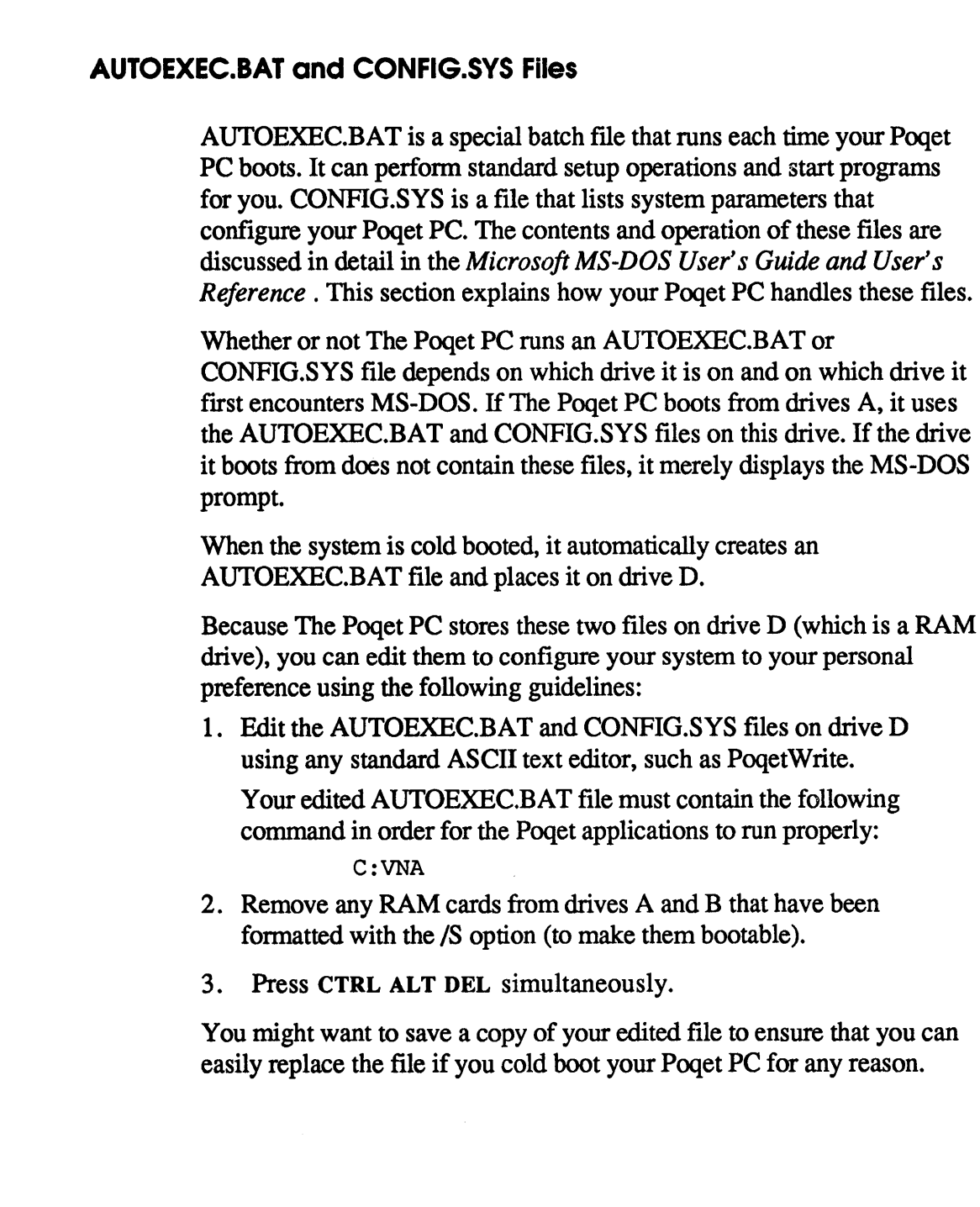

 $\blacksquare$ 

R

a

 $\blacksquare$ 

 $\mathbf{u}$ 

D

 $\blacksquare$ 

 $\blacksquare$ 

 $\blacksquare$ 

D

 $\blacksquare$ 

 $\blacksquare$ 

n

**III** 

n

n

II

 $\blacksquare$ 

..

**III** 

D

**in** 

•

 $\blacksquare$ 

**III** 

•

### **AUTOEXEC.BAT Contents**

The Poqet PC booting sequence looks for MS-DOS in the following order:

**III** 

•<br>•<br>•

•

•

**III** 

 $\blacksquare$ 

•<br>•<br>•

•

•

•

**III** 

**III** 

•

•<br>•

•

•

•

•

II

 $\blacksquare$ 

•

•

II

*&J* 

•

**II** 

- 1. Drive C (the internal ROM drive), containing MS-DOS in permanent memory
- 2. Drive D (the internal RAM drive)

Thus, by adding your own AUTOEXEC.BAT or CONFIG.SYS files to drive D, you can custom configure your Poqet PC's boot up. The default AUTOEXEC.BAT file is shown below.

```
@PROMPT $P$G 
@PATH=C:\ 
@ECHO System ROM Release XXX 
@OS$DT 
@LIM-MC 
@VNA 
@PQTOOLS IN 
@VER 
@OS$DT/
```
The AUTOEXEC.BAT file will default to this configuration when The Poqet PC reset button is pressed. If you edit the AUTOEXEC.BAT file, do not remove the following lines from the file:

@OS\$DT *@OS\$DT/* 

These commands tell The Poqet PC to save and restore the time and date on the computer when a soft boot occurs. The restore will not occur if the lines are removed or if the order is transposed.

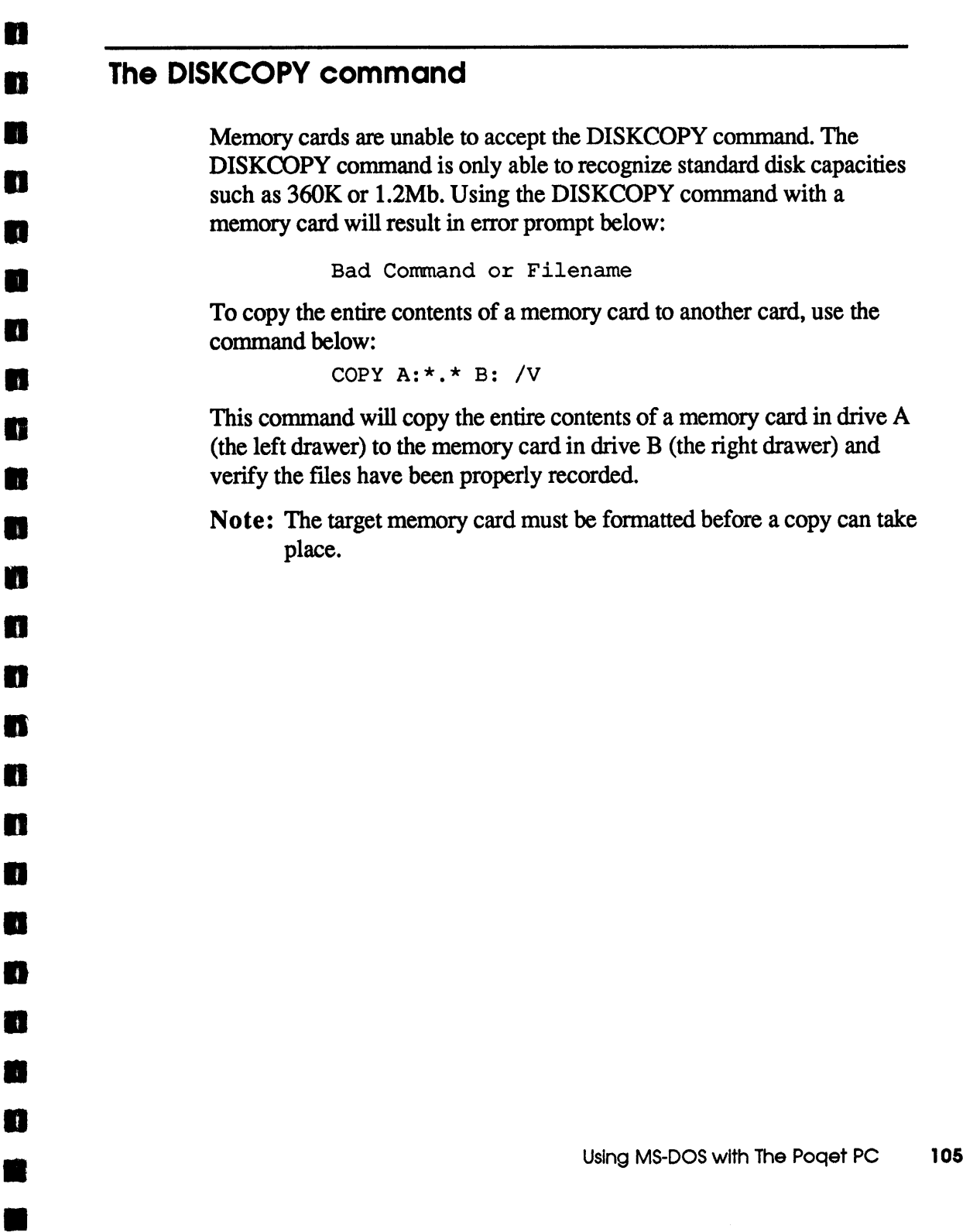

II

106 The Poqet PC User's Guide

**III** 

•

•

•

II

 $\blacksquare$ 

..

•

• -

•

II

II

• •

•

•

•

 $\blacksquare$ 

II

II

II

**III** 

U

------------

**E** 

# **Appendix C Troubleshooting**

 $\blacksquare$ 

..

 $\mathbf{u}$ 

 $\blacksquare$ 

n

**II** 

**III** 

 $\bullet$ 

 $\blacksquare$ 

a

 $\blacksquare$ 

•

n

..

D

n

..

n

 $\blacksquare$ 

•

•

 $\blacksquare$ 

 $\blacksquare$ 

**III** 

**III** 

II

::Y;9IfiI'1I'i"iFF \*""".'H7A' ,

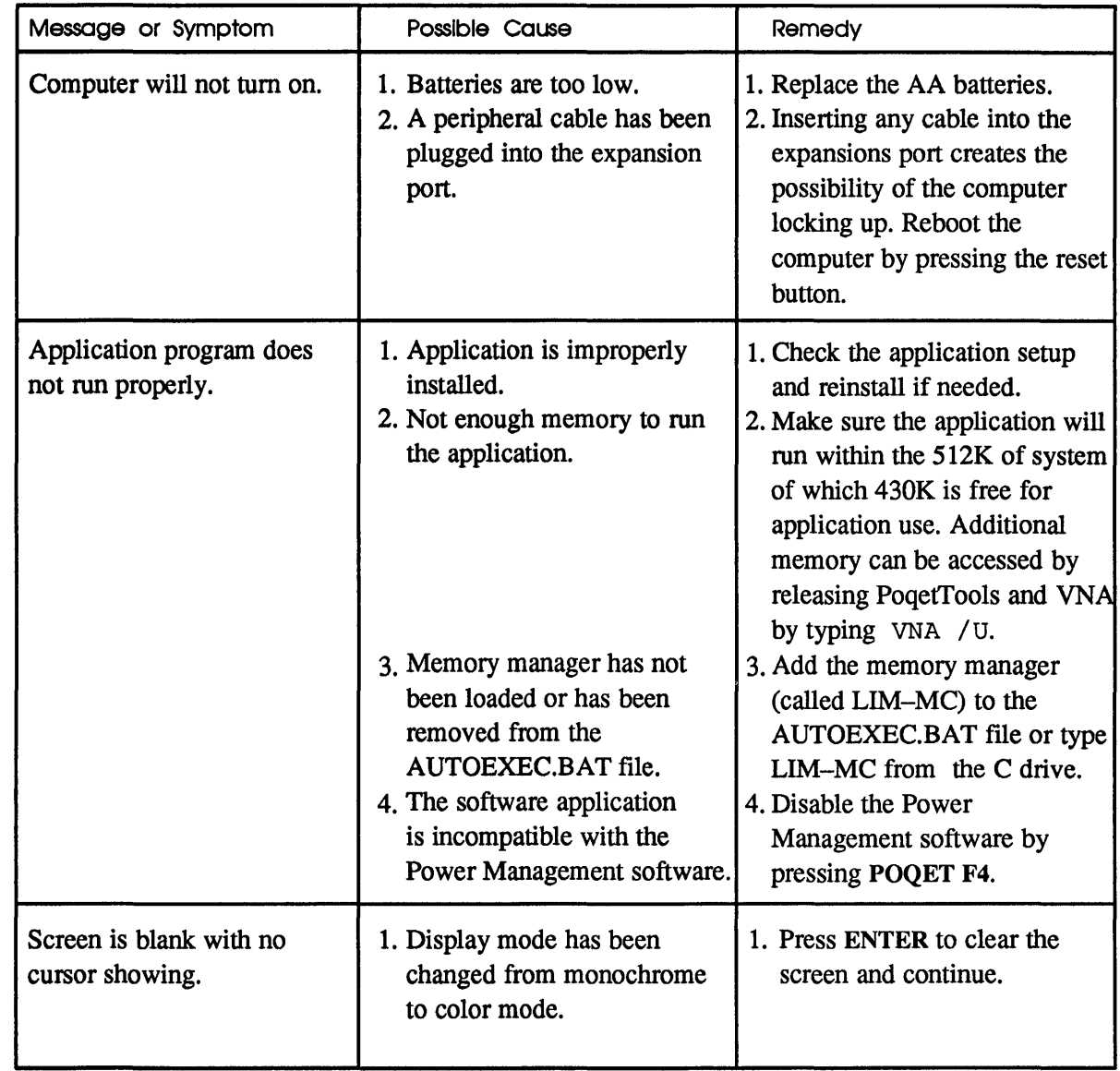

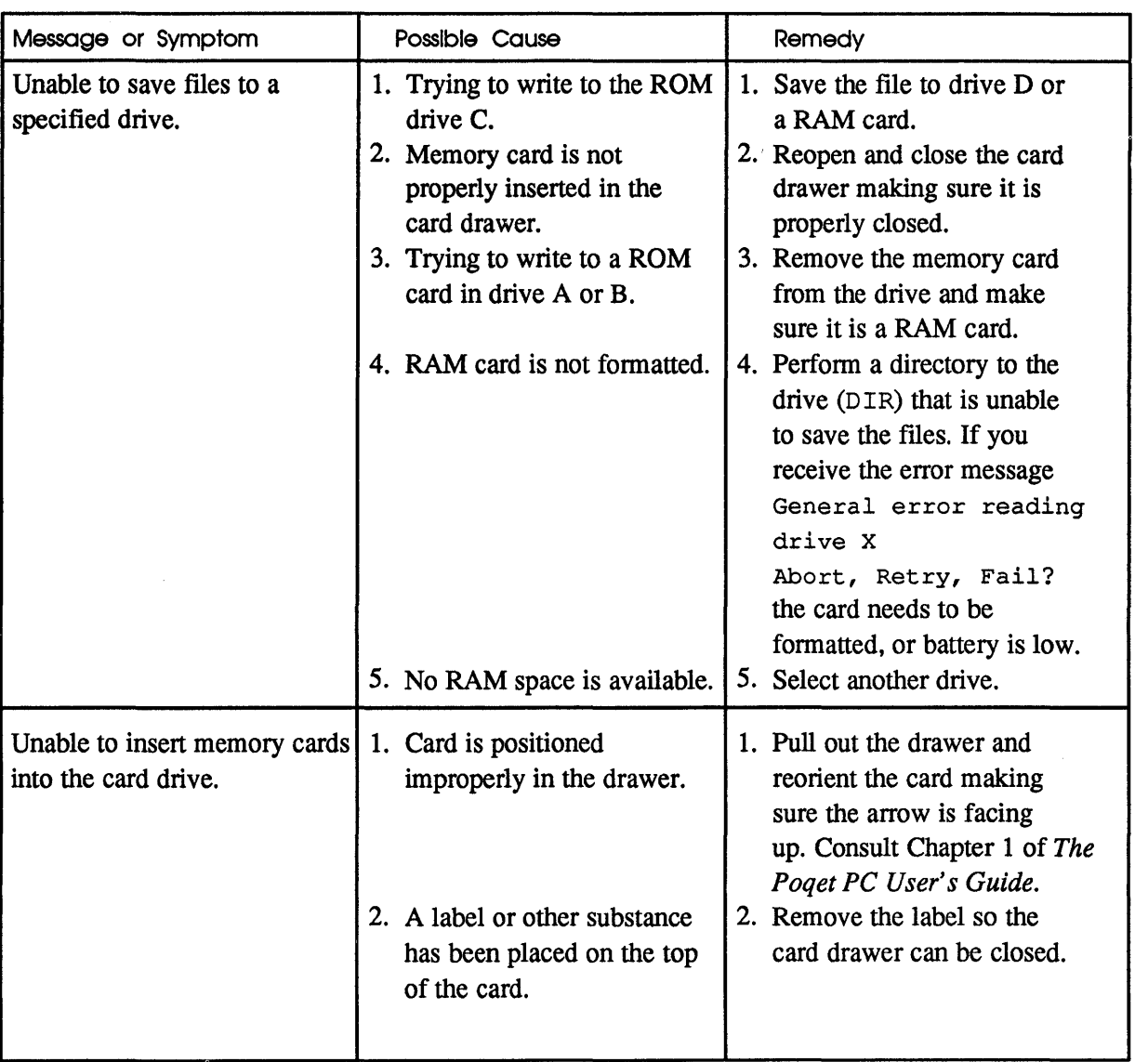

• ..

•

..

II

**iii** 

II

•

II

 $\blacksquare$ 

II

•

•

 $\blacksquare$ 

•

•

• •

•

•

•

- - E

o

II

**108** The Poqet PC User's Guide

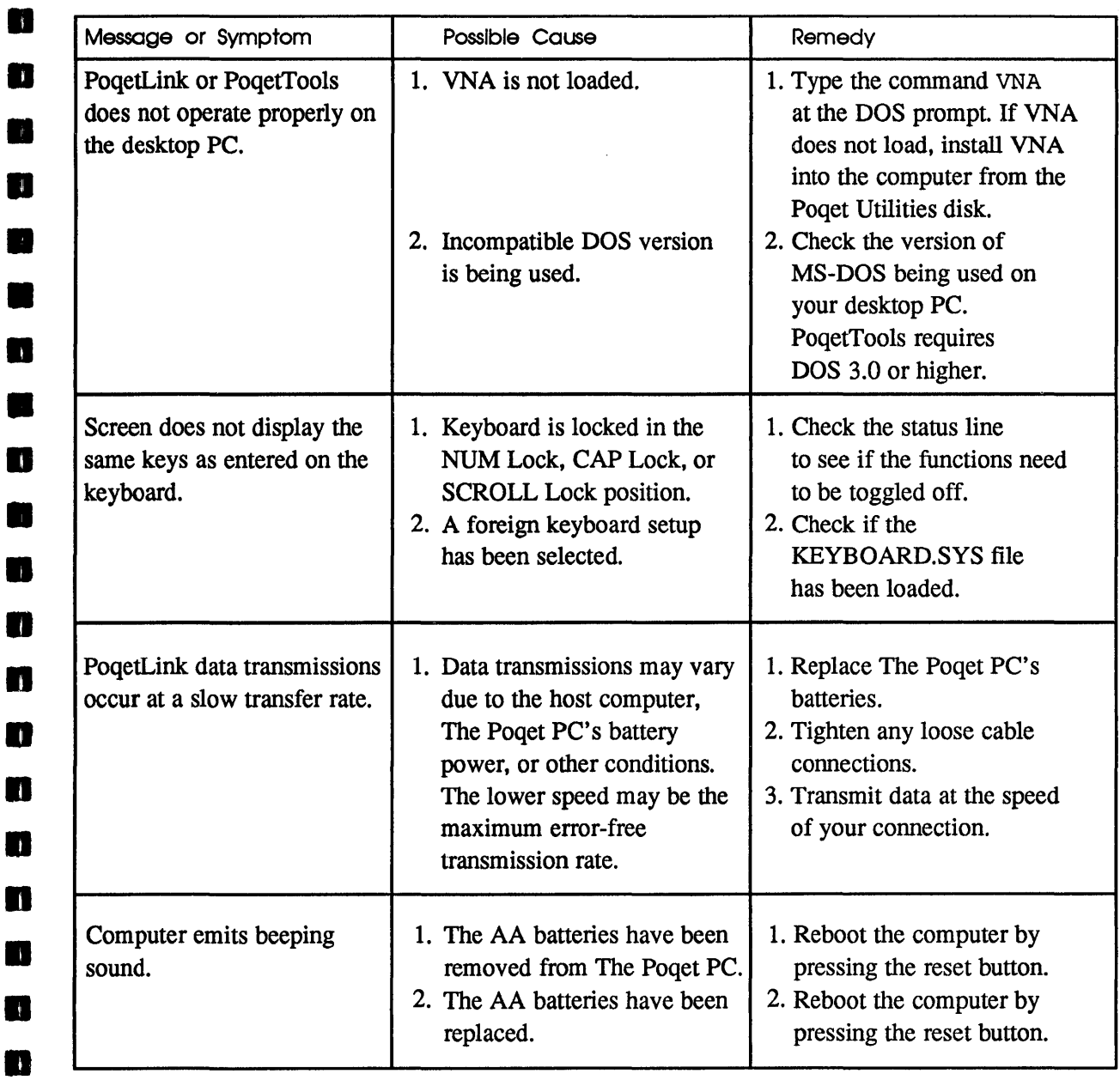

..

 $\blacksquare$ 

•

**III** 

**iii** 

**III** 

4,.\*;;:;: .,

: », <sup>p</sup>

;<br>\*\*\*\*\*\*\*\*\*\*\*\*\*\*\*

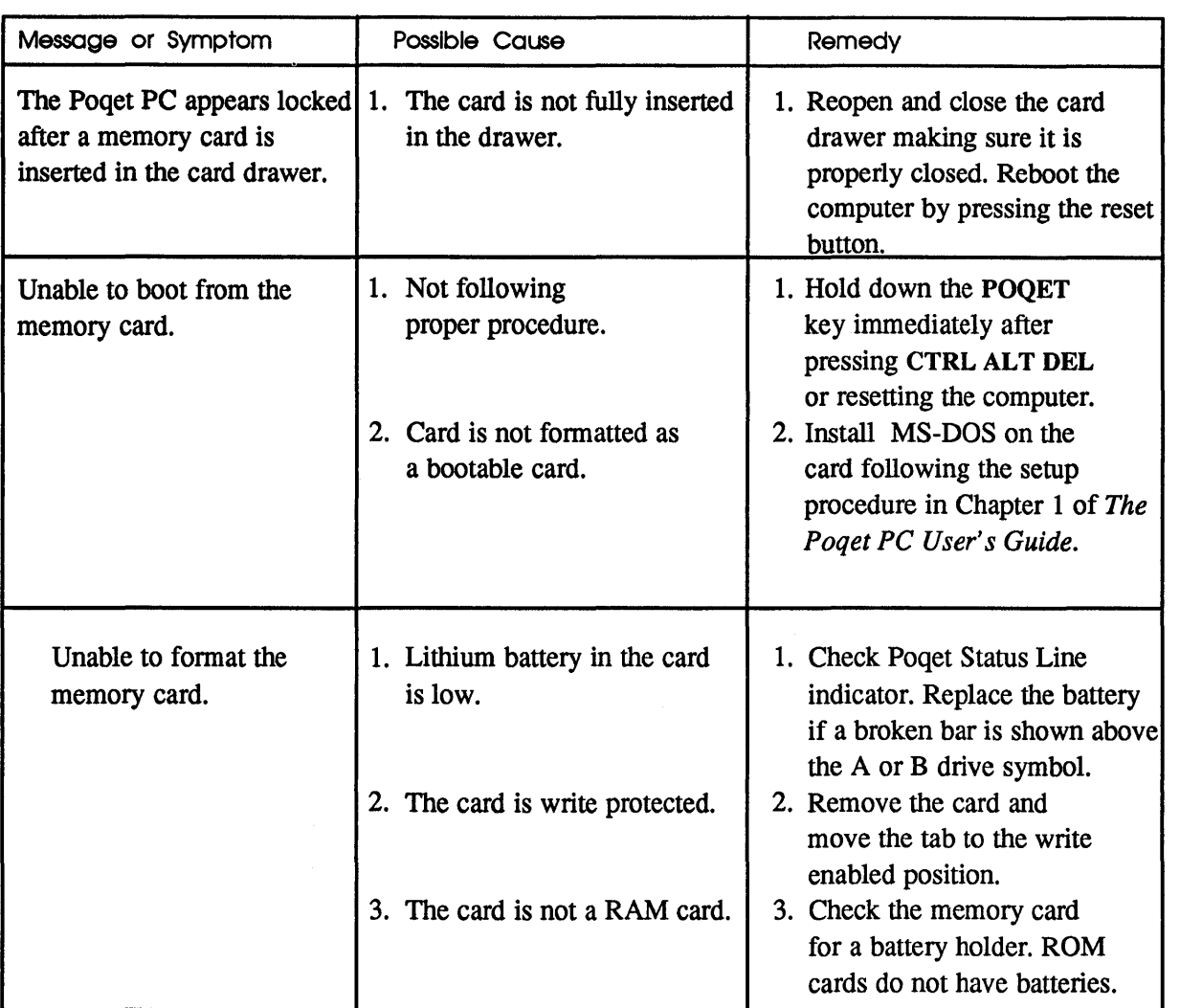

•

•

**III** 

• **III** 

•

•

•

II

•

II

•

•

•

..

•

• •

II

•

•

11

Ie

D

II

If you need further assistance, contact your Authorized Poqet Dealer.

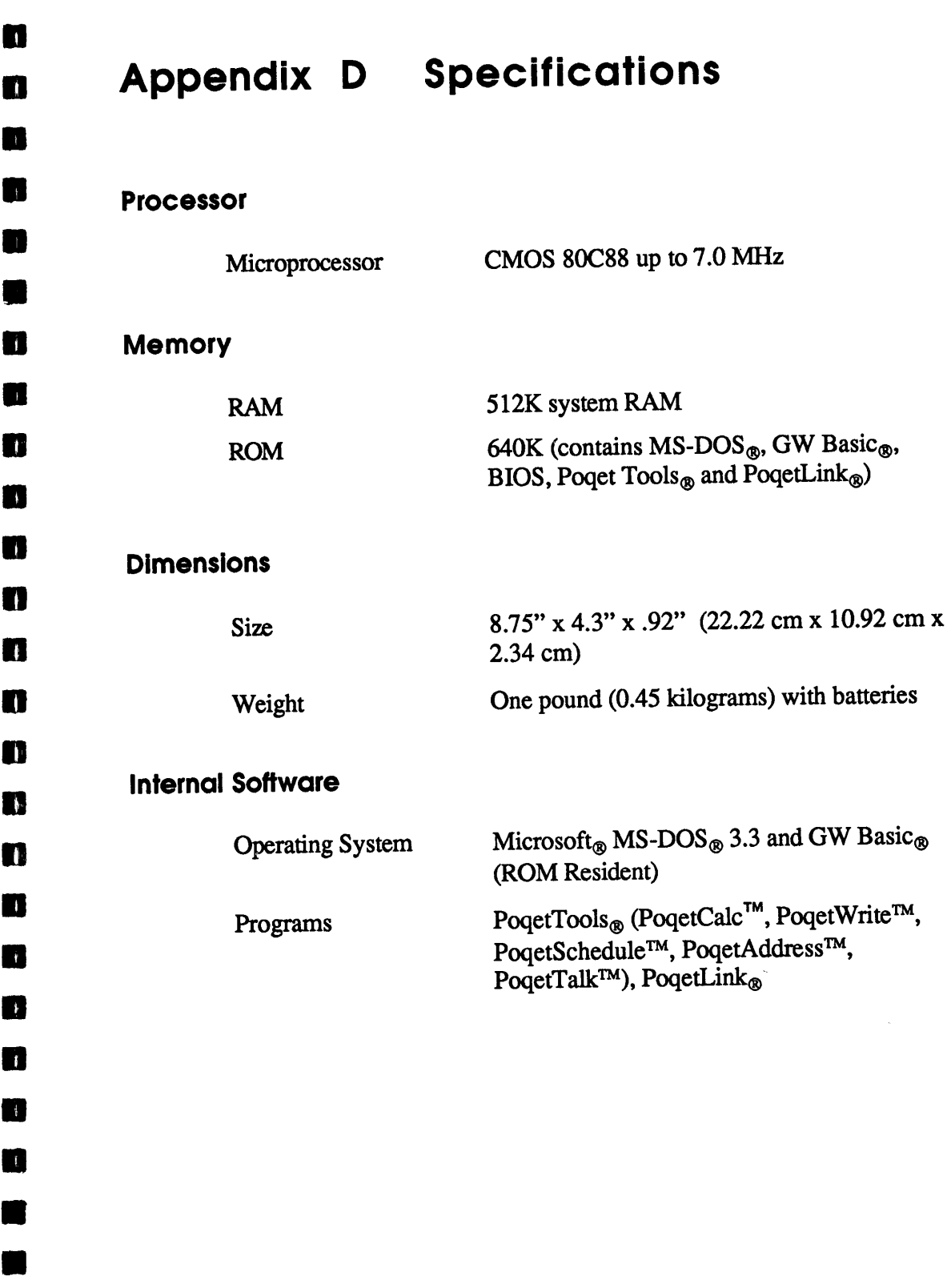

II

ن<br>و

II **Processor** 

II

n

n

•

..

 $\blacksquare$ 

II

### **Power Source**

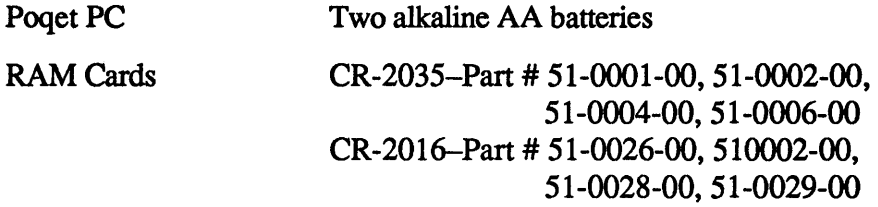

**e**<br>• II.

• • **II** 

..

**II** 

•

•

KJ

II

• II

•

**III** 

 $\blacksquare$ 

 $\blacksquare$ 

•

**expert** 

•

 $\blacksquare$ 

•

•

**in** 

 $\blacksquare$ 

o

## **Display**

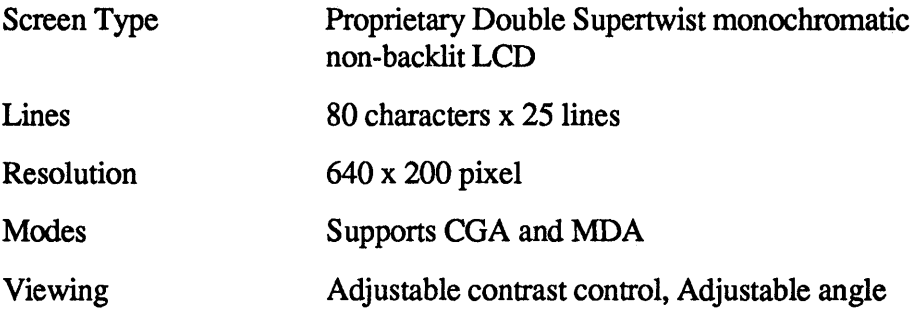

### **Keyboard**

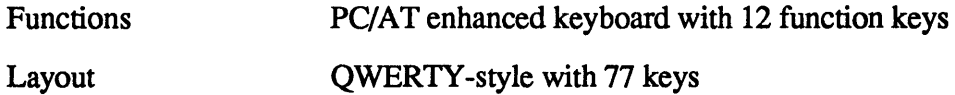

### **Expansion Port**

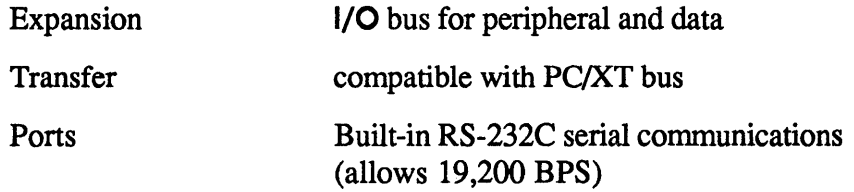

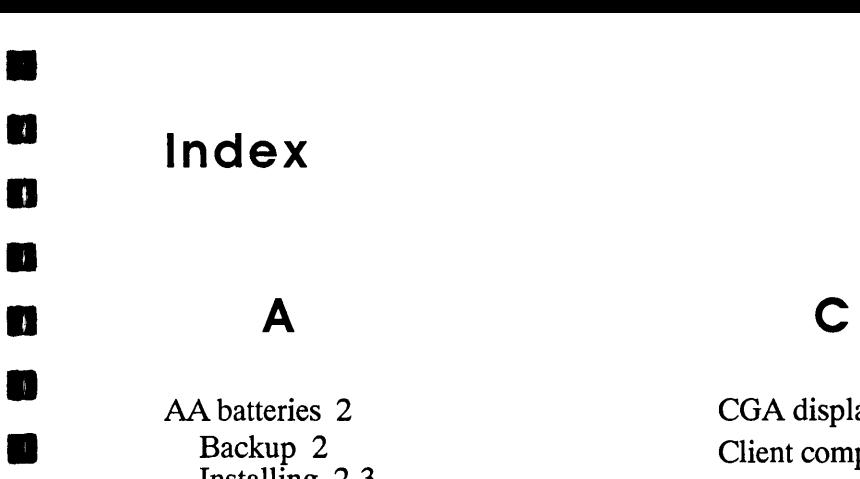

•

II

II

..

# **n** Index

II AA batteries 2 CGA display mode 21, 45 Backup 2<br>
Installing 2-3<br>
Client computer 33 Installing 2-3<br>
Life 99<br>
Warning 8<br>
COM1/COM2 II Alarm 22,24 Communications protocol 93 Controlling sound 72 **II ALT** key 30 Contrast 22<br>ASTERISK key 22, 54 Country cod AUTOEXEC.BAT file 4, 46, Cursor keys 100 n 103-4

# B

 $\blacksquare$ II Boot Cold **II** Warm 6, 108 Directories<br> **Example 15** Deleting 43 Bootable system card 15 Deleting 43<br>
Denning/closing 43 Booting sequence  $4, 6$  Opening 5 Opening 1 Opening  $\frac{6}{2}$  $B$  BREAK key 22

Warning 8 COM1/COM2 ports 44, 88 Setting 72 CONFIG.SYS files 14, 92, 107<br>Controlling sound 72 Configure port 44 Country code setting 67 Cursor setup 48 n Customer service 100

Setting default 45 **IN** DISKCOPY command 105 Display<br>Adius Adjustable 17 Adjustable 1<br>
Contrast 22<br>
Modes 21 Modes 21

Drive default 4, 6 Changing 43 H • Drive default 4, 6<br>
Changing 43<br>
Drive designator indicators 23 Default 45 **HOME** key 22, 31<br>Letters 39 Letters 39 •

**I**I

**iii** 

•

 $\blacksquare$ 

 $\blacksquare$ 

-<br>-<br>-

•

•

**i** 

IiJ

 $\mathbf{u}$ 

# E III DE L'Album et al. Il se construction de la construction de la construction de la construction de la cons<br>En 1990 de la construction de la construction de la construction de la construction de la construction de la c

Files Key click 22 Copying 43<br>Deleting 43 Deleting 43 Keyboard • Copying 43<br>
Deleting 43<br>
Printing ASCII 41<br>
Renaming 43<br>
Setting dela Tagging/untagging 42 Setting repeat r<br>Transferring 34 Problems 109 Viewing  $4\overline{3}$  Keyboard lock 21 Transferring 34<br>
Transferring 34<br>
Viewing 43<br>
FORMAT command 14<br>
HEYBOARD.SYS 46 II Function keys 19

**1/0 key 7 END** key 22 Indicator line 18 Indicator line 18 Initialization string 96

# F K W

Setting delay 45<br>Setting repeat rate 45 Transferring 43<br>
Tagging/untagging 42<br>
Transferring 34<br>
Transferring 34<br>
Problems 109<br>
Problems 109

# L

 $\overline{G}$ Log File 95 G-W Basic i Log File 95 w-power<br>Indicator 2 Mode 7

--------~---- ----------- -----\_.\_------\_. \_\_ .... \_ ..

# II <sup>M</sup>

**III** 

•

..

n

**III** 

**III** 

**III** 

**III** 

•

**III** 

**III** 

**II** 

.".".., ;;; .,

Memory cards Formatting 14, 110 **II Care 6, 102** Inserting 9, 108, 110 Replacing lithium battery 12, 23 Menu bar 30 Menu summary **In PoqetAddress 82** PoqetCalc • PoqetLink 42<br>PoqetSchedule<br>PoqetTalk 85 PoqetSchedule 93 PoqetTalk 85 PoqetWrite 63 **• Modem 85** Default settings 88

# n <sup>N</sup>

Non-system disk error 6 Null Modem/VNA cable 26 **II** Adapter 28<br>Connecting 27 **Connecting 27**<br>
Numeric keypad 19 **NUMLK** 19, 22

# p

Path 104 Peripherals Connecting 25 **PGDN** key 22, 31 **PGUP** key 22, 31 **POQET** key 19 Combinations 21-2 PoqetAddress Browsing 80 Menu summary 82-4 Searching contents 79 Updating 81 PoqetCa1c Configuring 54 Fixed point command 54 Register 55 Menu summary 56-7 PoqetLink Disconnecting 38 Installing 34 Key combinations 42 Menu summary 43-4 Transmission difficulties 109 PoqetSchedule Locating appointments 69 Menu summary 75-6 Setting an alarm 72 To Do lists 73

Index **115** 

PoqetTalk Data transfer requirements 86 Default settings 88 Menu summary 93-8 Receive a file 91 Send a file 89 Status line 87 PoqetTools Accessing 46 Commands 50 Key combinations 31 Menu bar 30 Quitting 52 Saving files 51 PoqetWrite Copying text 61 Cursor movement 60 Editing text 61 Load a file 59 Moving text 61 Menu summary 63-5 Searching and replacing 62 Port Expansion 25 Serial 28 Preface ix Print screen 22 Printer ports 44

# $\boldsymbol{\mathsf{D}}$

QWERTY layout 18

# R

RAM Card Battery replacement Bootable 15 Inserting 9 Formatting 14 Low power indicator 23 Write protect switch 103 Rebooting 6, 100 Reset 5 Reset button 5 ROM cards 16 ROM drive 4, 24

U

II

•

**iii** 

II

 $\blacksquare$ 

 $\blacksquare$ 

•

• -

 $\blacksquare$ 

..

II

**III** 

•

• -

•

II

II -

**III** 

• -

 $\blacksquare$ 

**I)** 

# 5

Screen display Adjusting 17 Indicator line 18 Scroll lock indicator 24 Serial cable 27 Serial port 28, 44 Serial printer command 52 Server computer 33, 35 Service 100 SHIFT key 24 Status line 23-4, 30, 32 Subdirectories Making 42 Renaming 42 SYSREQ key 22

# T

**III** 

**iii** 

F

 $\blacksquare$ 

II

II

II

II

II

II

II

**III** 

II

II

II

II

II

II

II

II

II

II

II

 $\blacksquare$ 

**II** 

II

TALK.CFG file 88, 92 Tagging files 40 To Do lists 73 Troubleshooting 107-110

### v

Virtual Network Architecture 35 Removing from memory 39,107

### w

Warm boot 6, 108

102683011

i; if ,Ii r 4;r, <sup>r</sup>q Ai \PM liMA , 11M, j *q* ,\ +Hi I MlM'" iii WRI" ,m, If OF, Pii\iAlijI,,;rP:;;A Ail

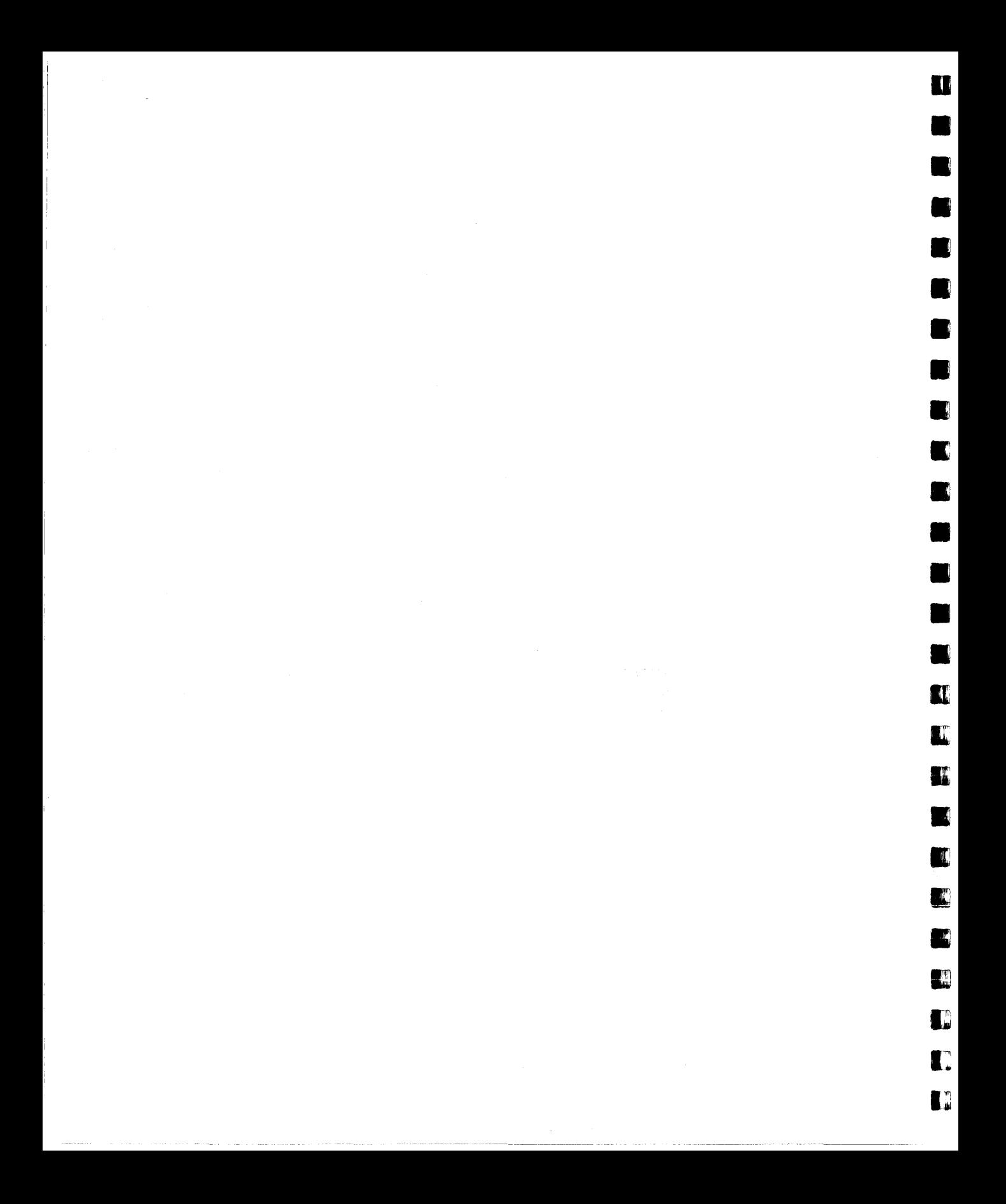

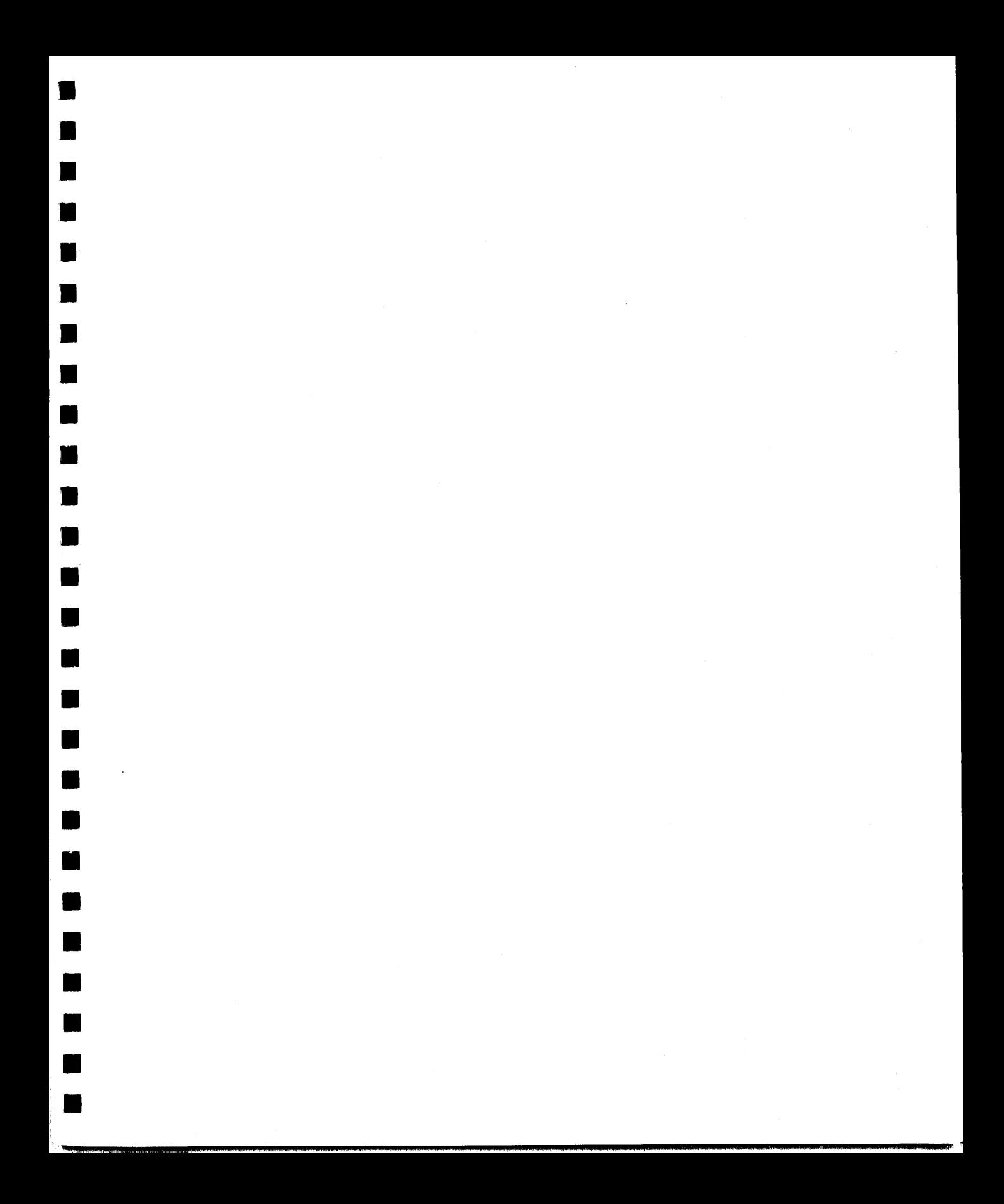

Poqet Computer Corp. 650 North Mary Avenue Sunnyvale, CA 94086 USA

 $\mathbf{I}$  $\blacksquare$ 

 $\blacksquare$ 

II

II

II

•<br>•

•<br>•<br>•

•

•

•

 $\blacksquare$ 

**III** 

•

 $\blacksquare$ 

•

•

•

•<br>•

II

**III** 

•

•

II

**III** 

II

**III**